**MOT** 

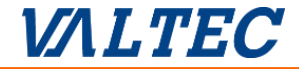

# MOT/Phone iPhone版

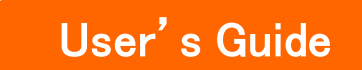

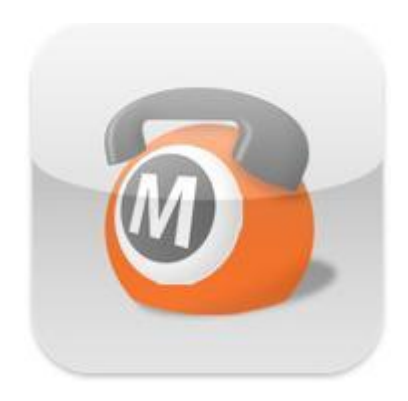

## ユーザマニュアル

(MOT/Phone Ver6.13.1対応)

### 第59.1版 2022年04月08日

株式会社バルテック

## **MOT**

## お使いになる前に/はじめに

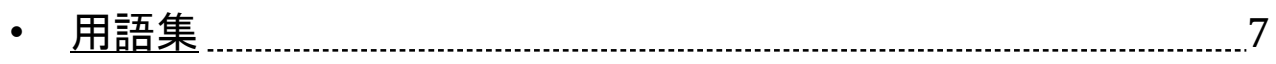

## アプリのインストール

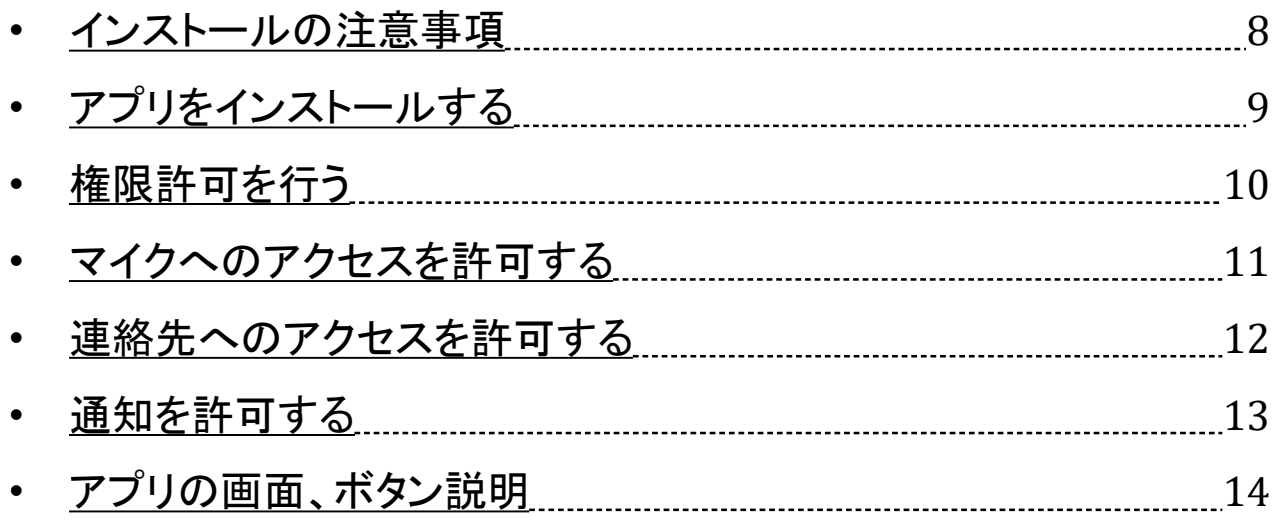

## アカウントの初期設定

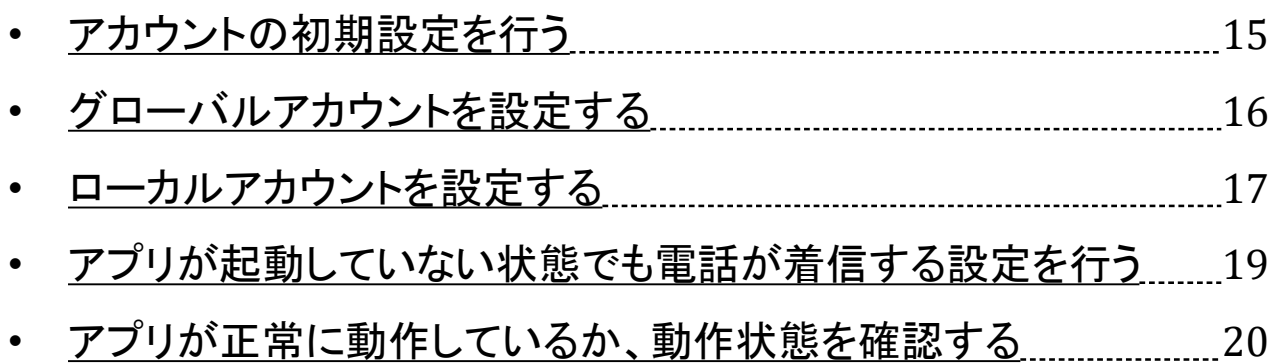

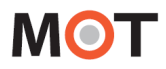

## 基本的な使い方

## 電話をかける・受ける・保留する

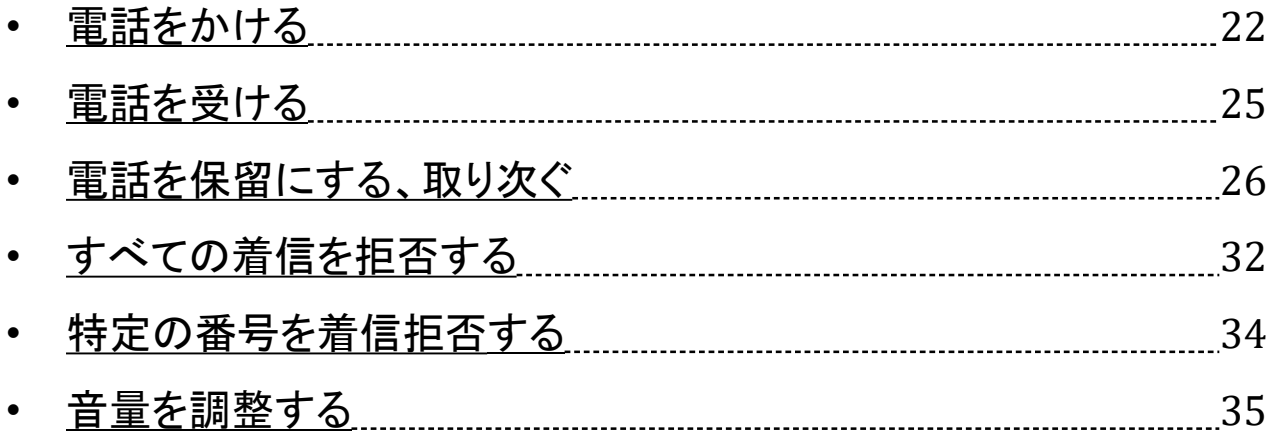

### 社員で共有できる「共通電話帳」を利用する

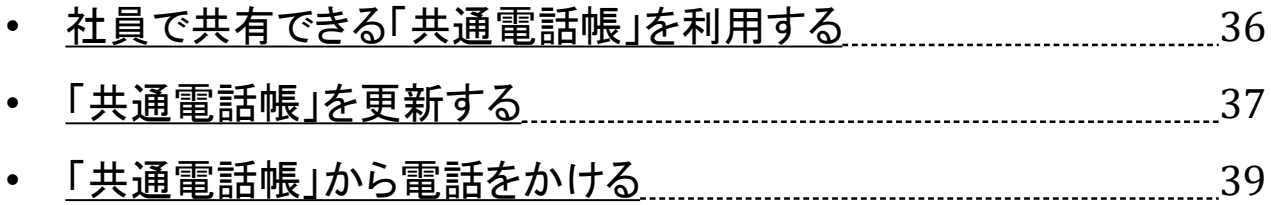

## 通話履歴

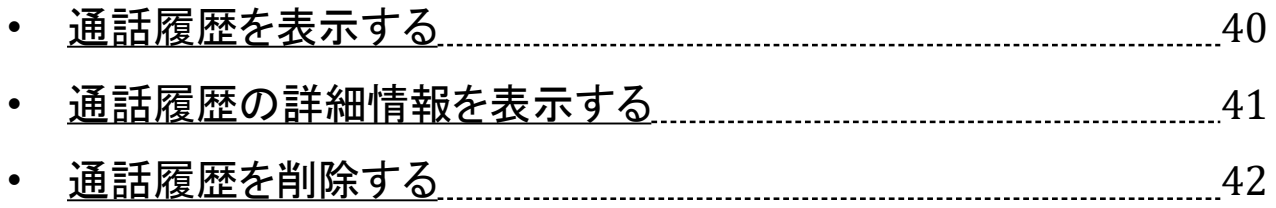

# **MOT**

# 応用設定

## 発信番号の選択・設定

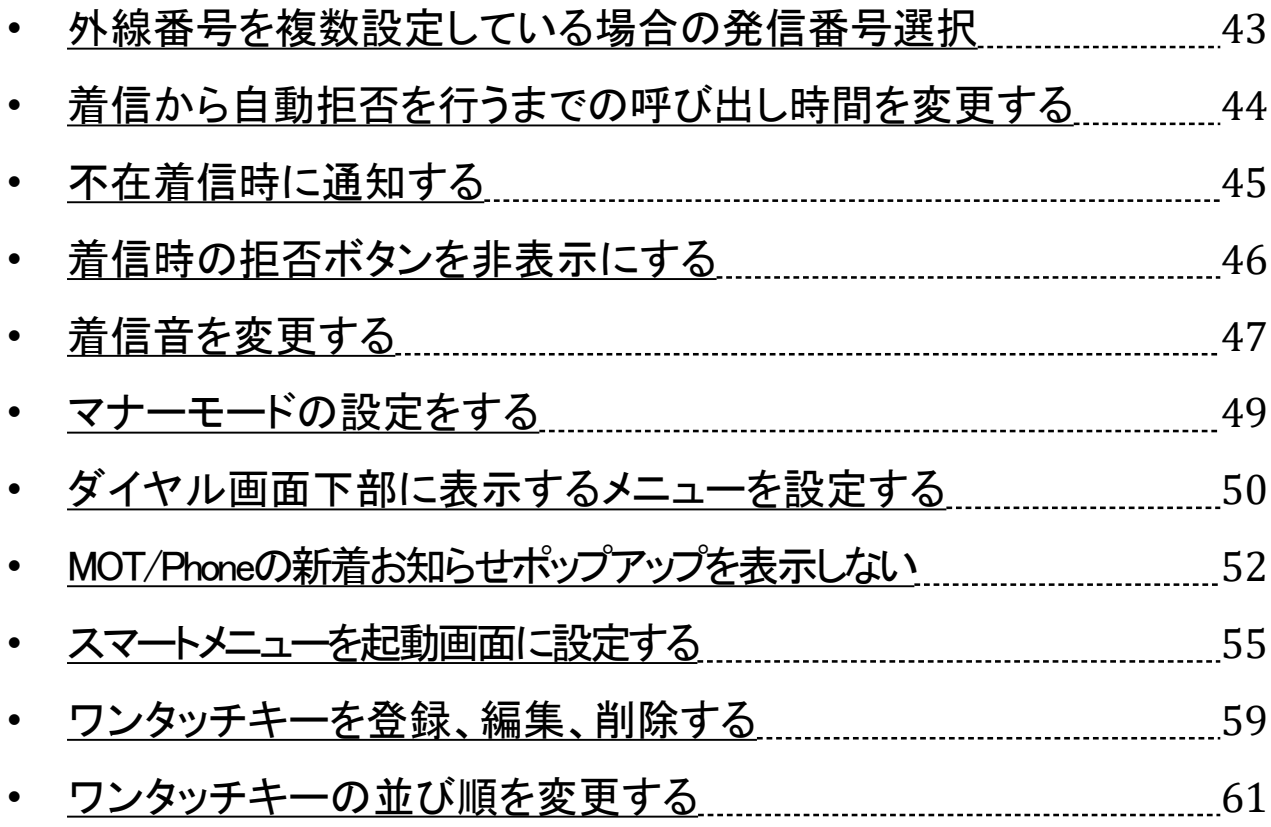

## **MOT**

## チャット機能を使う(MOT/Cha)

## チャット機能を利用する

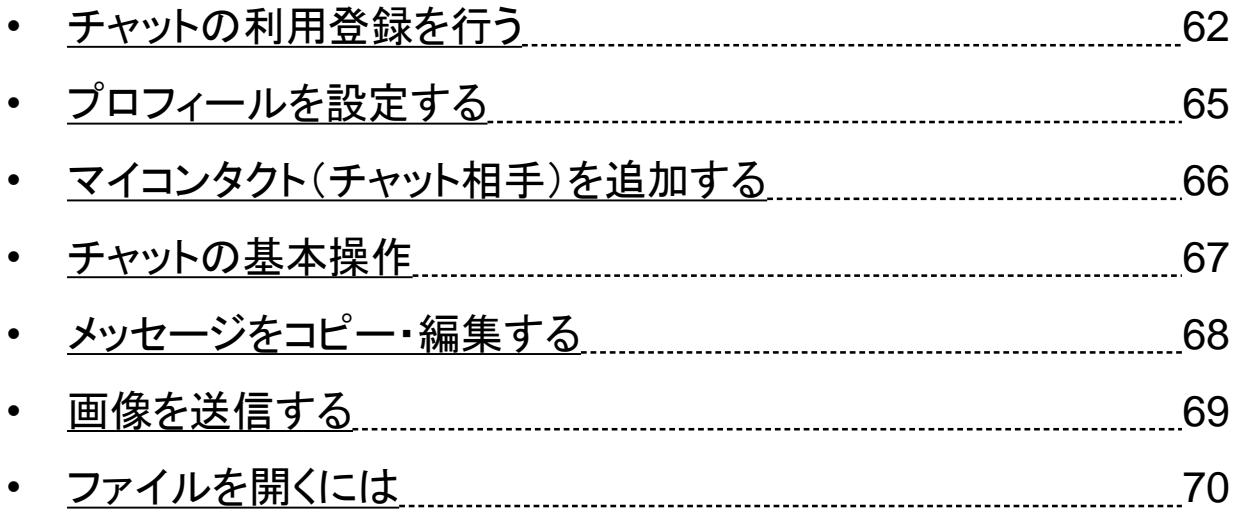

## グループチャット機能を利用する

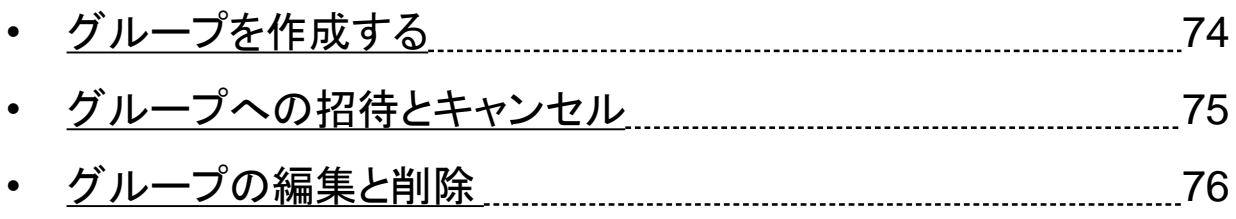

## FAX機能を利用する

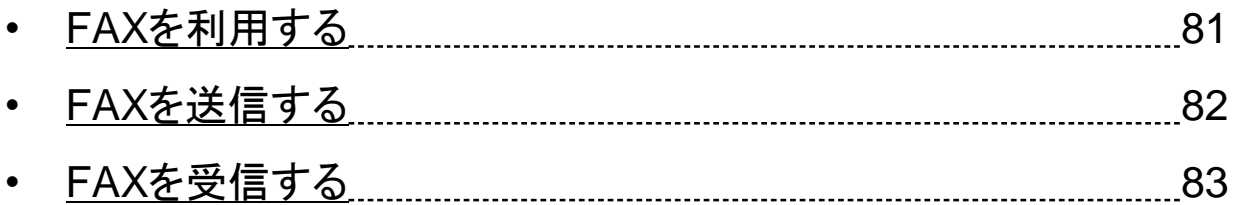

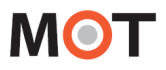

# オプション機能

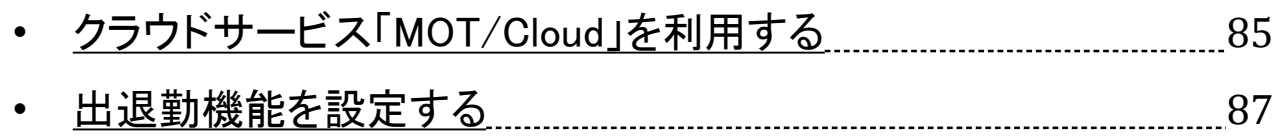

## <仕様・注意事項>

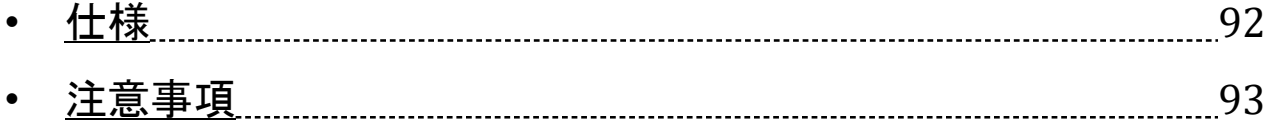

# 用語集

<span id="page-6-0"></span>本マニュアル内で使われている用語を解説しています。

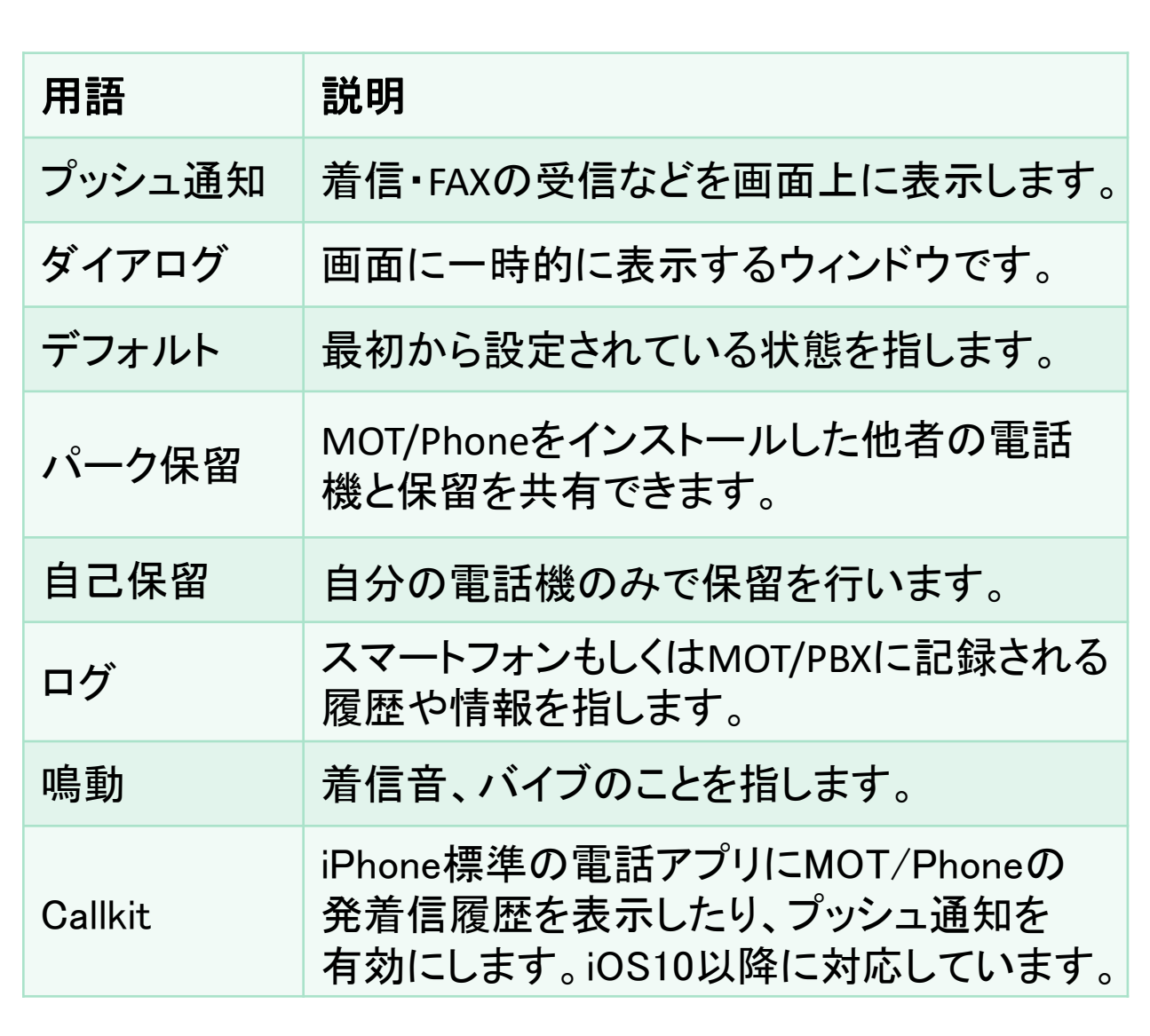

<span id="page-7-0"></span>**MOT** 

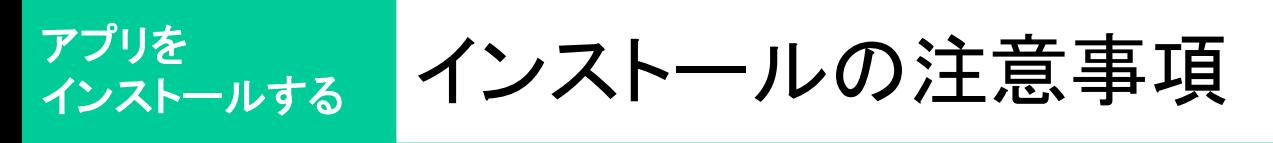

MOT/Phoneのインストールまたはバージョンアップに際して、注意事項をご 確認ください。

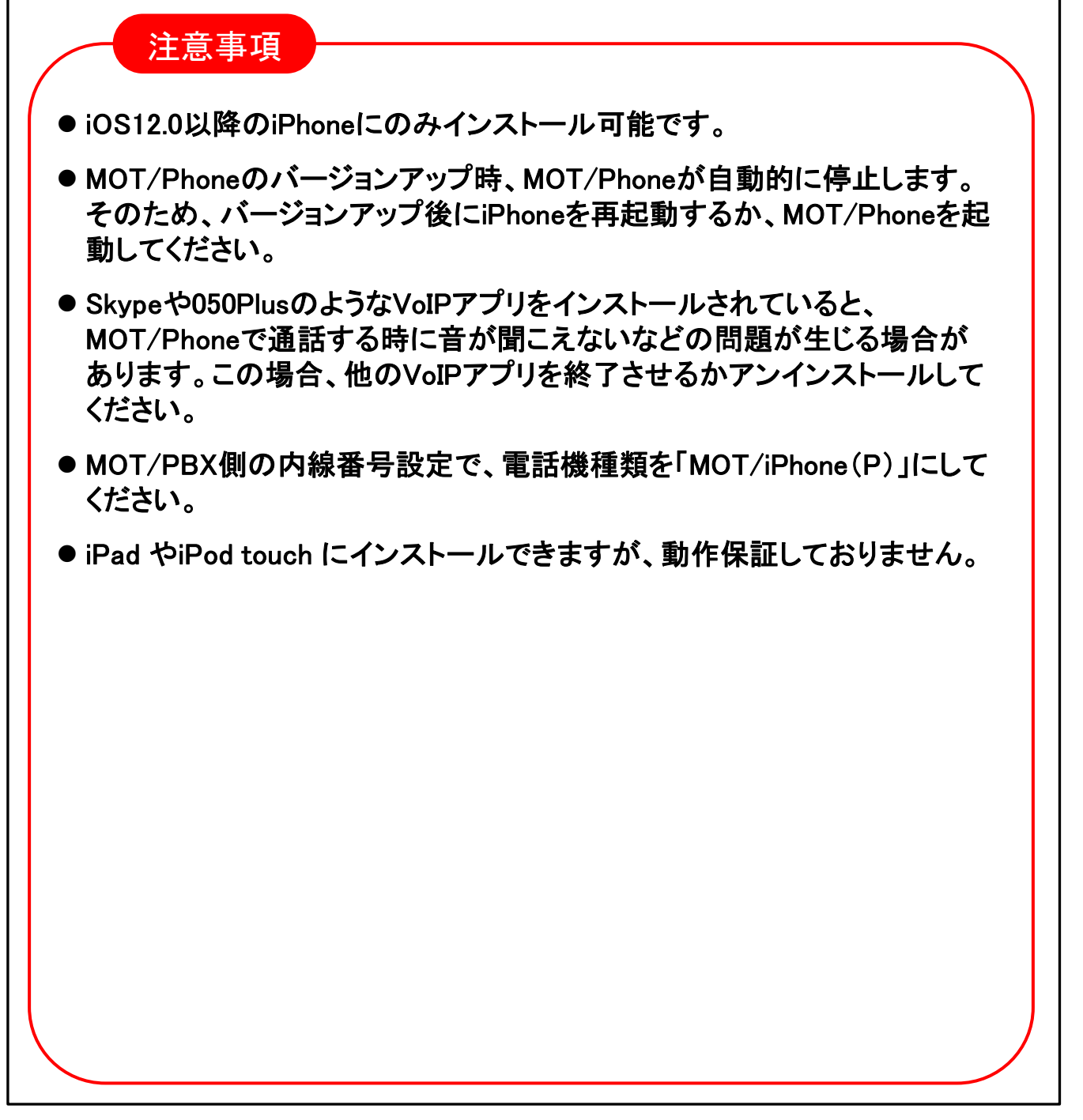

<span id="page-8-0"></span>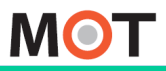

### アプリを インストールする アプリをインストールする

MOT/PhoneアプリをApp Storeからインストールします。

iPhoneにアプリをインストールするには、Apple IDとパスワードの入力が必要です。 事前にApple IDを取得していることをご確認ください。

■アップルのサイト「Apple IDに関してのご質問」

https://www.apple.com/jp/shop/help/your account

iPhoneの「App Store」をタップします。

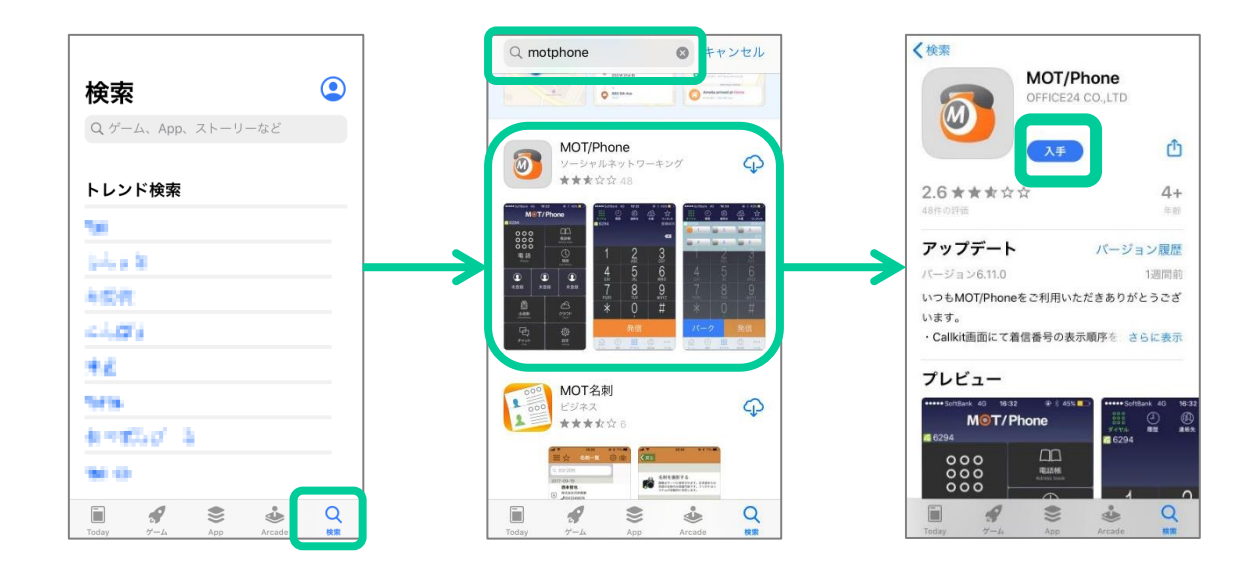

①検索タブを開き 「motphone」と入力 します。

②検索結果にMOT/Phone が表示されますので、タッ プしてください。

③【入手】ボタンを タップしてください。

※AppleIDのアカウント設定によって、パスワードを求められる可能性がありま す。その際は、表示されたガイドに従ってパスワードを入力してください。

<span id="page-9-0"></span>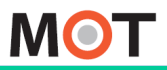

インストールする

アプリを

お使いになる前に/はじめに

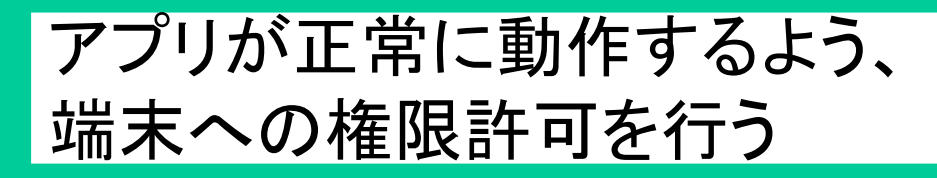

インストール後にアプリを起動すると、端末への権限許可を行うためダイア ログが表示されます。アプリの権限許可をしてください。

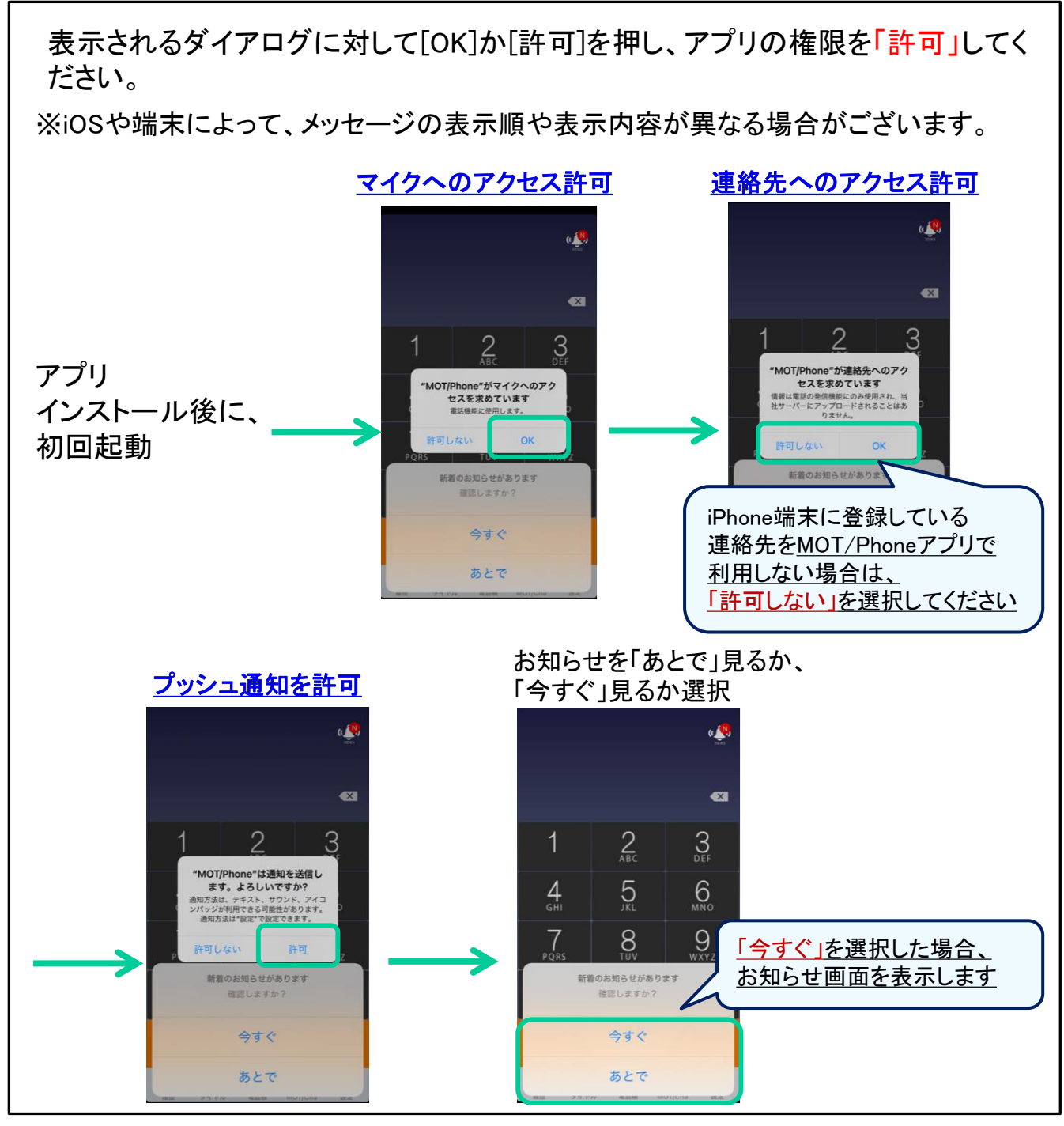

<span id="page-10-0"></span>**MOT** 

### 応用設定 初期設定 アプリを  $_{\texttt{dss}}$  マイクへのアクセスを許可する) インストールする

MOT/Phoneの初回起動時に、 マイクへのアクセスを許可します。 設定>プライバシー>マイク>MOT/Phoneで設定を確認してください。

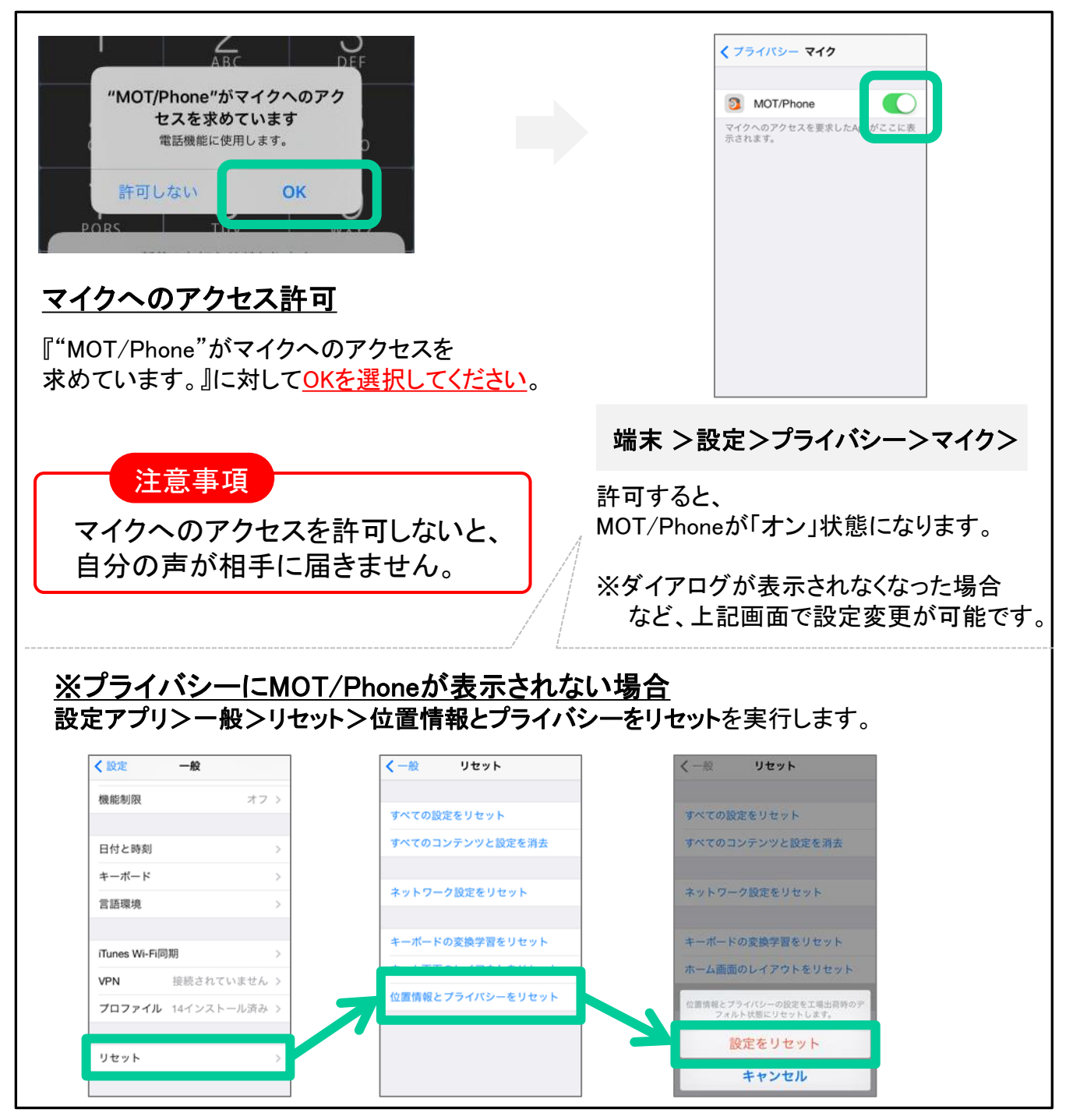

<span id="page-11-0"></span>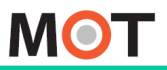

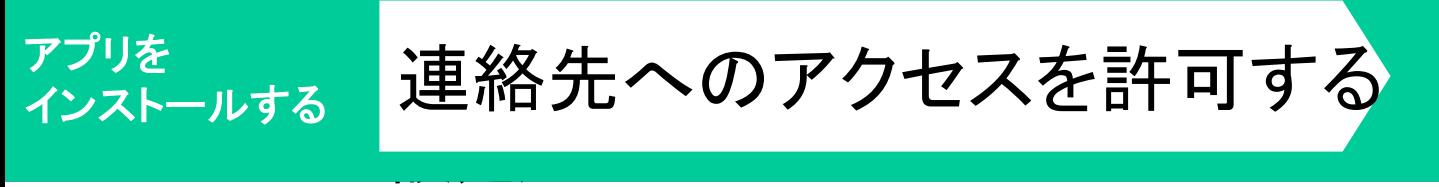

MOT/Phoneの初回起動時に、連絡先へのアクセスを許可します。 設定アプリ>プライバシー>連絡先で設定を確認してください。

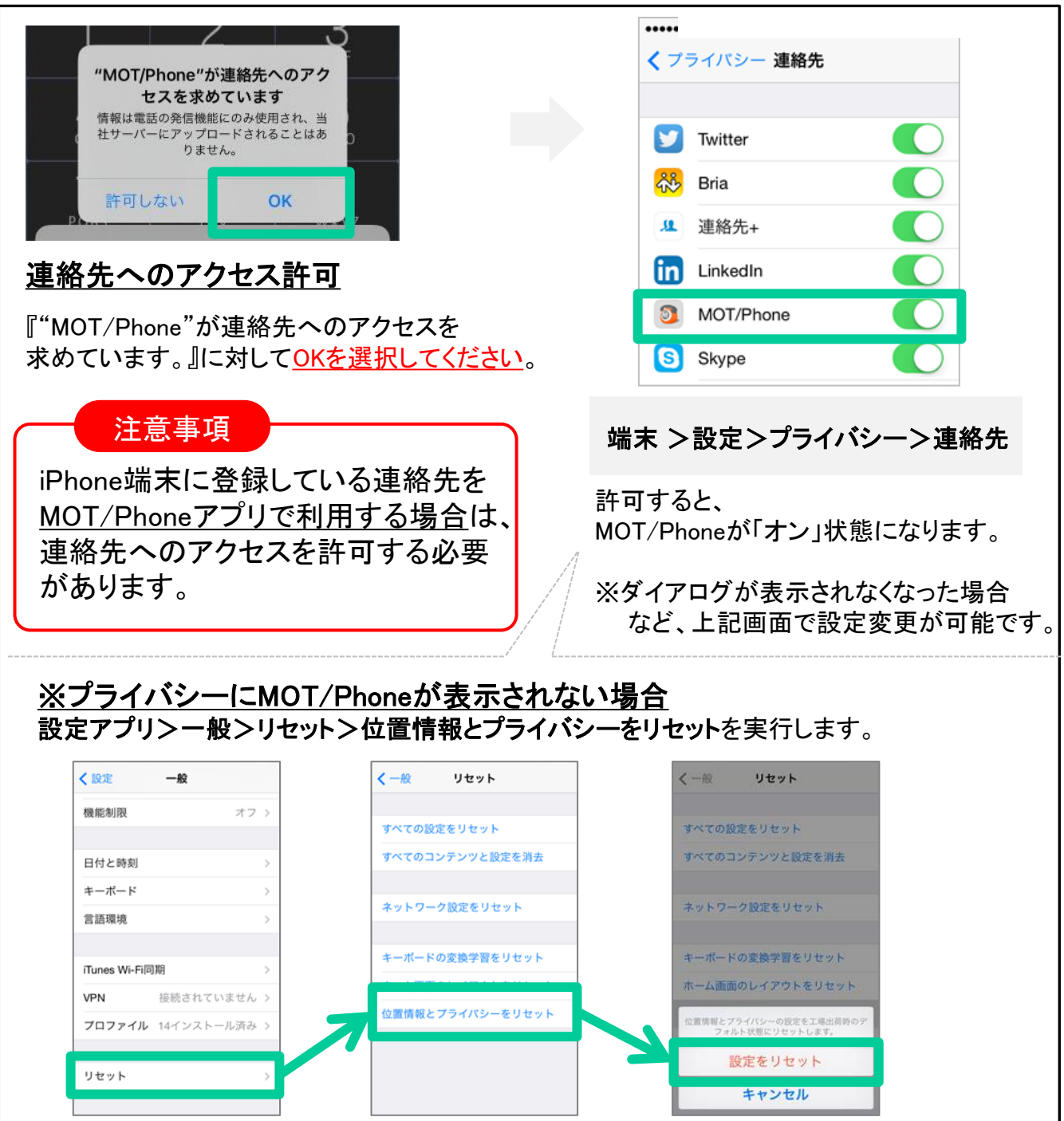

<span id="page-12-0"></span>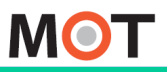

### 応用設定 初期設定 アプリを 通知を許可する 設定) インストールする

### MOT/Phoneの初回起動時に、プッシュ通知の送信を許可します。 設定アプリ>通知>MOT/Phoneで設定を確認してください。

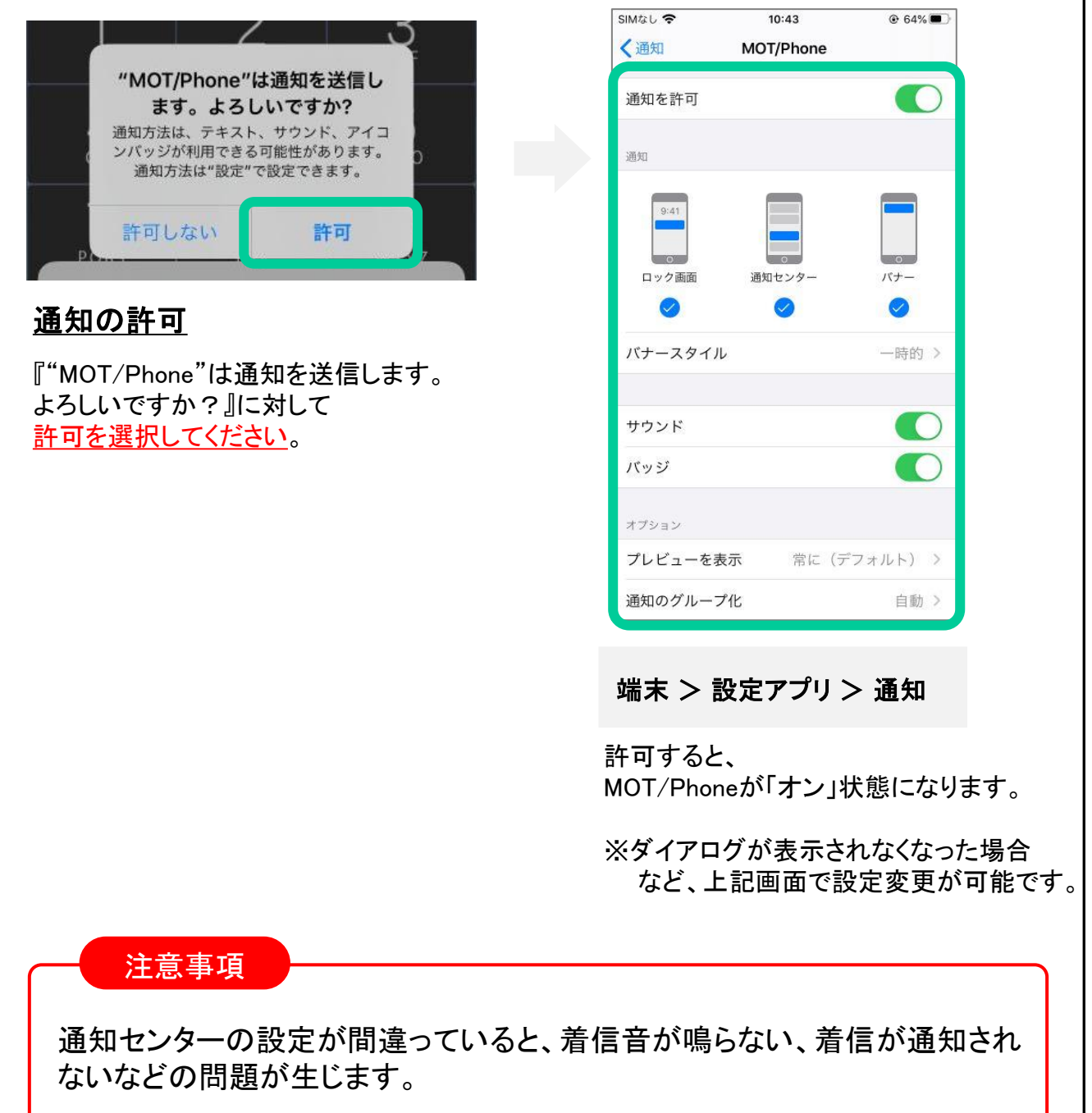

<span id="page-13-0"></span>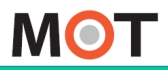

アプリの画面・

# $\mathbb{F}_{{\mathcal{S}} > 0}^{{\mathcal{S}} \cup 0}$ 團面・ボタン説明

MOT/Phoneアプリの画面・ボタン説明です。

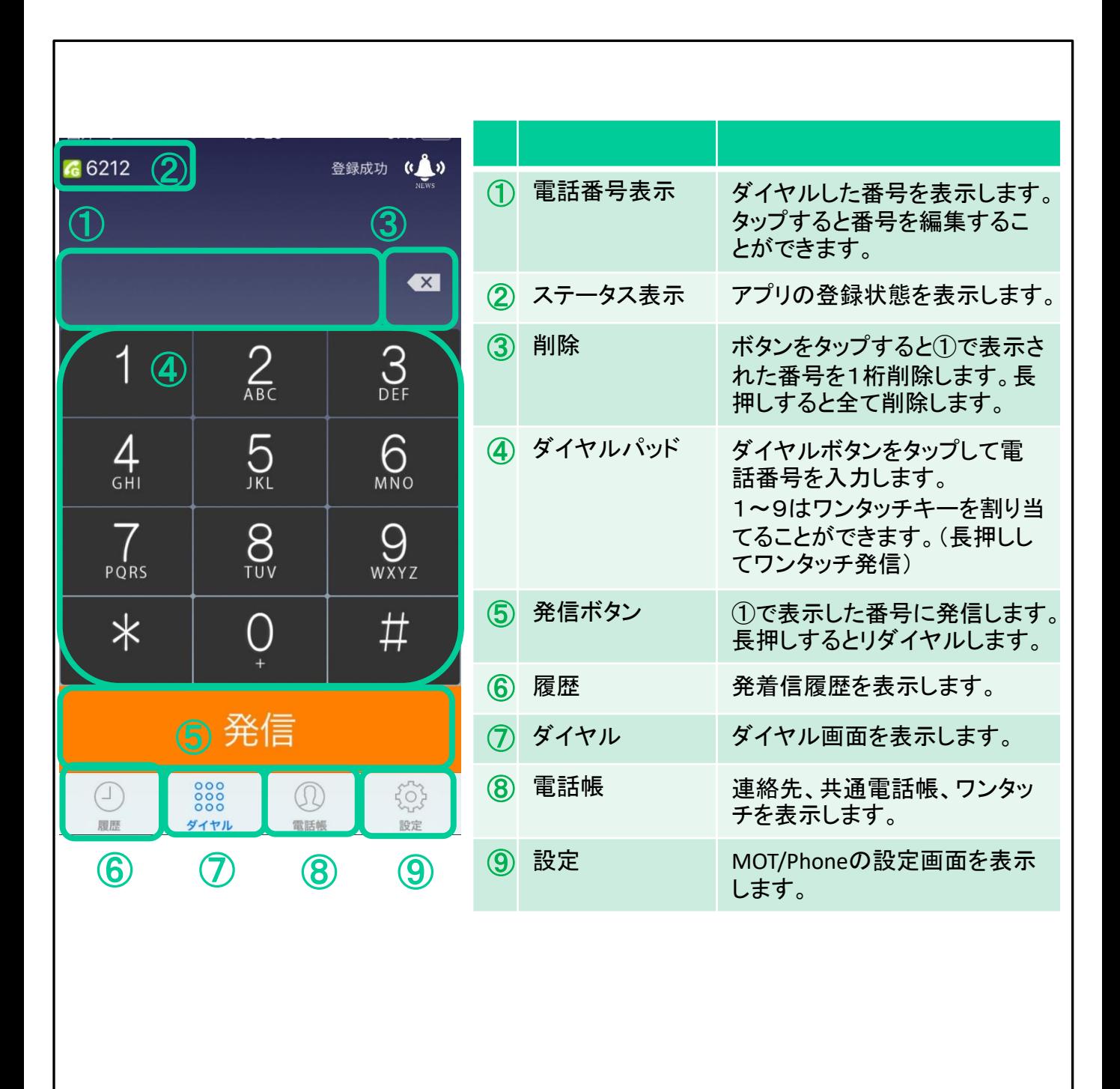

<span id="page-14-0"></span>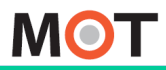

#### アカウントの 初期設定をする 設定メニューの説明

### アカウント設定を含め、 MOT/Phoneの設定タブの「接続設定」で基本的な設定を行います。

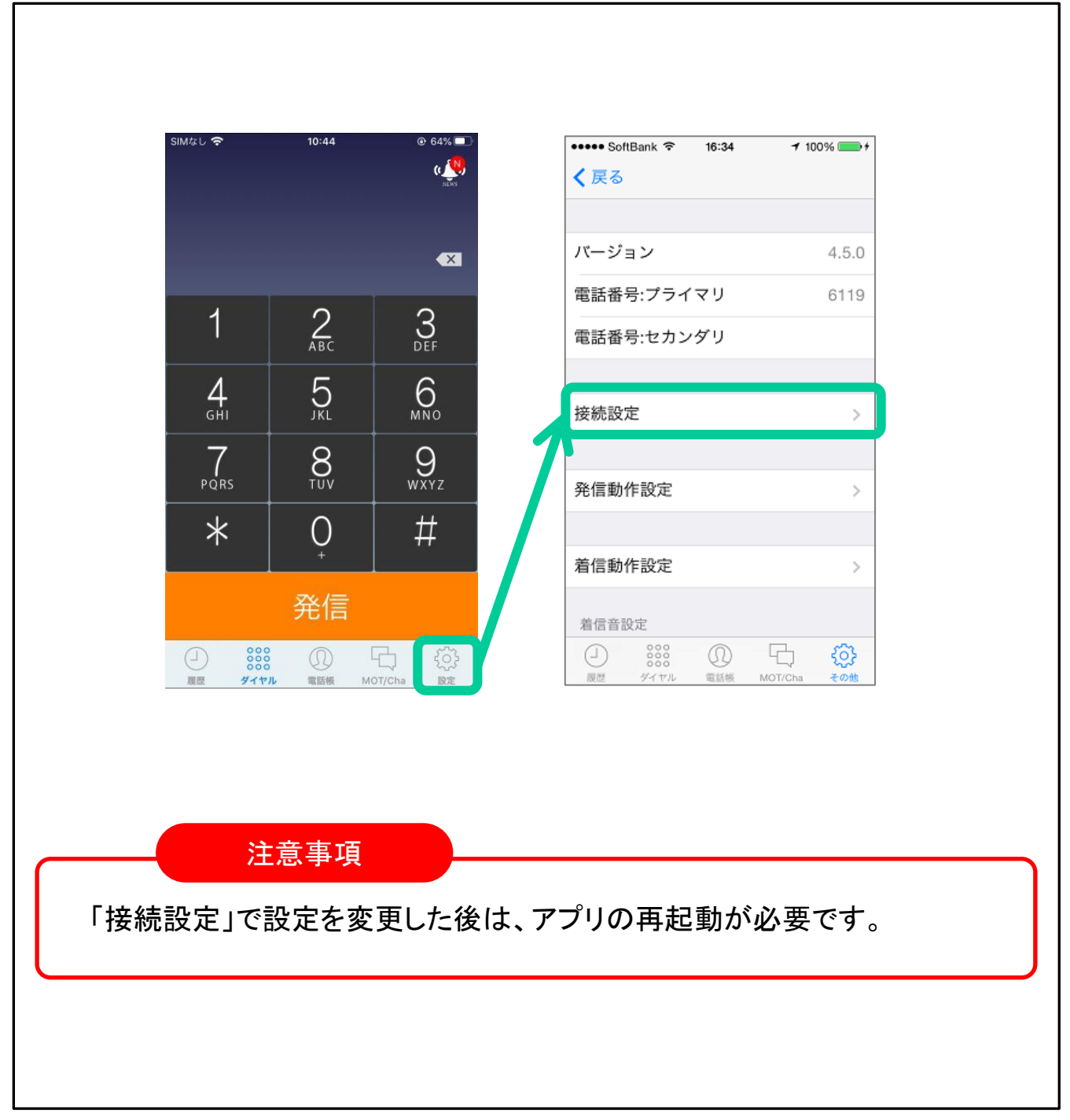

<span id="page-15-0"></span>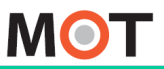

応用設定 初期設定 アカウントの

# ア<sup>カワントの</sup><br><sub>初期設定をする</sub> グローバルアカウントの初期設定を行う

グローバルアカウントの設定を行います。 設定 3 >接続設定>プライマリアカウントで設定を確認してください。

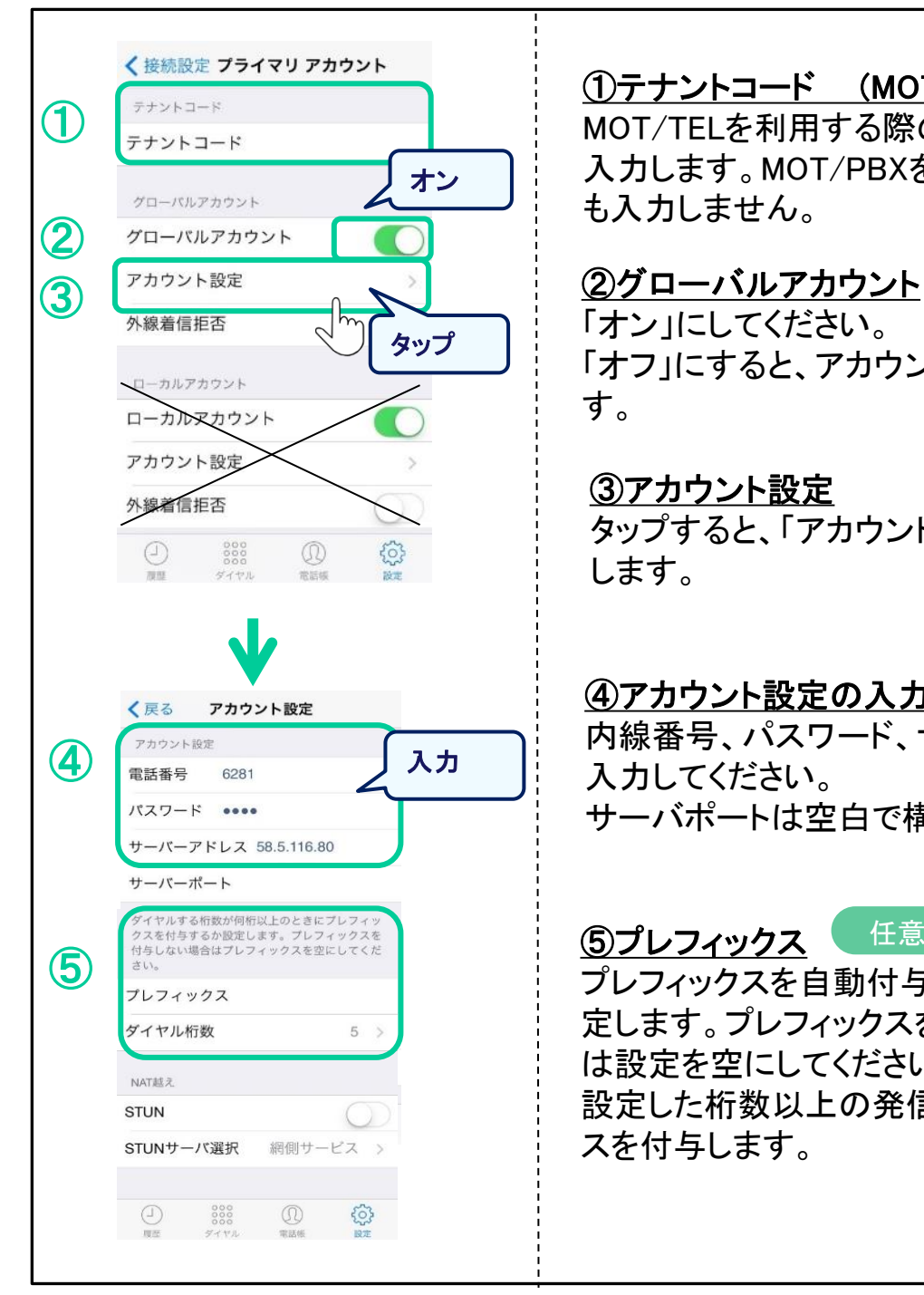

①テナントコード (MOT/TEL利用時のみ) MOT/TELを利用する際のテナントコードを 入力します。MOT/PBXを利用する場合は何 も入力しません。

「オン」にしてください。 「オフ」にすると、アカウントが無効になりま す。

### ③アカウント設定

タップすると、「アカウント設定」画面を表示 します。

### ④アカウント設定の入力

内線番号、パスワード、サーバーアドレスを 入力してください。 サーバポートは空白で構いません。

⑤プレフィックス

プレフィックスを自動付与したい場合に設 定します。プレフィックスを付与しない場合 は設定を空にしてください。ダイヤル桁数に 設定した桁数以上の発信先にプレフィック スを付与します。

任意

<span id="page-16-0"></span>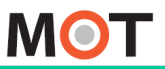

応用設定 初期設定 アカウントの

# アカワントの<br><sub>初期設定をする</sub> ローカルアカウントの初期設定を行う(1)

## ローカルアカウントの設定を行います。 設定 3 >接続設定>プライマリアカウントで設定を確認してください。

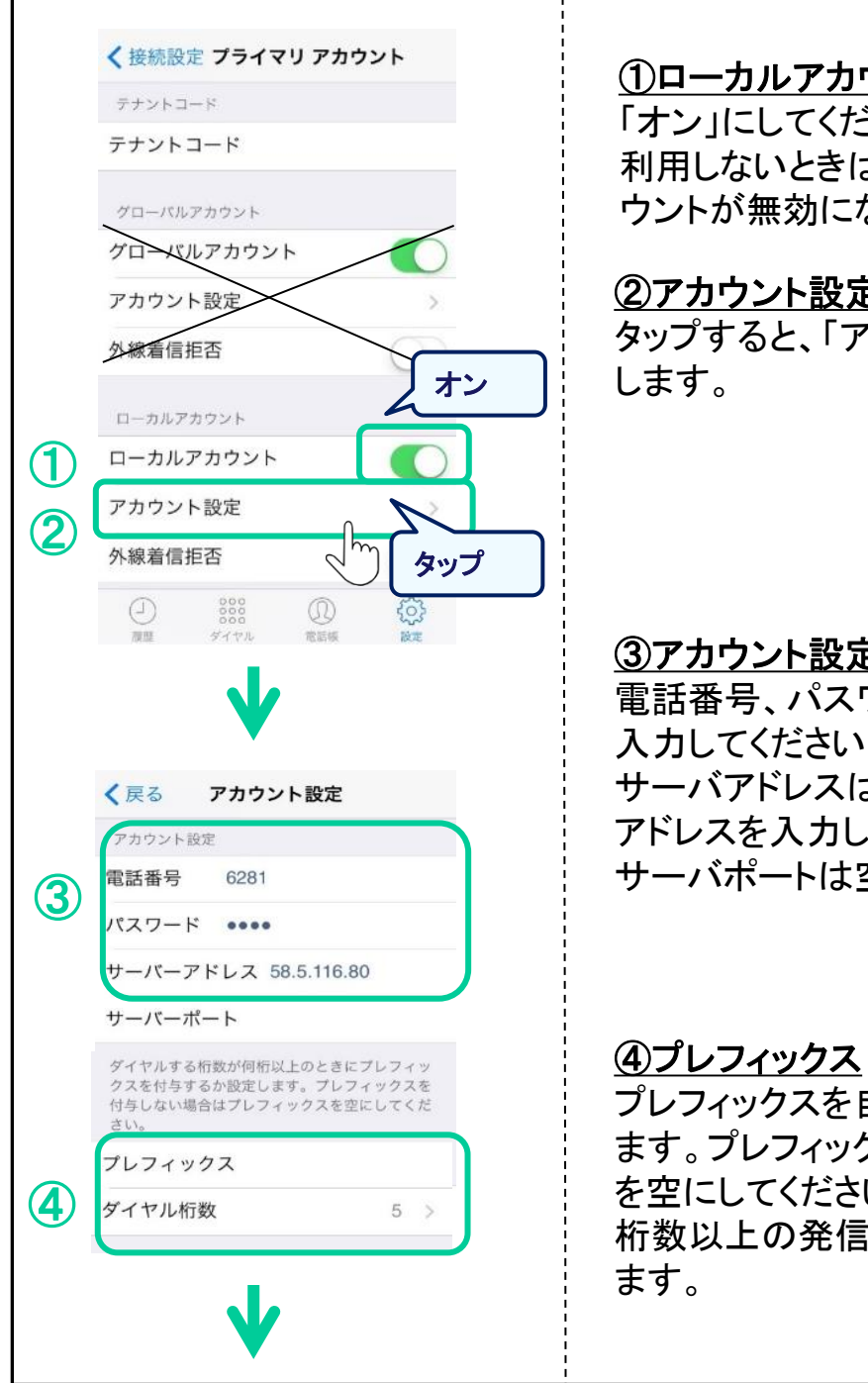

### ①ローカルアカウント

「オン」にしてください。 利用しないときは「オフ」にすると、アカ ウントが無効になります。

### ②アカウント設定

タップすると、「アカウント設定」画面を表示

### ③アカウント設定の入力

電話番号、パスワード、サーバアドレスを 入力してください。 サーバアドレスはMOT/PBXのローカルIP アドレスを入力してください。 サーバポートは空白で構いません。

プレフィックスを自動付与したい場合に設定し ます。プレフィックスを付与しない場合は設定 を空にしてください。ダイヤル桁数に設定した 桁数以上の発信先にプレフィックスを付与し

任意

>>次頁に続く

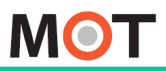

。<br>[1]

応用設定 初期設定 アカウントの

### ローカルアカウントの初期設定を行う(2) 初期設定をする

WiFi接続時必ずローカルアカウントを使用する設定です。 特別な用途でローカルアカウントを使用する場合に設定します。

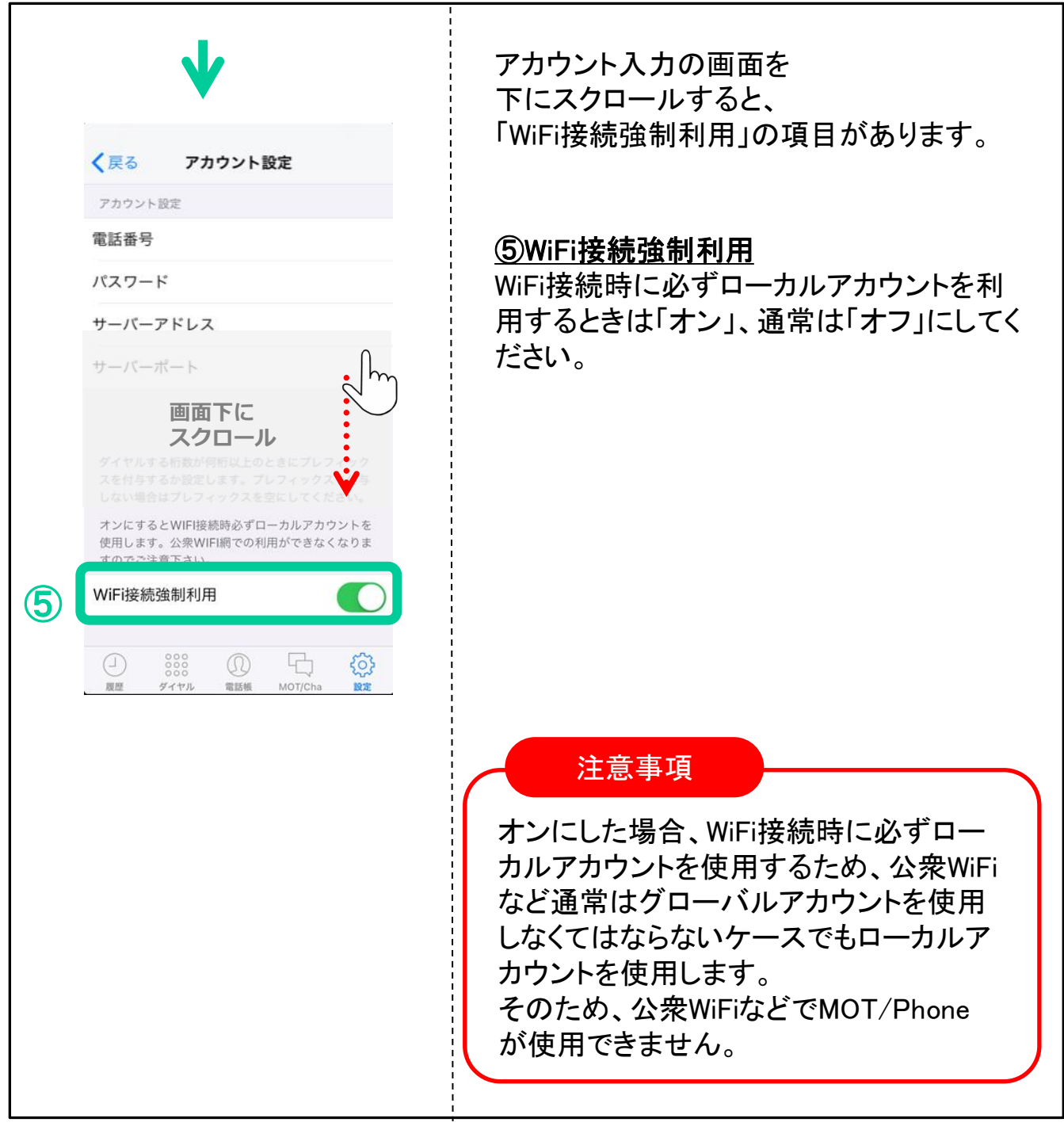

<span id="page-18-0"></span>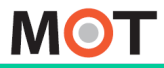

### 応用設定 初期設定 アカウントの / ノリル/kB判し いいいい 仏恋 じひ日 判 じ心 判/<br>羊后之行えた めに - ゴ、、、、、羊后 の 設 宁た ナス 드 1년<br><del>한국</del> 初期設定をする 着信を行うために、プッシュ着信の設定をする アプリが起動していない状態でも自動で起動/

iPhoneのプッシュ通知の仕組みを使って着信します。今までの方式に 比べて電池消費量が改善します。

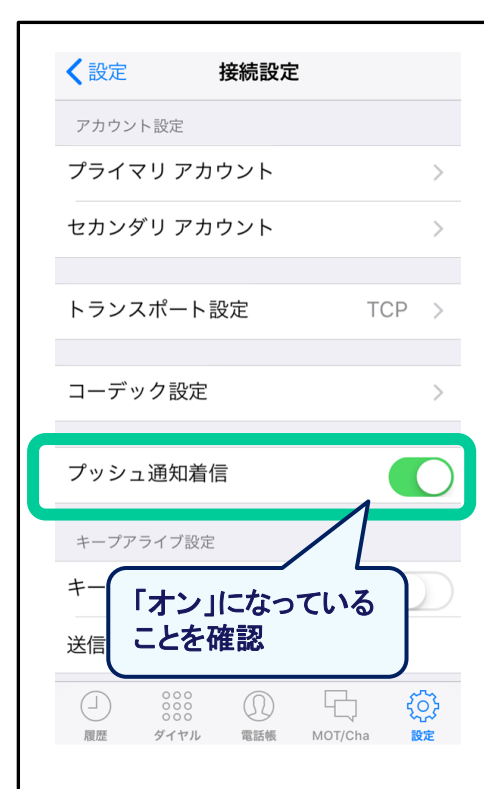

設定 > 接続設定 > プッシュ通知着信 で設定を確認してください。

「プッシュ通知着信」は、オンで利用します。 初期値は「オン」で設定されています。

プッシュ通知着信がオフの場合、アプリを停止する と着信しません。

※MOT/PBXまたはMOT/TELの設定も変更する 必要があります。

※iPhone本体の時刻がずれていると正常に着信し ません。端末の設定アプリ>一般>日付と時刻 で「自動設定」がオンになっていることを確認して ください。

注意事項

- プッシュ通知着信をオンにすると、アプリを停止しても着信することがで きます。着信を受けたくない場合は、設定>着信動作設定>着信を受 付けない(発信専用)か、着信拒否設定をご利用ください。
- アップルのプッシュ通知サーバを経由した 着信となるため、プッシュ通 知着信がオフの場合に比べて鳴動するまでの時間が遅くなります。
- ⚫ インターネットにつながらない閉塞なWiFi環境下では、プッシュ通知着 信のオン/オフ問わず着信できません。

<span id="page-19-0"></span>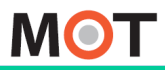

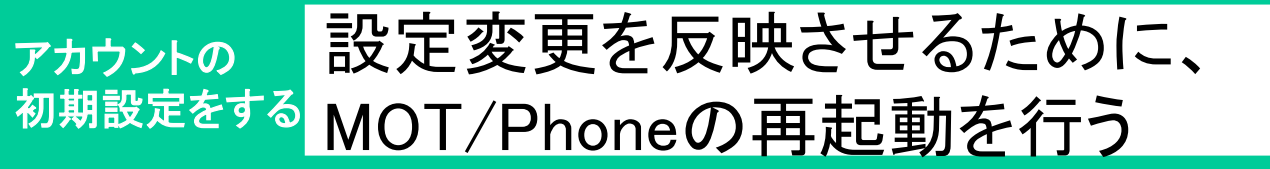

接続設定が完了したら、設定を反映させるためにMOT/Phoneを再起動しま す。

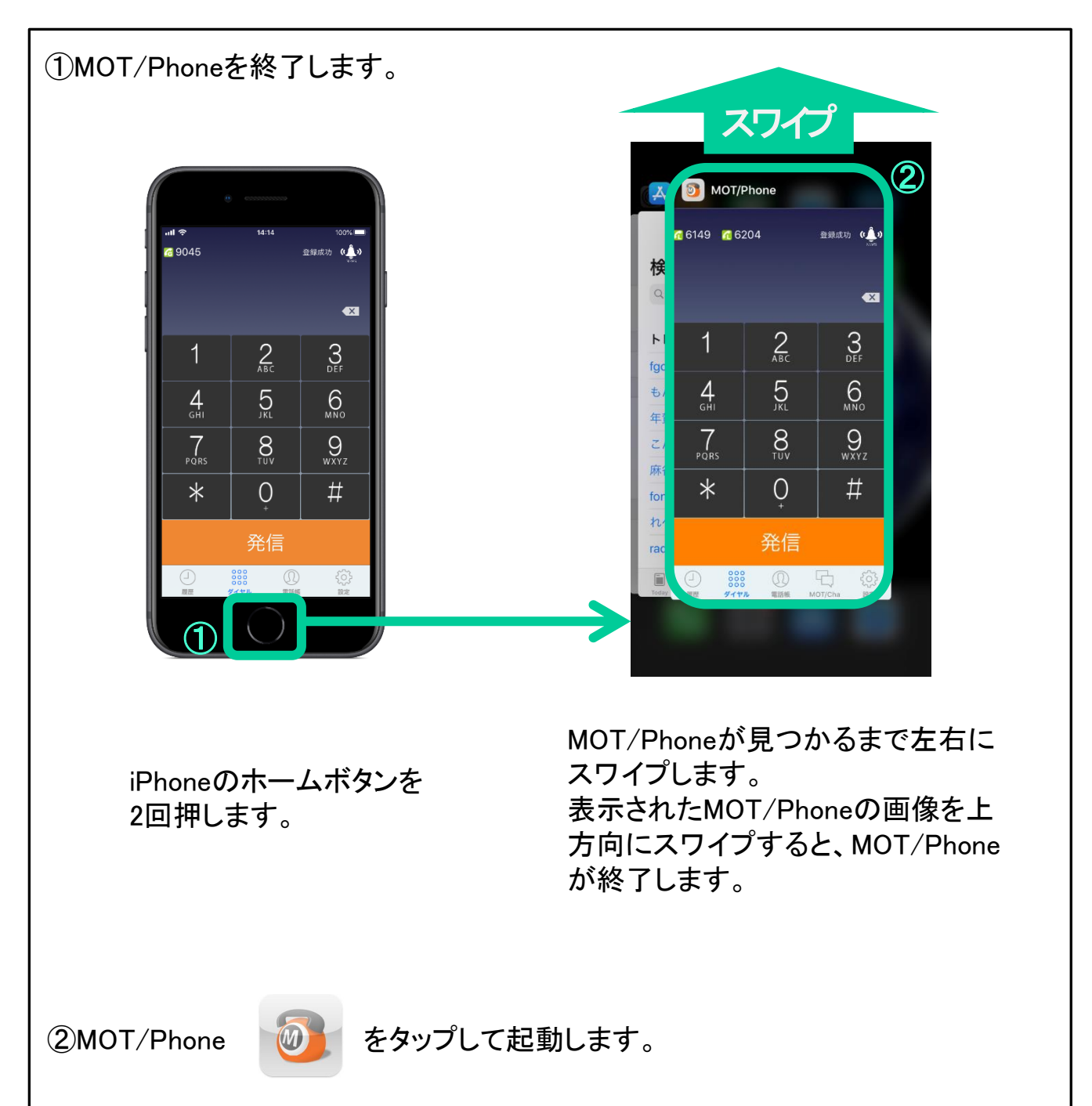

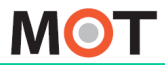

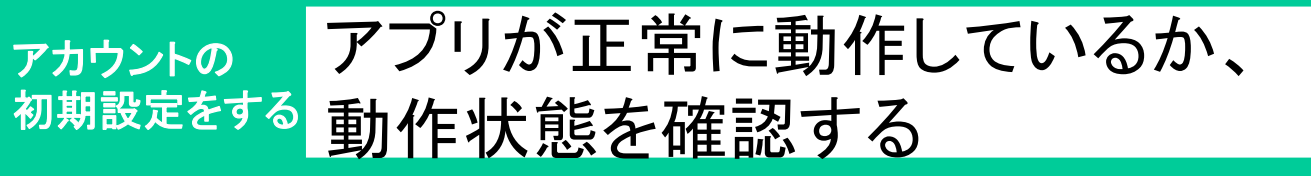

ステータス表示等でMOT/Phoneの動作状態を確認できます。

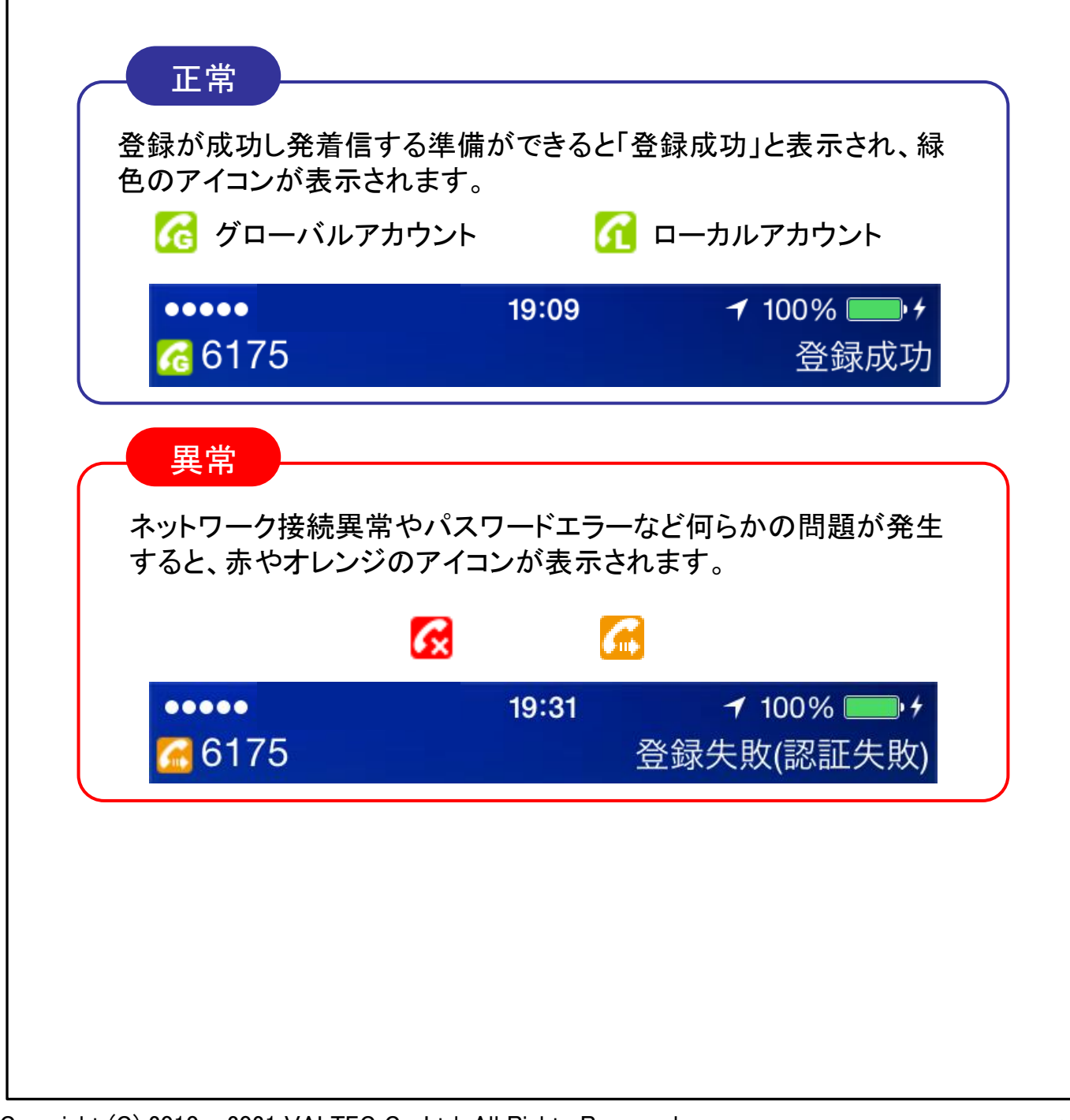

<span id="page-21-0"></span>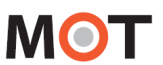

#### 電話をかける 電話をかける 受ける 保留する

MOT/Phoneアプリの画面から内線、外線の電話発信をする事ができます。

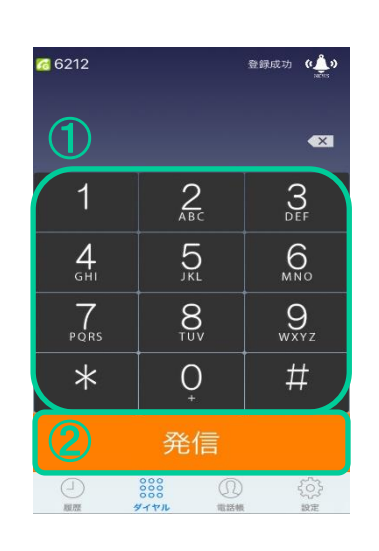

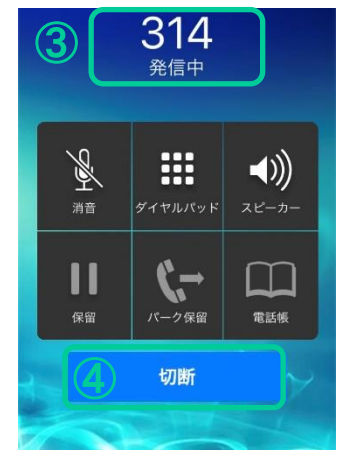

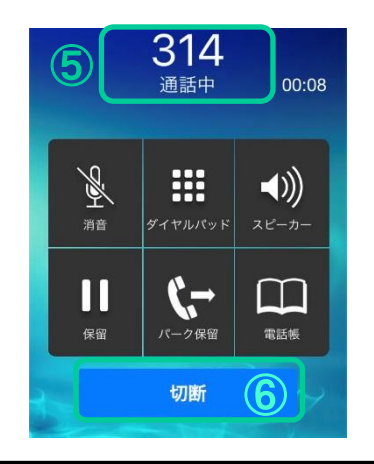

MOT/Phoneアイコンをタップし、アプリを起動します。

①ダイヤルパット画面で相手先の電話番号を入力します。 画面上部にダイヤルした番号が表示されます。

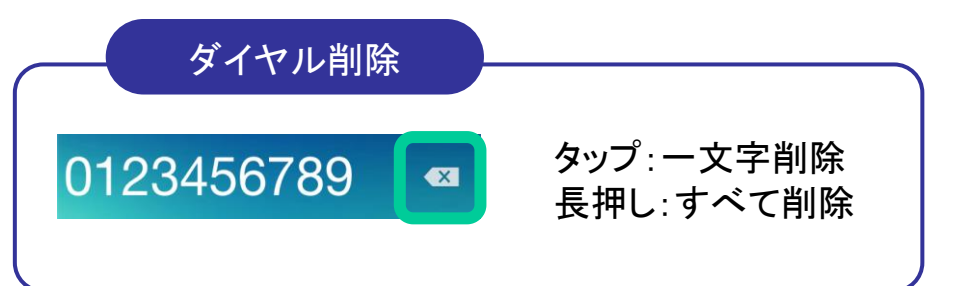

②発信ボタンをタップすると発信します。

③発信すると画面が変わります。ダイヤルした番号、 または連絡先に登録していれば名前が表示されます。

④発信中に切断ボタンをタップすると発信を中止します。

⑤相手が電話に応答すると「通話中」と表示され通話が開 始されます。通話相手と通話時間が表示されます。

⑥通話中に切断ボタンをタップすると通話が終了します。

### 短縮ダイヤル

[ワンタッチキーを設定\(](#page-58-0)P62)すると、ダイヤルパッドを 長押しすることで該当の短縮番号に発信できます。

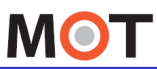

### 通話終了時に相手の状況を表示する 電話をかける 受ける 保留する

発信時の切断画面において、相手先の着信状態に応じて切断ステータス を表示します。

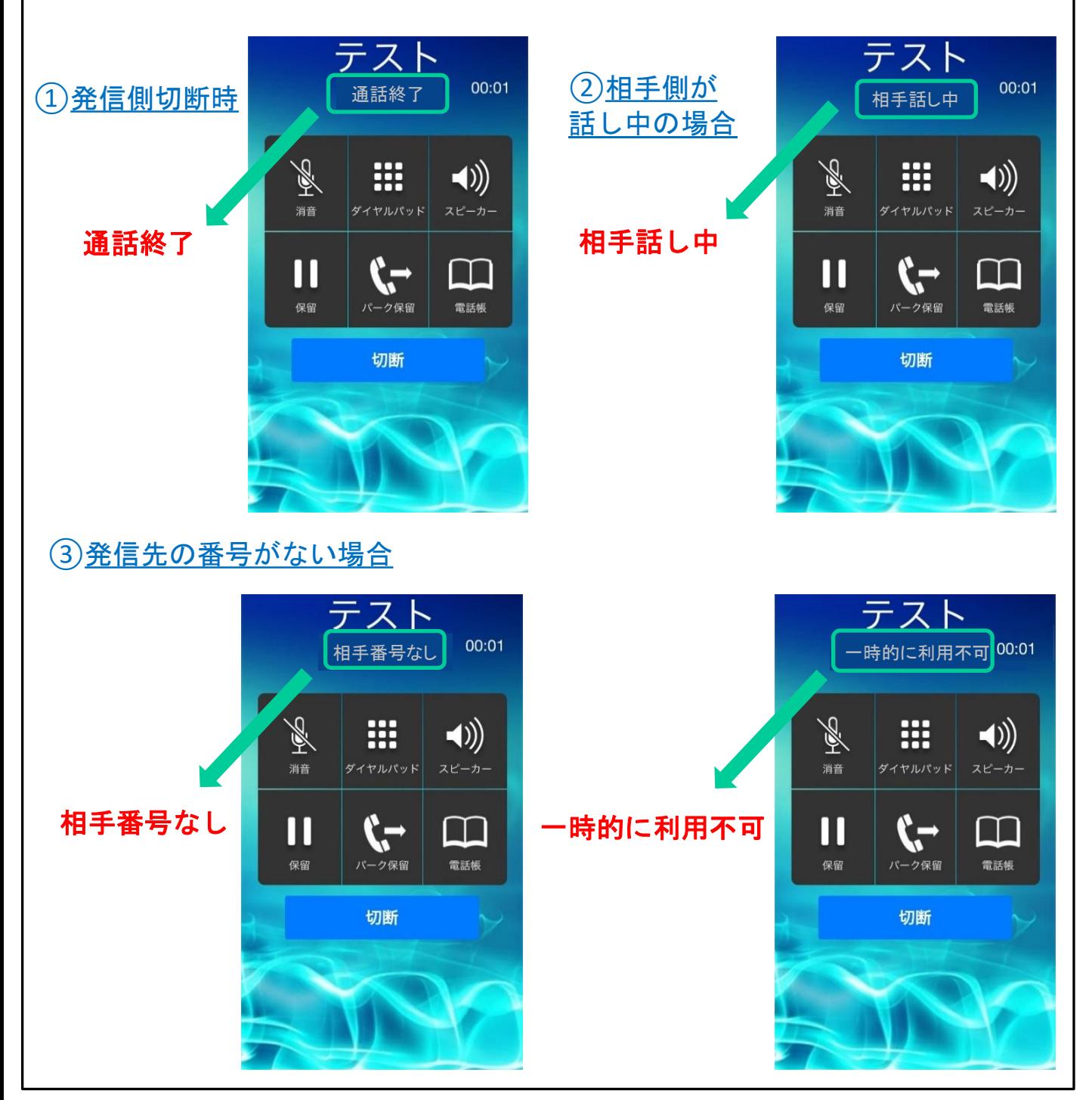

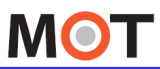

受ける

# 電話をかける 思想する 通話中画面の各ボタン説明

通話中にスピーカー、自己保留、電話帳の表示など操作を行う事が可能 です。

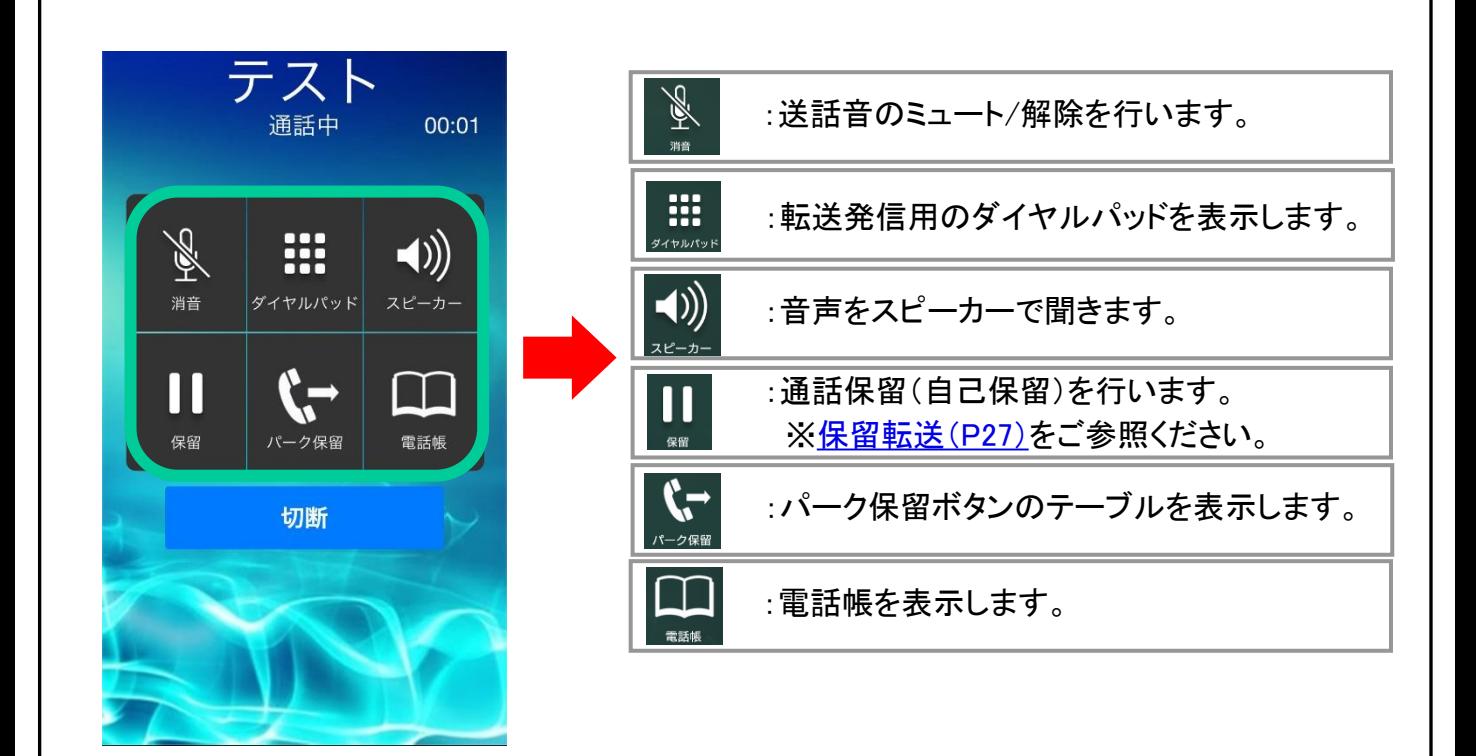

<span id="page-24-0"></span>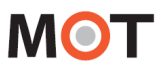

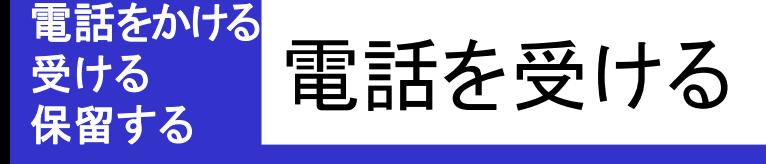

MOT/Phone使用中に着信すると、応答ボタンと拒否ボタンが画面に表示 します。

スマートフォンの画面状態で、着信画面が変わります。

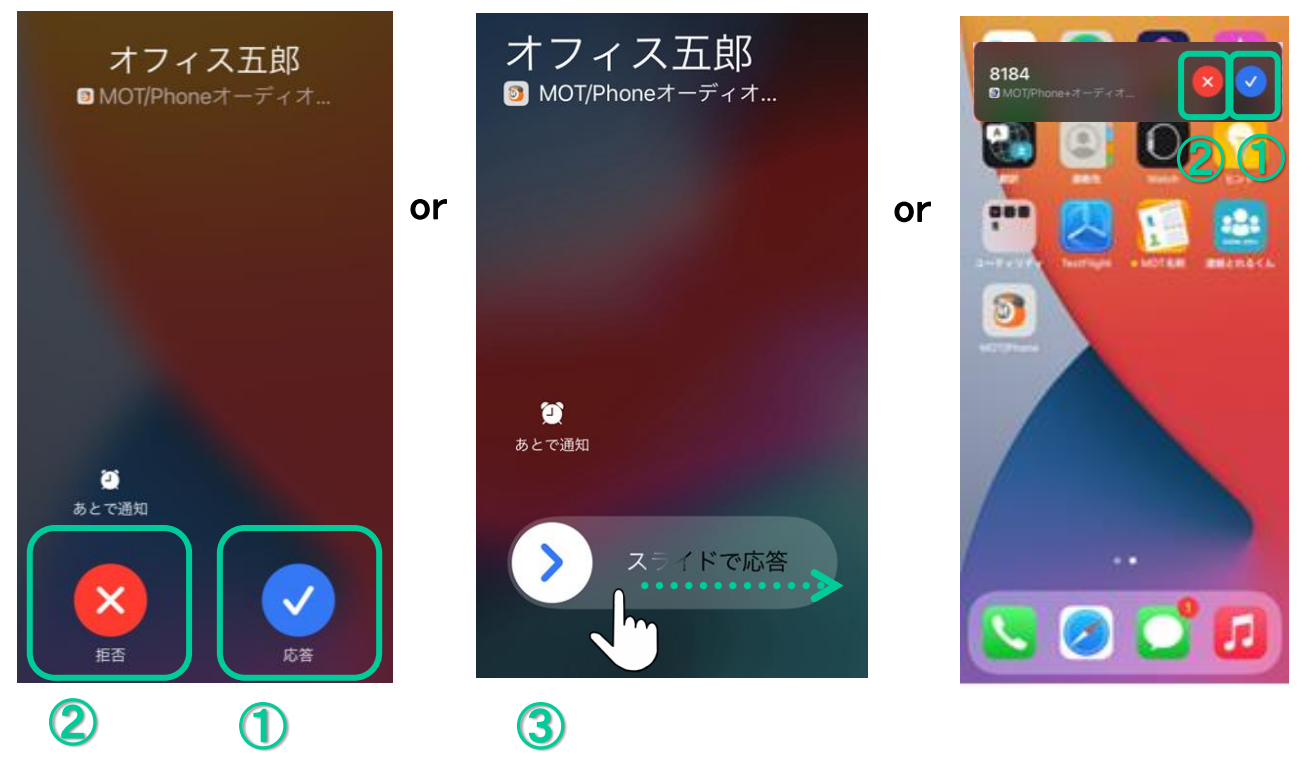

iOS14のみ

MOT/Phoneが起動している状態で着信すると、「応答」または「拒否」することができ ます。拒否した場合、発信元では話中音が聞こえます。

外線着信の場合、着信回線番号が表示されます。

①応答ボタンをタップして応答します。

②拒否ボタンをタップして着信拒否します。

③右にスライドして応答します。

<span id="page-25-0"></span>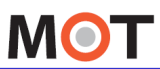

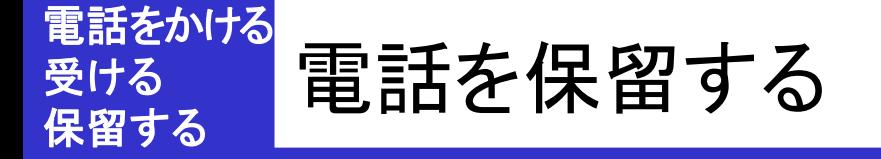

通話中に保留ボタンを押して、相手を自己保留できます。 保留解除も自分で行います。

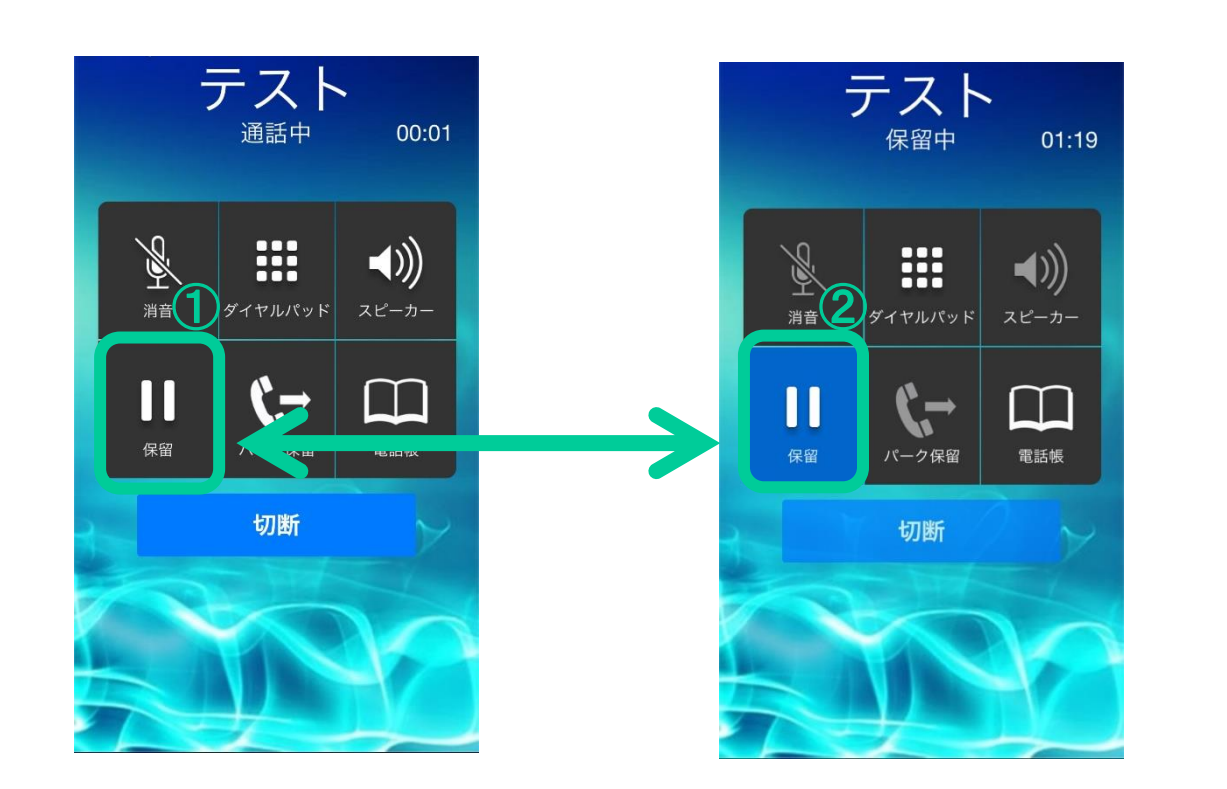

①通話中に保留ボタンを押すと、通話を保留します。 「保留」アイコンは青色に変わります。

②再度保留ボタンを押すと、保留を解除します。

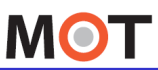

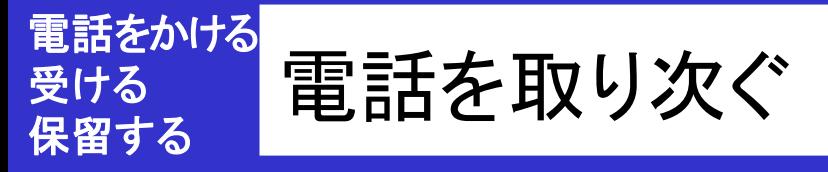

取り次ぎ転送をすることができます。保留した後、転送相手の番号をダイ ヤルし、通話中に転送実行を押下します。

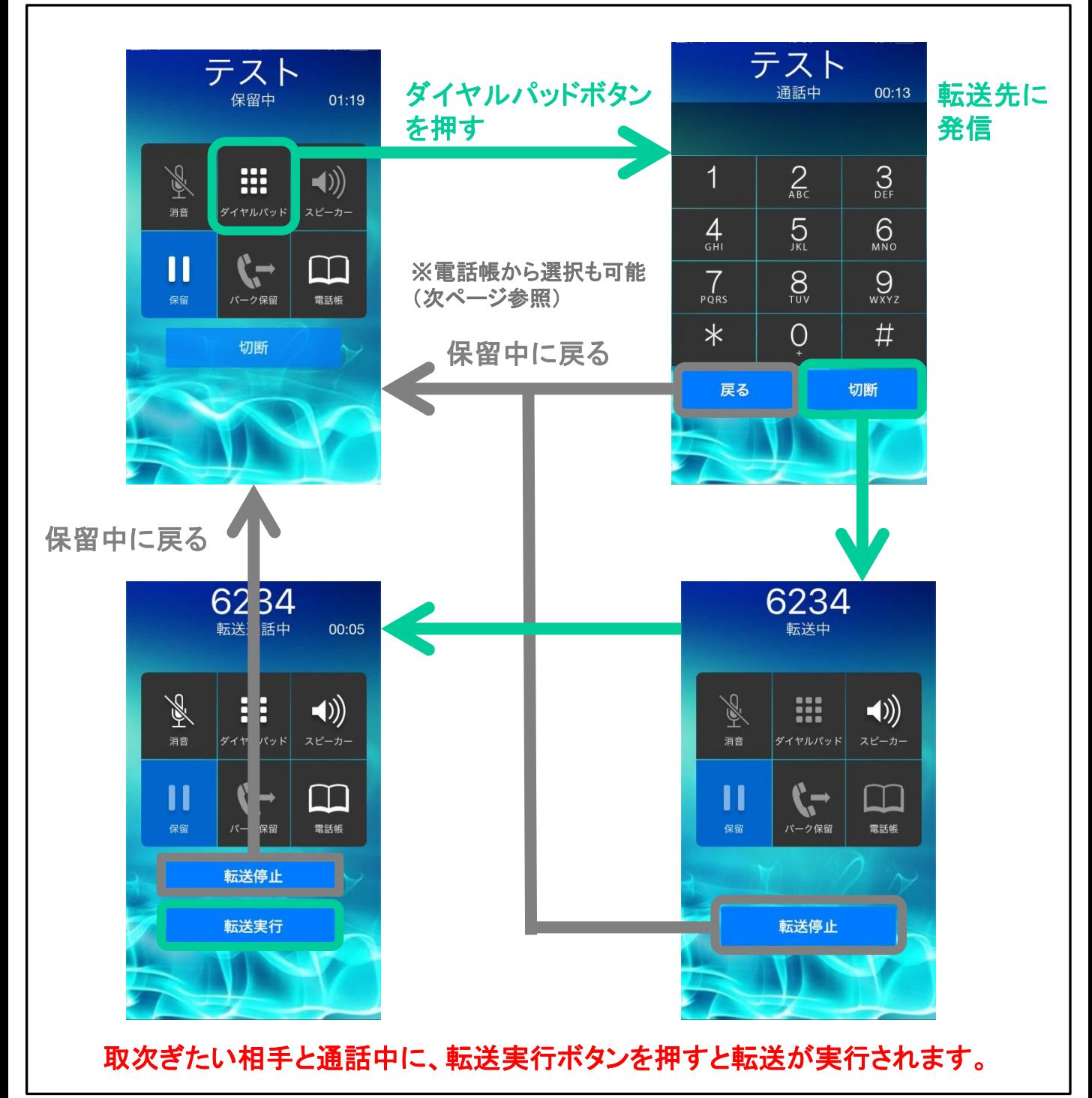

**MOT** 

受ける

保留する

電話帳から相手を探し電話を取り次ぐ 電話をかける

保留した後、連絡先を参照して転送先に発信できます。

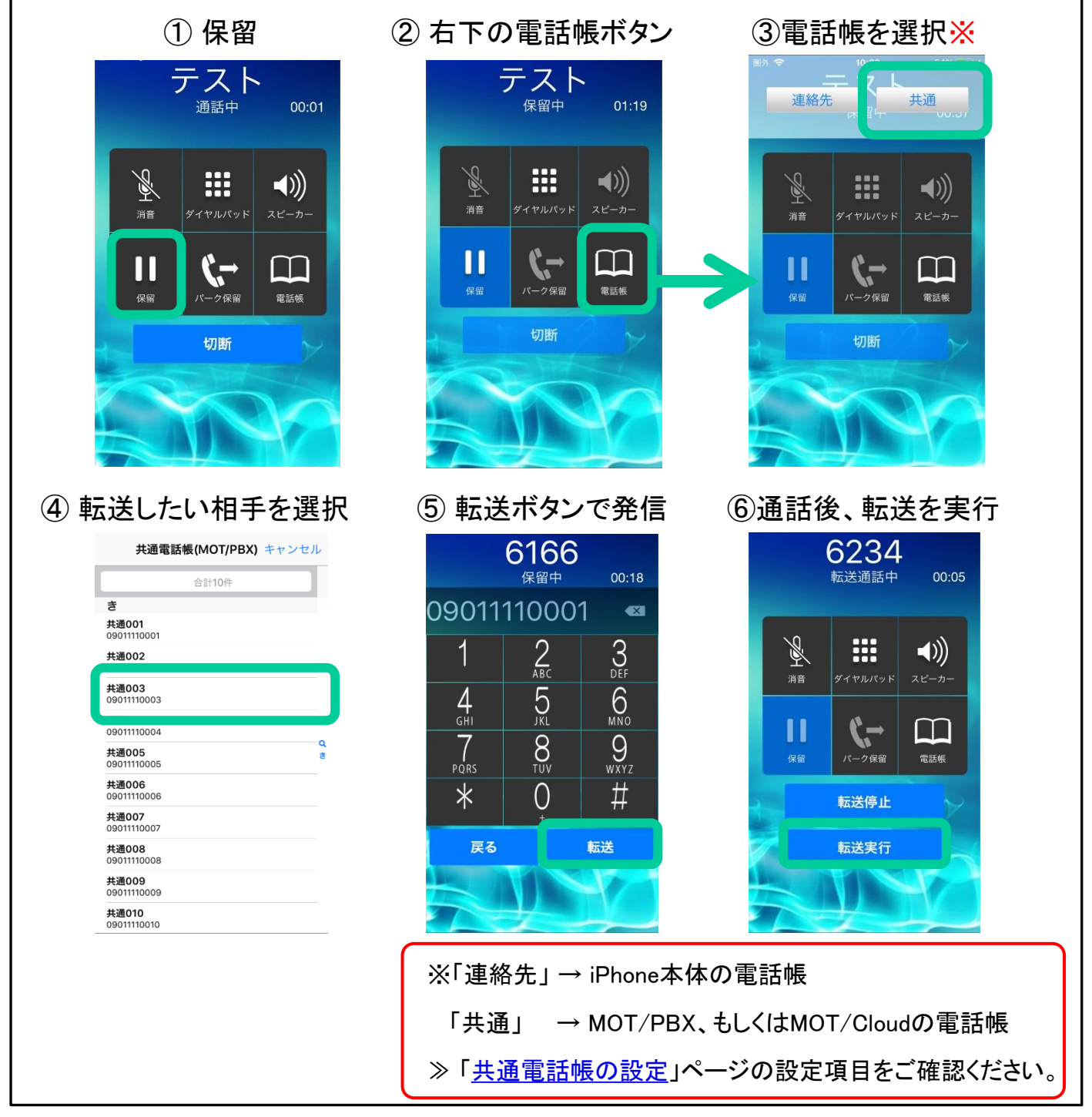

**MOT** 

#### 他者と保留を共有する機能設定を行う 電話をかける 受ける 保留する

パーク保留機能を利用する場合、設定を行ってください。 パーク保留機能はMOT/PBXまたはMOT/TELのプライマリアカウントの みで利用できます。

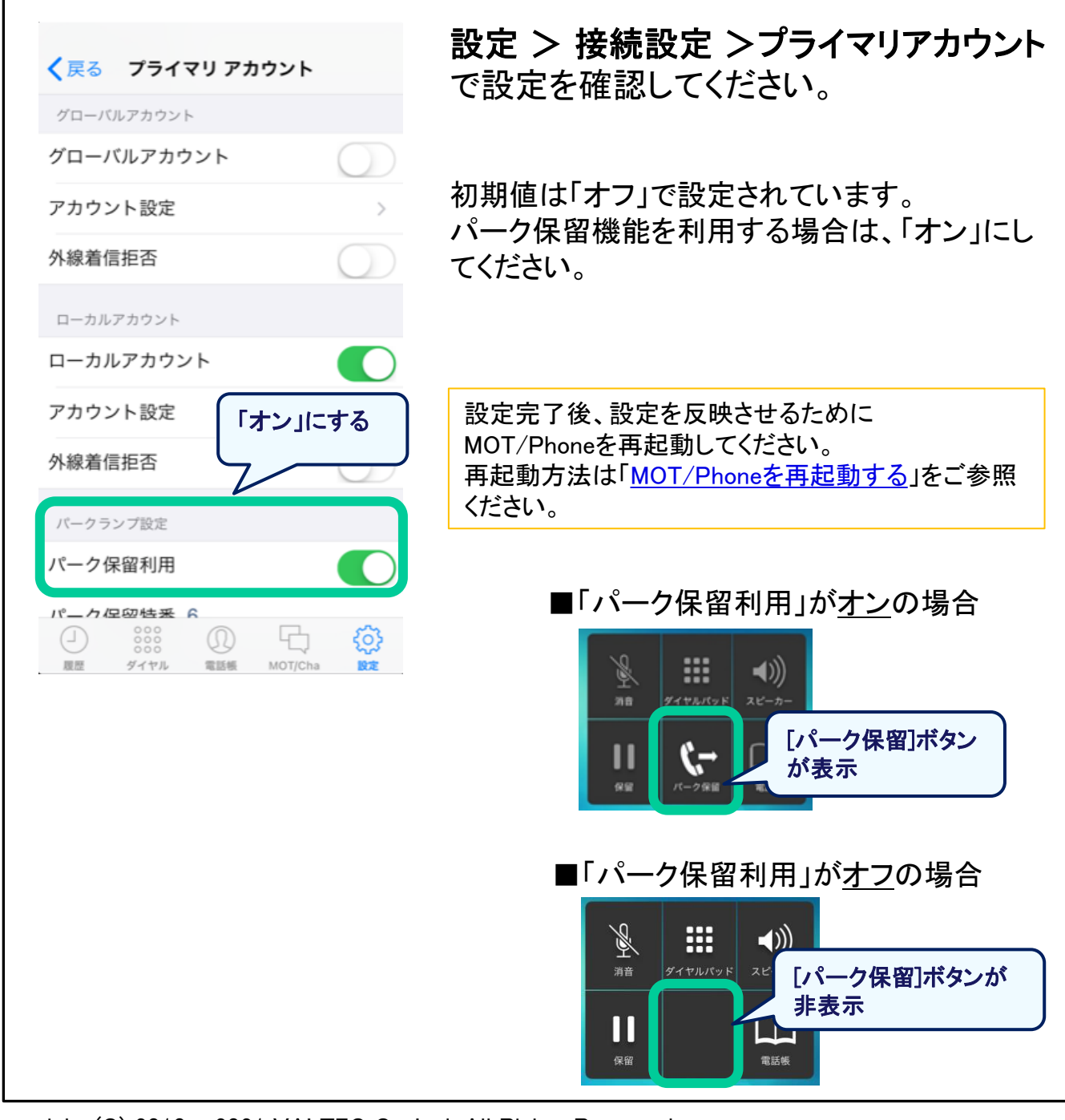

**MOT** 

受ける

### 他者と保留を共有する(1) 電話をかける 保留する

通話中にパーク保留ボタンでパーク保留(ボタン保留)できます。

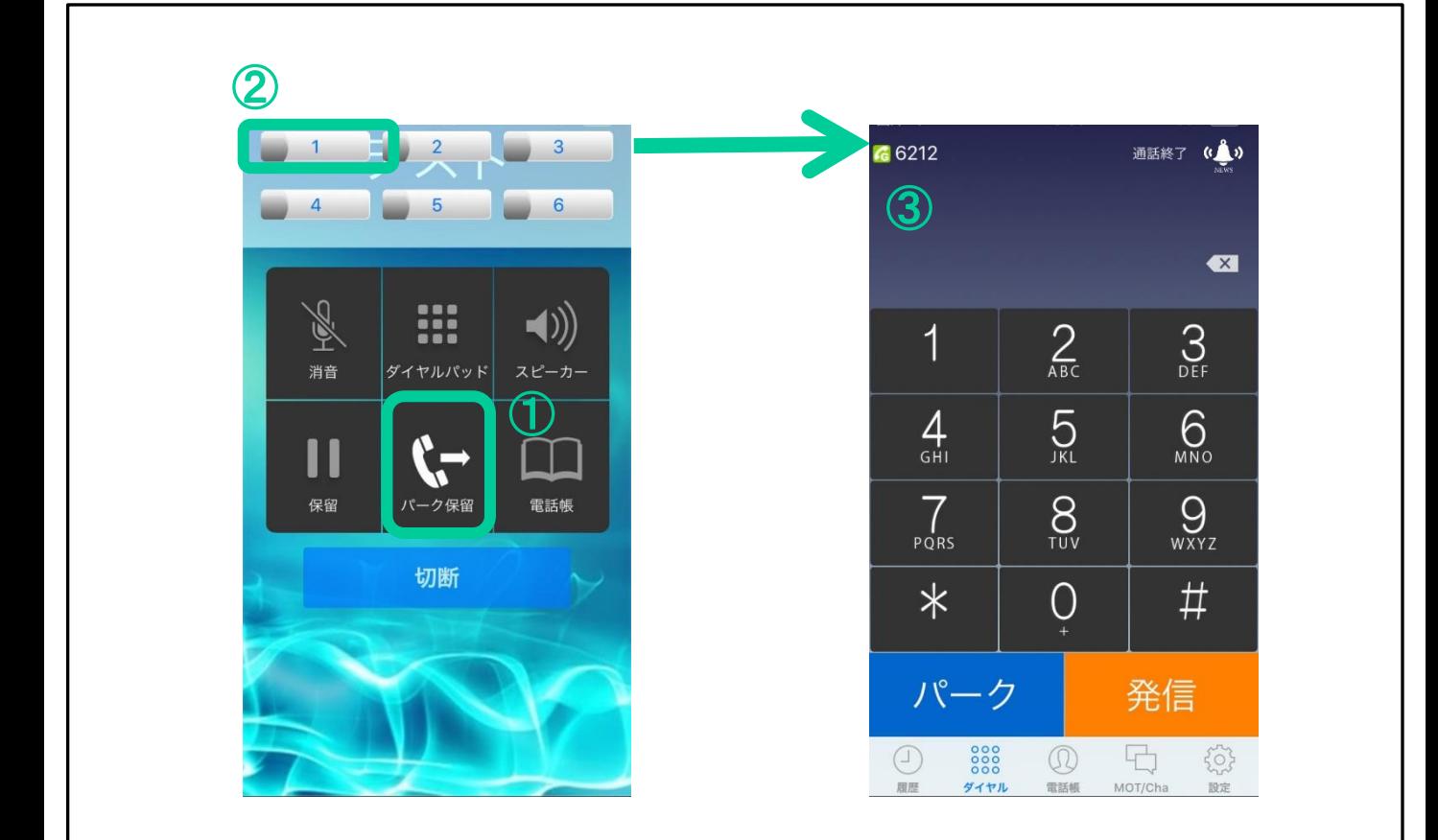

①通話画面下段の真ん中がパーク保留メニューです。 タップすると②のパーク保留ボタンが現れ、再度タップすると元に戻ります。

②消灯しているパーク保留ボタンを押すと、通話をそのボタンに保留します。 通話相手には保留音が聞こえます。

③自動的にダイヤル画面に戻ります。

**MOT** 

#### 他者と保留を共有する(2) 電話をかける 受ける 保留する

パーク保留ボタンを押すと、そのボタンの保留を取ることができます。

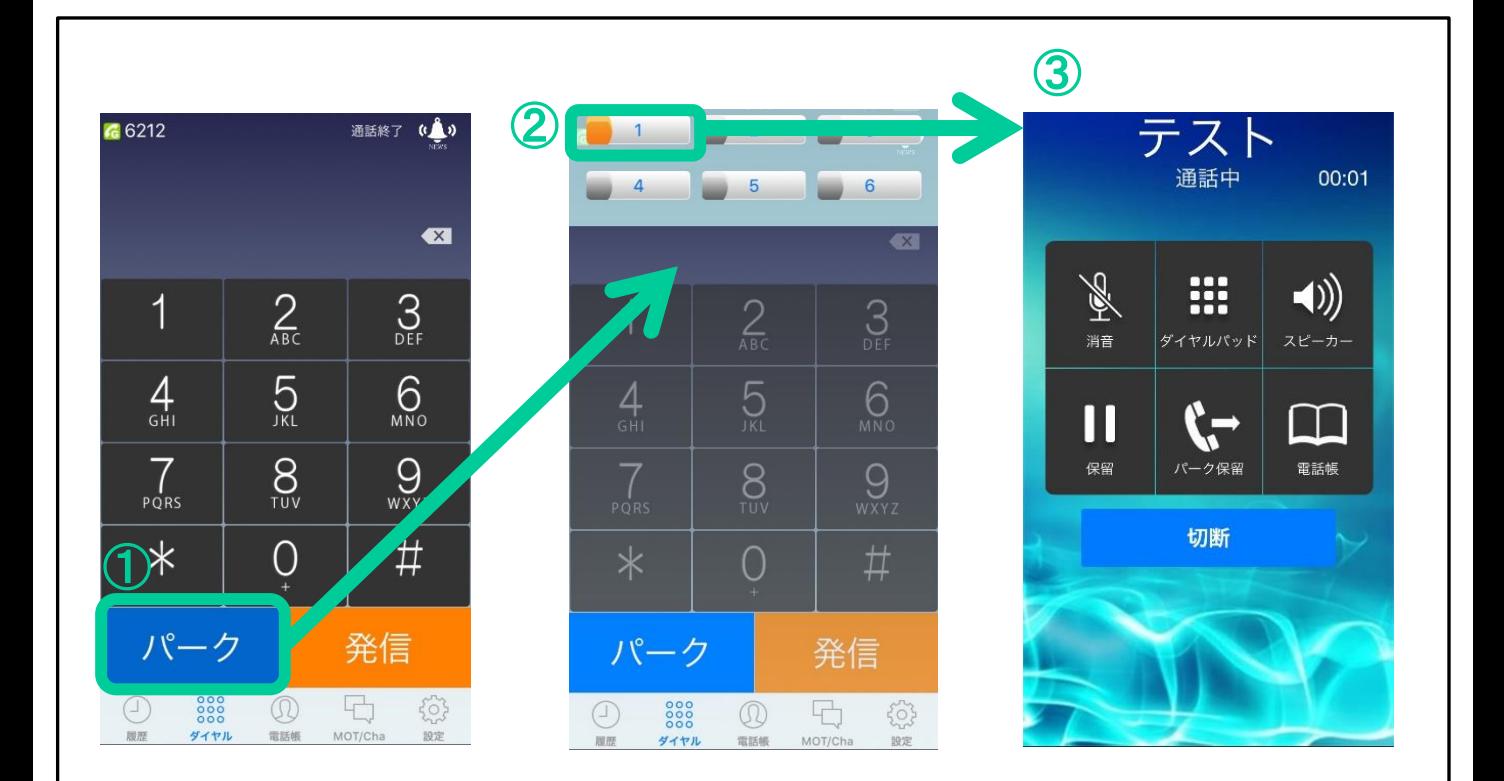

①パーク保留が入っているとダイヤル画面に『パーク』ボタンが現れます。

②タップすると上部から6つのパーク保留ボタンが表示されます。再度タップする と元に戻ります。

オレンジ色に点灯しているボタンが、通話が保留されているボタンです。

③点灯しているパーク保留ボタンをタップすると、そのボタンに保留されていた通 話を開始することができます。

<span id="page-31-0"></span>**MOT** 

受ける

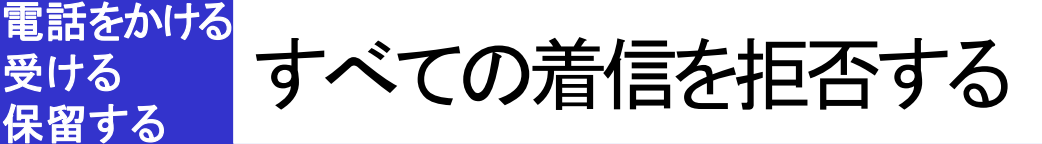

全ての着信を受け付けずに、発信専用で利用する場合に設定します。 着信可能な状態を維持しないため、電池消費量を抑えることができます。

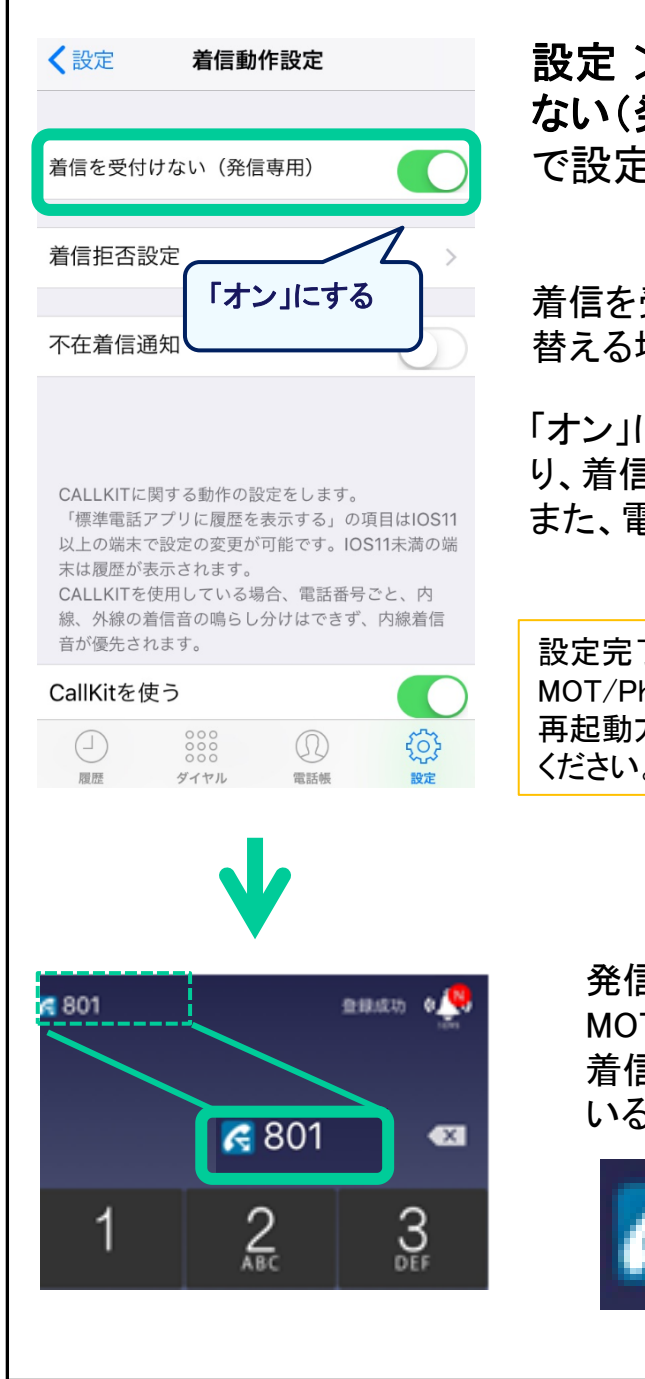

### 設定 > 着信動作設定 > 着信を受付け ない(発信専用) で設定を確認してください。

着信を受け付けず、発信専用として利用に切り 替える場合は、「オン」にしてください。

「オン」にした場合、一切の着信を受け付けなくな り、着信拒否履歴として保存されます。 また、電池消費量を抑えることができます。

設定完了後、設定を反映させるために MOT/Phoneを再起動してください。 再起動方法は「MOT/Phone[を再起動する」](#page-19-0)をご参照 ください。

発信専用が「オン」で設定後、 MOT/Phone画面左上のアイコンが、 着信拒否状態を表す青アイコンになって いることを確認してください。

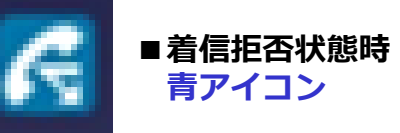

<span id="page-32-0"></span>**MOT** 

受ける

保留する

基本的な使い方

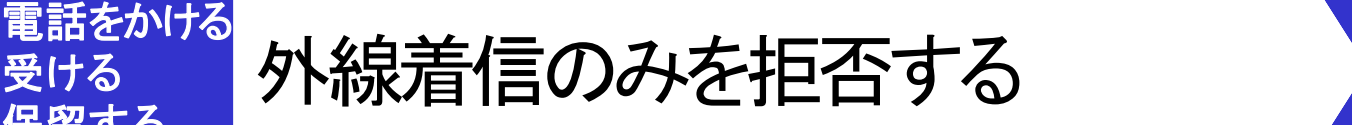

### 外線着信を自動的に着信拒否することができます。

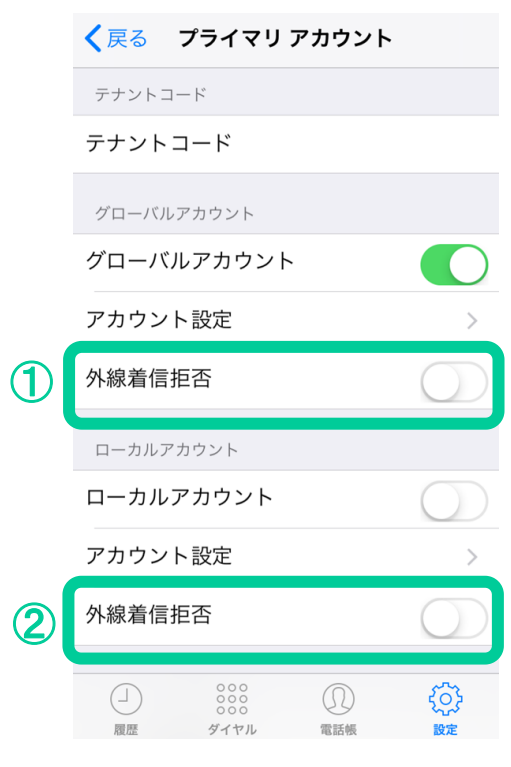

設定 > 接続設定 > プライマリアカウ ント > 外線着信拒否 で設定を確認してください。

①グローバルアカウントの外線着信拒否 オンにすると、ご利用のグローバルアカウント の外線着信を拒否します。

②ローカルアカウントの外線着信拒否 オンにすると、ご利用のローカルアカウントの 外線着信を拒否します。

- 外線着信拒否したとき、履歴タブに着信履歴 が残ります。
- ●本設定は外線の着信を拒否する設定となり、 内線着信は拒否しません。

設定完了後、設定を反映させるために MOT/Phoneを再起動してください。 再起動方法は「MOT/Phone[を再起動する」](#page-19-0)をご参照 ください。

<span id="page-33-0"></span>**MOT** 

電話をかける

受ける

保留する

# 特定の番号を着信拒否する

着信拒否番号の設定を行うことにより、特定の番号からの着信を拒否す ることが出来ます。

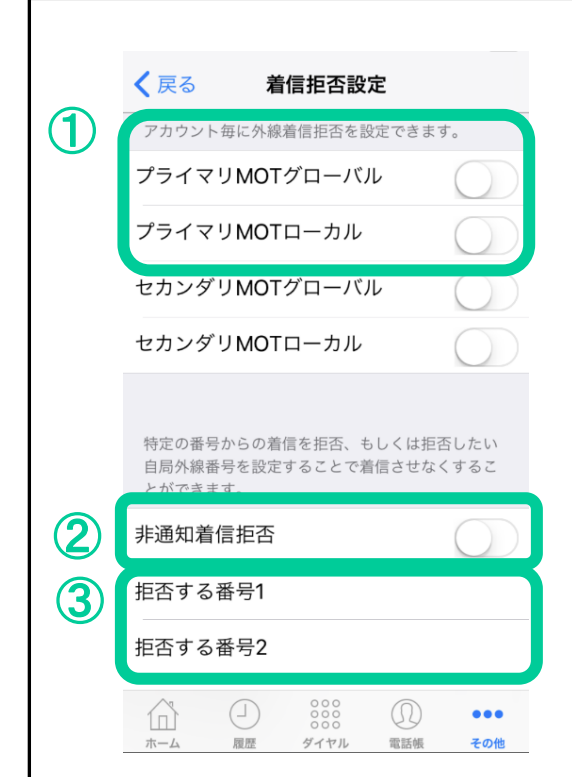

設定 > 着信動作設定 > 着信拒否設定 で設定を確認してください.

①外線着信拒否

ご利用のアカウント(グローバルアカウント/ロ ーカルアカウント)毎に外線着信拒否を設定で きます。

オンにすると、そのアカウントの外線着信を拒 否します。

※前項の「[外線着信拒否を設定する」](#page-32-0)と同様の設定 です。

②非通知着信拒否

オンにすると非通知の着信を拒否します。

### ③拒否する番号1~9

設定した番号から着信、もしくは、設定した自 局外線番号に着信した際、自動的に拒否しま す。

設定完了後、設定を反映させるために MOT/Phoneを再起動してください。 再起動方法は「MOT/Phone[を再起動する」](#page-19-0)をご参照 ください。

<span id="page-34-0"></span>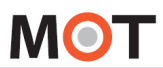

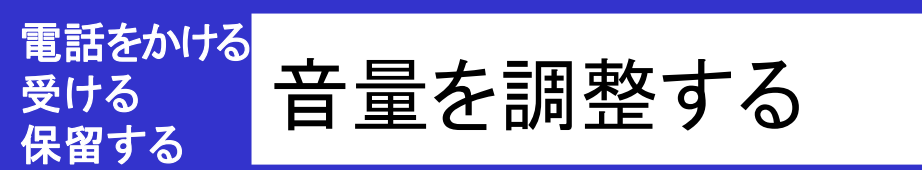

通話中にiPhone側面の音量調整ボタンで音量を調整できます。 通話中の画面でスピーカー出力とミュートの切替えができます。

### ■通話音量

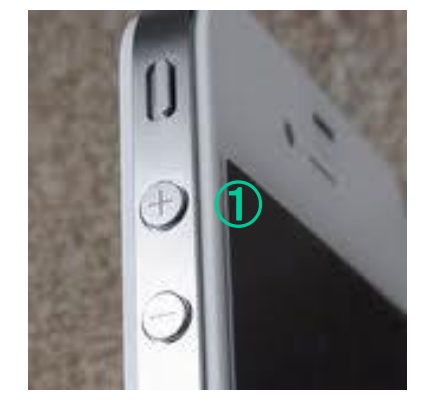

### ①通話中にiPhone側面の音量調整ボタンで 音量調整が可能です。

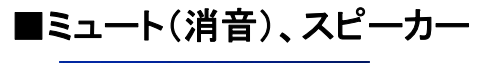

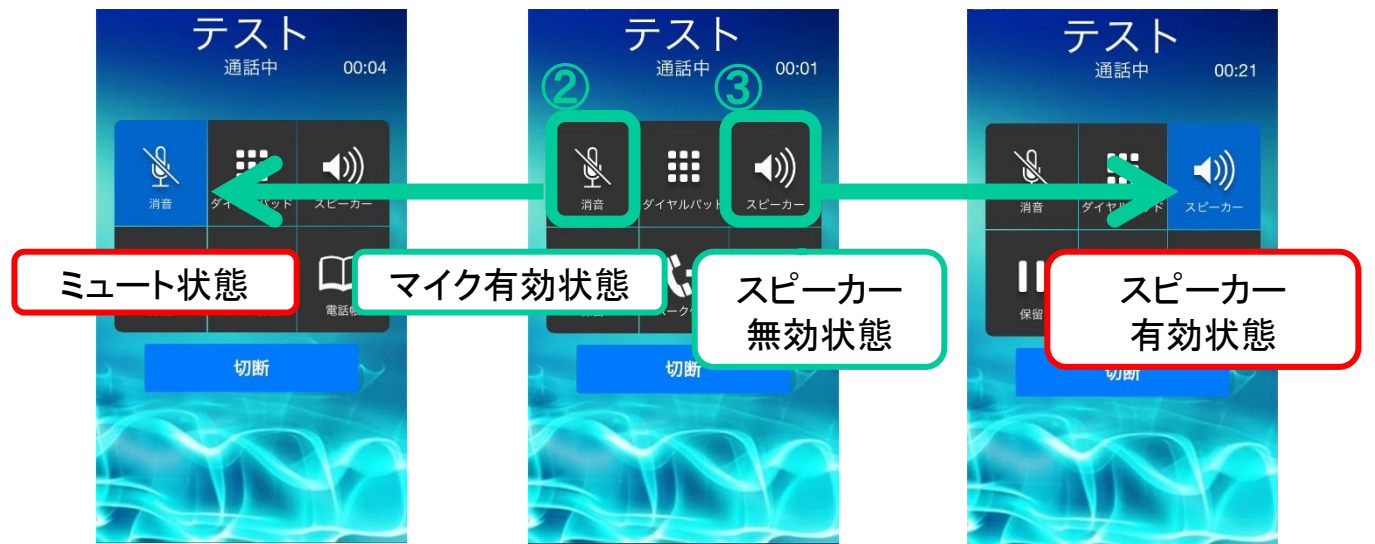

②通話中にマイクアイコンをタップすると、マイクの有効・無効を切り替える事がで きます。

③通話中にスピーカーアイコンをタップすると、スピーカーの有効・無効を切り替え る事ができます。

<span id="page-35-0"></span>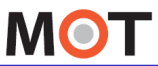

#### 社員で共有 3G網でIP電話を使用する(回線利用設定) できる 電話帳 社員で共有できる「共通電話帳」を 利用するには

MOT/PBXまたはMOT/Cloudの電話帳いずれかと同期し、利用すること ができます。MOT/PBXの電話帳は編集することができません。

※MOT/TELは共通電話帳を使用できません。

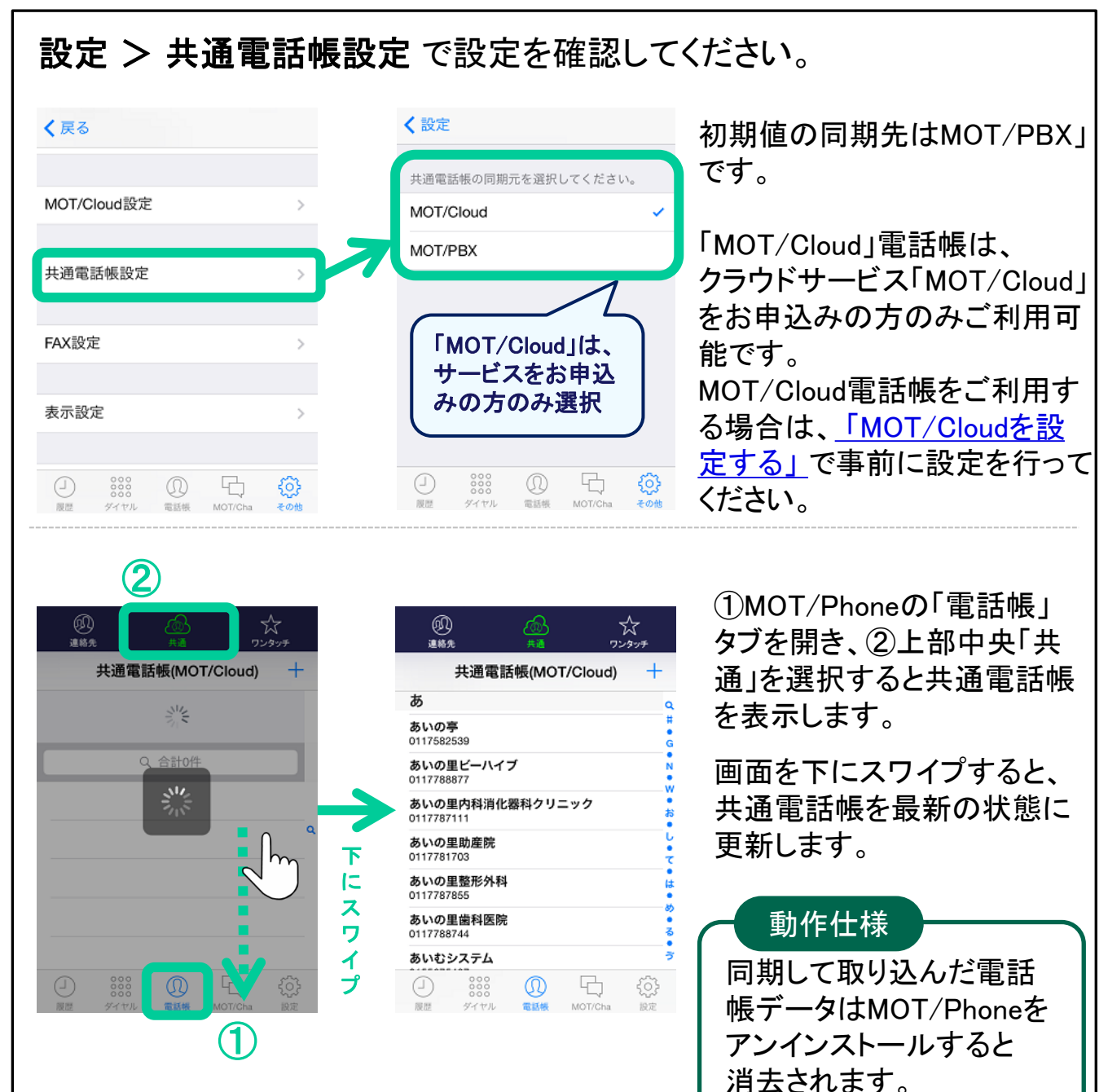
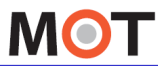

#### 「共通電話帳」を自動で更新する 社員で共有 できる 電話帳

MOT/Phoneと同期しているMOT/PBXの共通電話帳、またはMOT/Cloud のクラウド電話帳を1日に1回(深夜2時~5時の間)自動的に更新します。

## 設定 > 共通電話帳設定

で設定を確認してください。

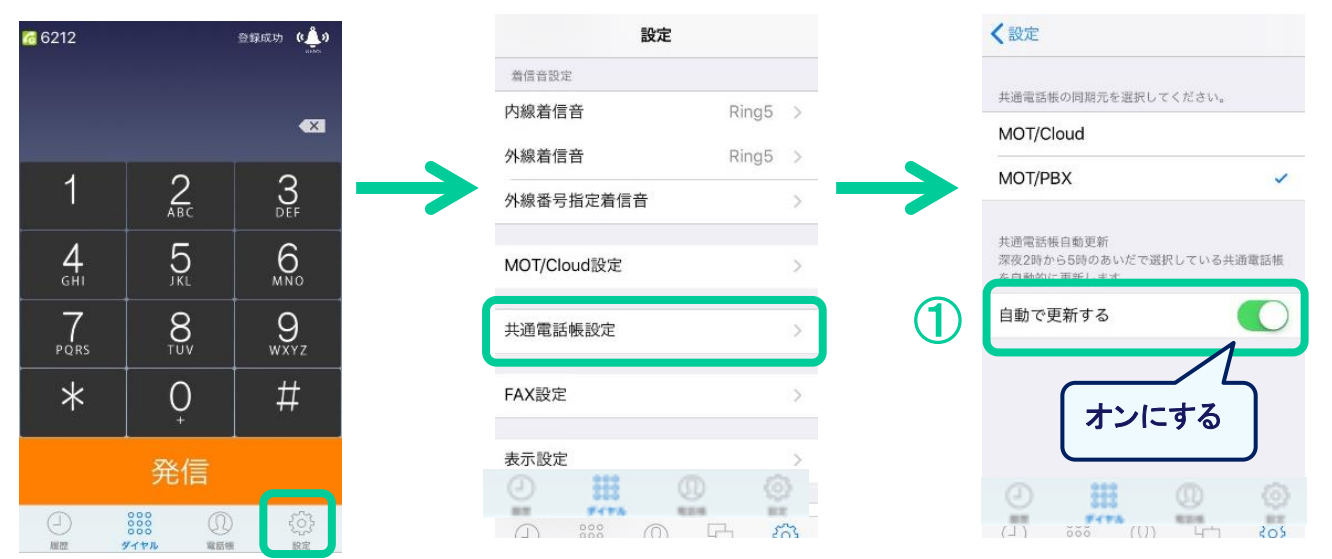

#### ①「自動で更新する」

初期値は「オフ」で設定されています。 共通電話帳の更新を自動更新にする場合は、「オン」にしてください。

#### 注意事項

MOT/PBXの共通電話帳を自動更新する際、プライマリアカウントで接 続しているMOT/PBXの電話帳データを更新します。 セカンダリのアカウントが接続されているMOT/PBXのデータを更新し たい場合は、手動での更新、もしくはプライマリとセカンダリのアカウン トの設定を入れ替えてご利用ください。

MOT/PBXの共通電話帳の自動更新を利用する場合、MOT/PBXのフ ァームアップデートが必要な場合があります。

MOT/TELはMOT/PBXの共通電話帳を使用できません。

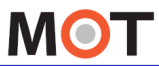

社員で共有

できる 電話帳 「共通電話帳」を手動で更新する

MOT/PBXまたはMOT/Cloudから電話帳を手動で更新します。

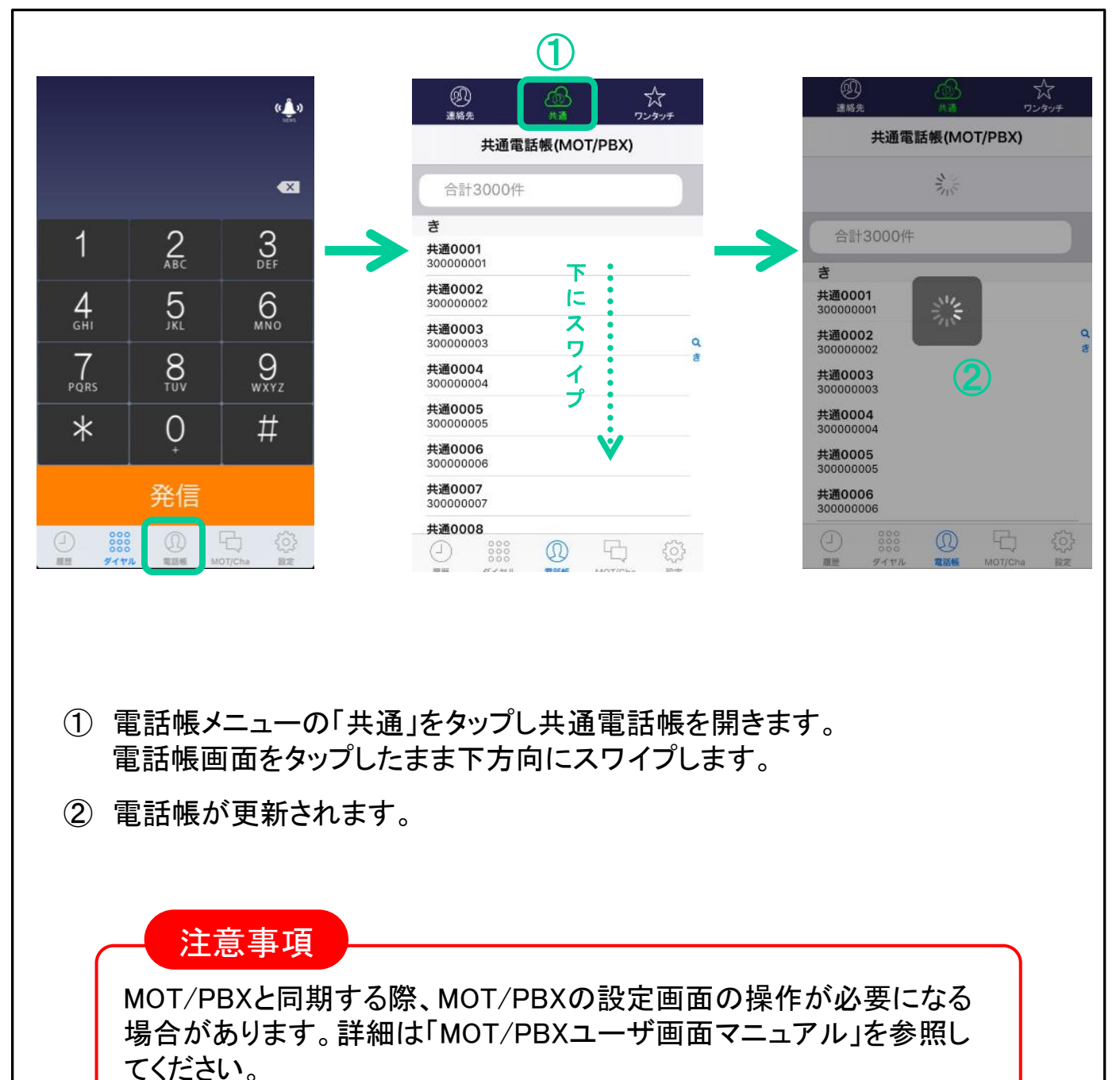

MOT/TELはMOT/PBXの共通電話帳を使用できません。

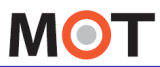

社員で共有

できる 電話帳 「共通電話帳」から電話をかける

#### MOT/PBXまたはMOT/Cloudと同期した電話帳から発信する方法です。

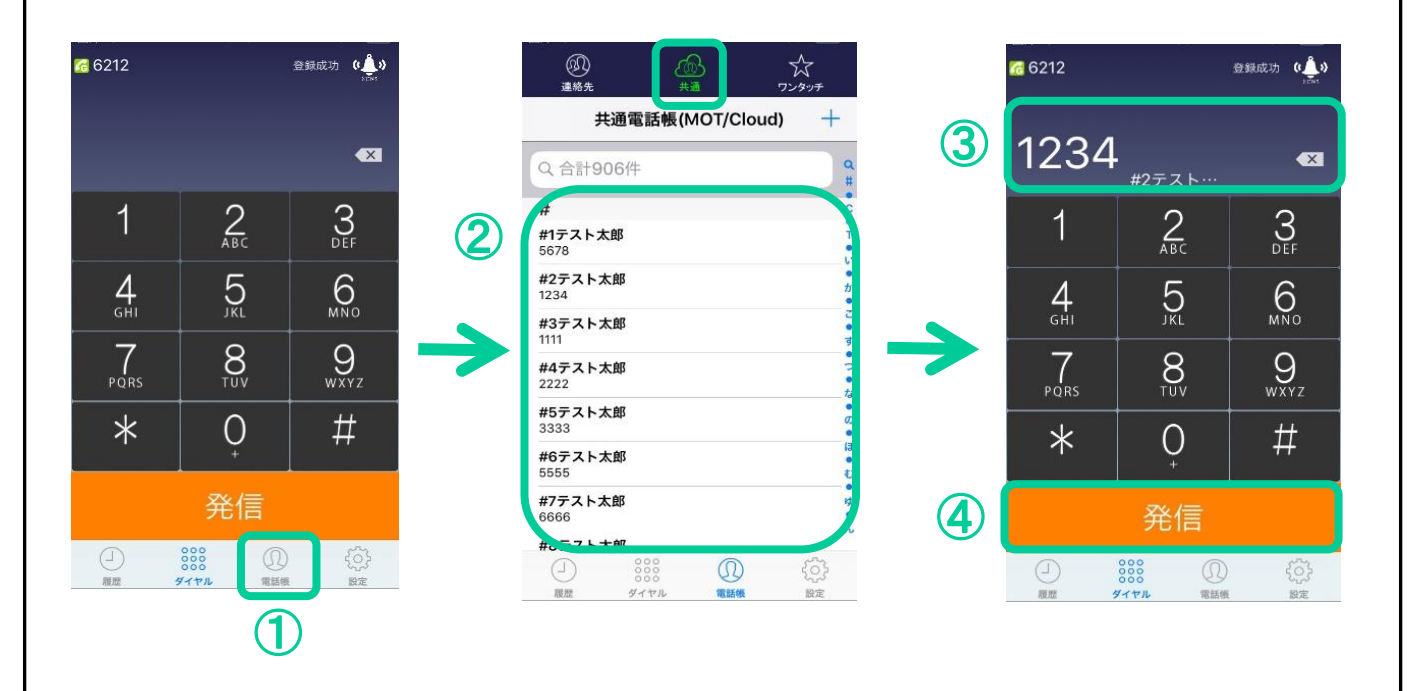

- ① 電話帳タブをタップします。
- ② 共通電話帳をタップすると共通電話帳が表示されます。 該当の連絡先を選択してタップします。
- ③ 選択した番号が表示されます。
- ④ 発信ボタンをタップすると発信します。

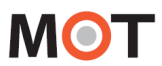

利用する

#### 履歴画面の説明 通話履歴を

MOT/Phoneの履歴タブで発信先を選択して発信できます。

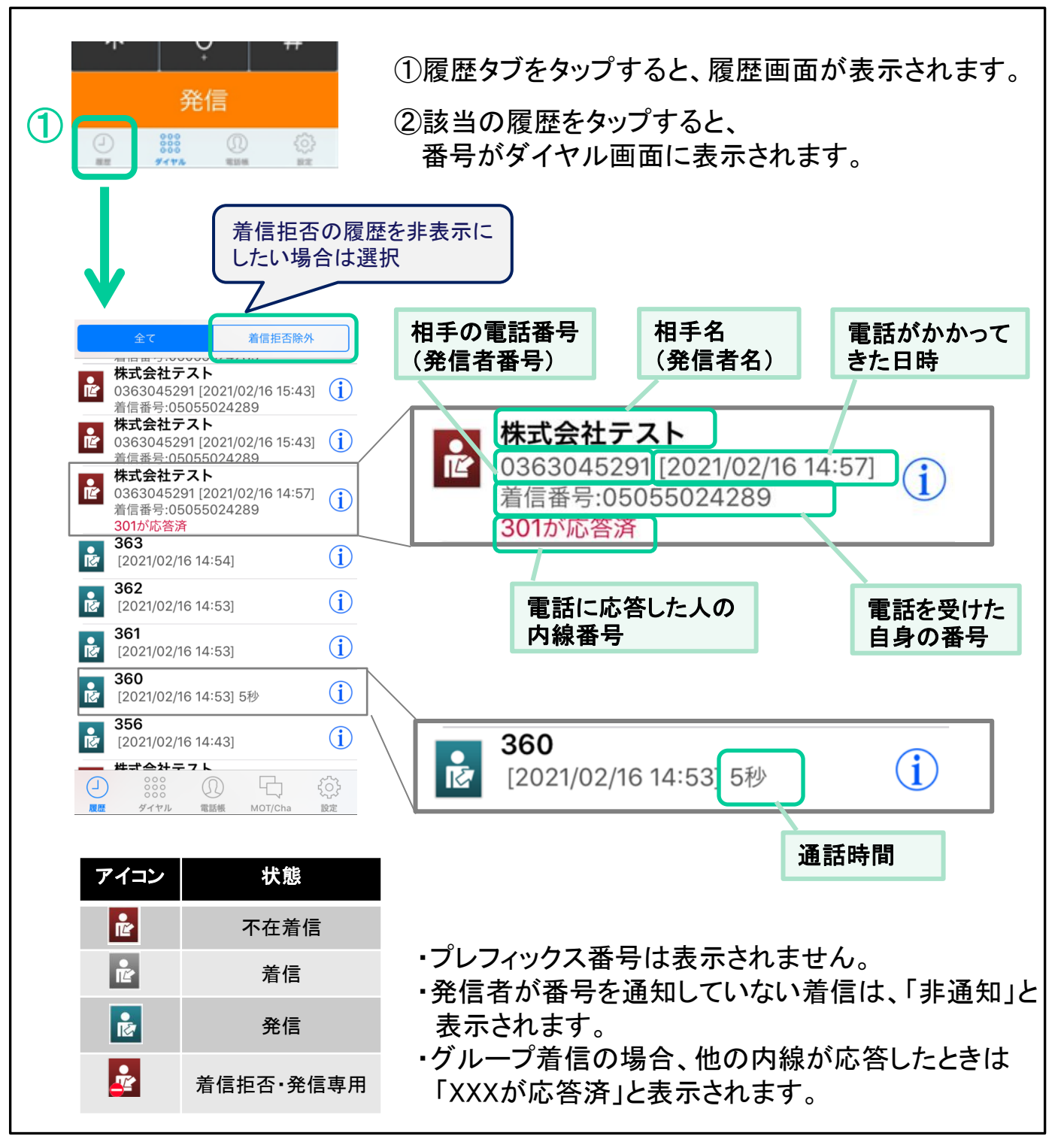

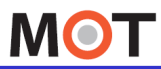

利用する

#### 通話履歴の詳細情報を表示する 通話履歴を

履歴の詳細を表示します。また、番号を連絡先に登録できます。

①[連絡先作成]ボタンを押すと、新規連絡先の作成/既存の連絡先に追加ができます。

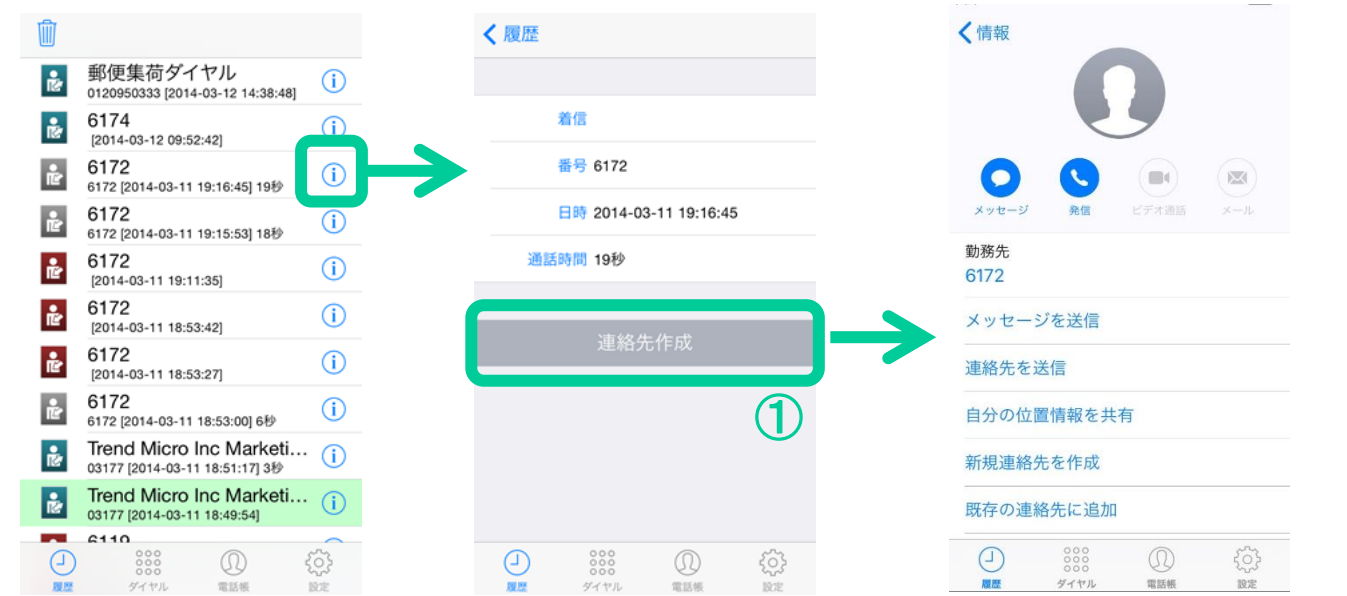

②共通電話帳設定がMOT/Cloudの場合、連絡先を履歴からMOT/Cloudの共通電話 帳に登録することができます。

[共通電話帳(MOT/Cloud)に追加]ボタンを押すと登録画面に移動します。

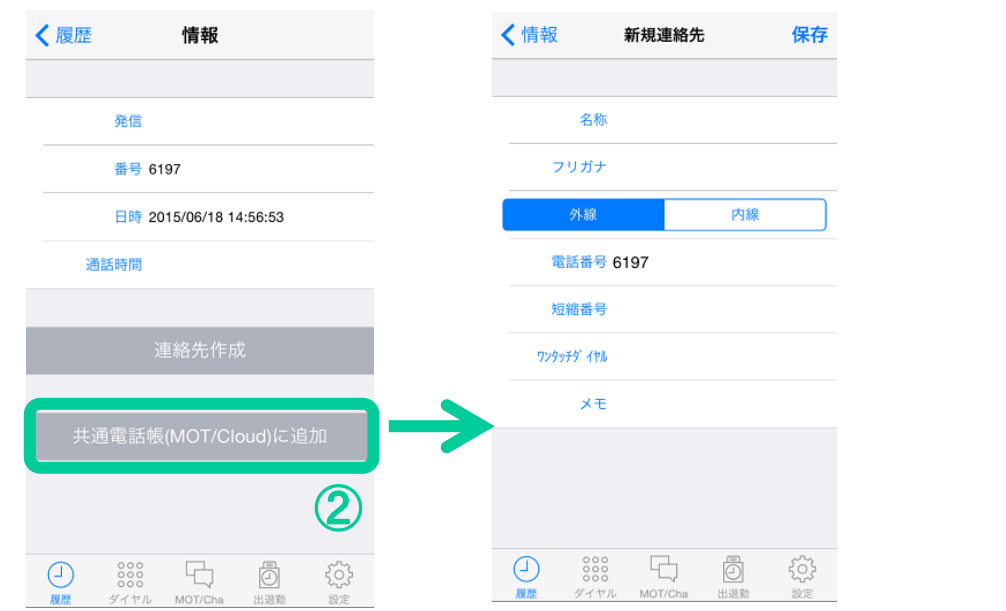

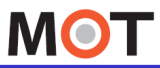

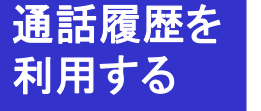

## 通話履歴を削除する

#### ①履歴を削除 削除したい履歴の上でスワイプすると赤い削除ボタンが現れます。 赤い削除ボタンをタップすると一件削除できます。 全て 着信拒否除外  $47$ 着信拒否除外 株式会社テスト 株式会社テスト 0363045291 [2021/02/16 15:43]  $(i)$ 些  $(i)$ 0363045291 [2021/02/16 15:43] 着信番号:05055024289 **は会社テスト** 株式会社テスト ① 削除  $-3045291$  [2021/02/16 15:43]  $(i)$ 0363045291 [2021/02/16 15:43]<br>着信号:05055024289  $(i)$ 番号:05055024289 株式会社テスト **PREVENTED ON L** 0363045291 [2021/02/16 14:57] [削除]ボタン  $(i)$  $\bf (i)$ 着信番号:05055024289 をタップ 左にスワイプ 301が応答済  $\bigcirc$ ष्टि [2021/02/16 14:54] 362  $\textcircled{\textbf{i}}$ Ř [2021/02/16 14:53] 361  $\circledf$ [2021/02/16 14:53] 360  $\rm \bf (\hat{i})$ [2021/02/16 14:53] 5秒 356  $\bf (i)$ [2021/02/16 14:43] **姓式会社テフト**  $(\Gamma)$ F)  $\circledR$ 윤 ダイヤル 電話帳 MOT/Cha 設定 ②全ての履歴を消去する

### 設定タブ>初期化>履歴の全消去 「「はい」を選択すると、

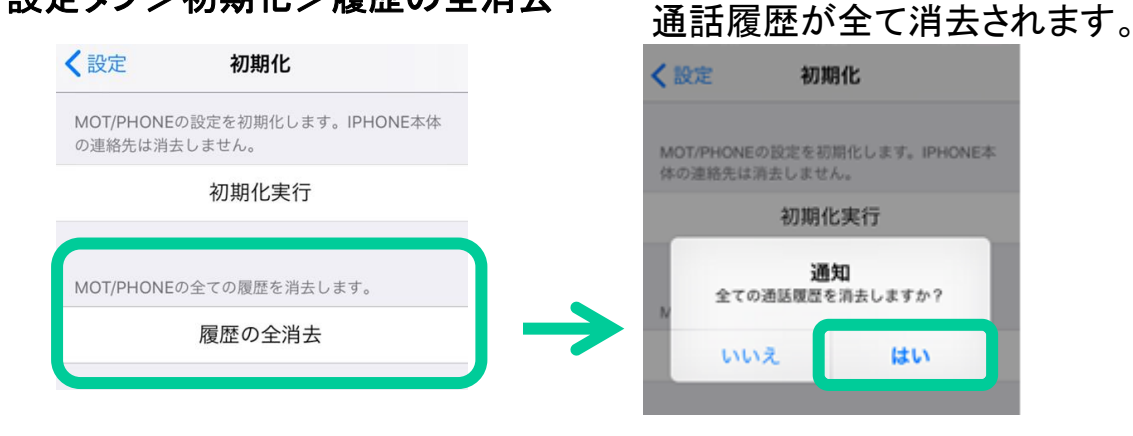

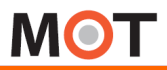

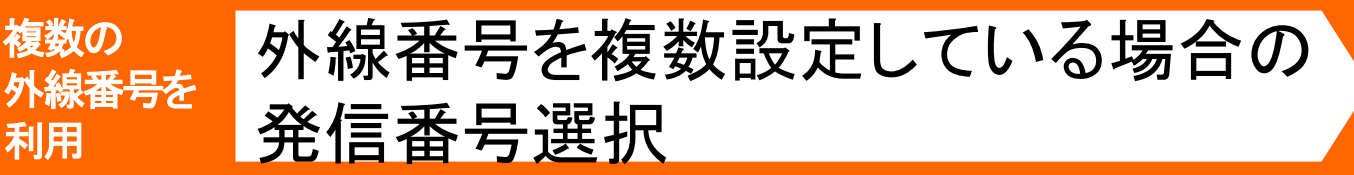

MOT/PBX側で複数の外線番号を利用している場合、MOT/Phoneから利 用する外線番号を選択して発信する事が出来ます。

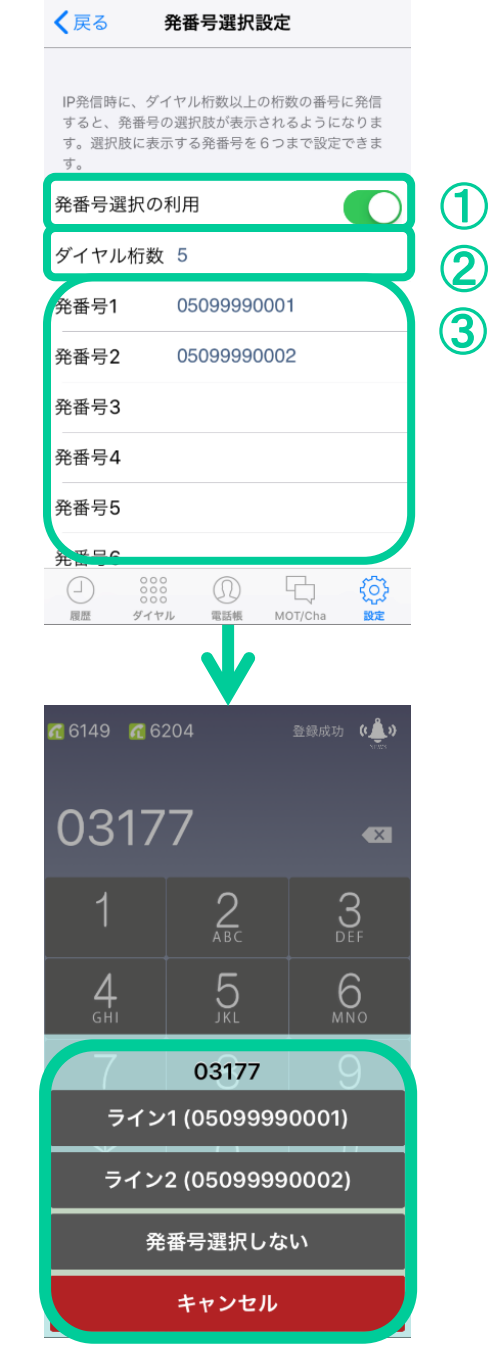

#### 設定>発信動作設定>発番号選択設定 で設定を確認してください。

#### ①発番号選択の利用 発番号選択機能を利用する場合は オンにします。

#### ②ダイヤル桁数

ダイヤル桁数以上の桁数の番号に 発信すると、発番号の選択肢が表示 されるようになります。

#### ③発番号1~6 発番号を設定します。

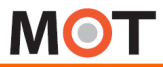

着信

#### 応用設定 初期設定 応用設定 /目)同Vノ际、サナい山して1」フルサ|則で改たりも。`<br>☆☆! チッ! メヨ人!+☆ホキ⊏ㅈ<del>ィ</del> <del></del> 着信の際、呼び出しを行う時間を設定する。 応答しない場合は自動拒否を行う

本設定を行うことで、着信時の呼び出し時間を指定することができます。 設定時間内に応答しない場合は、自動的に着信拒否を行います。

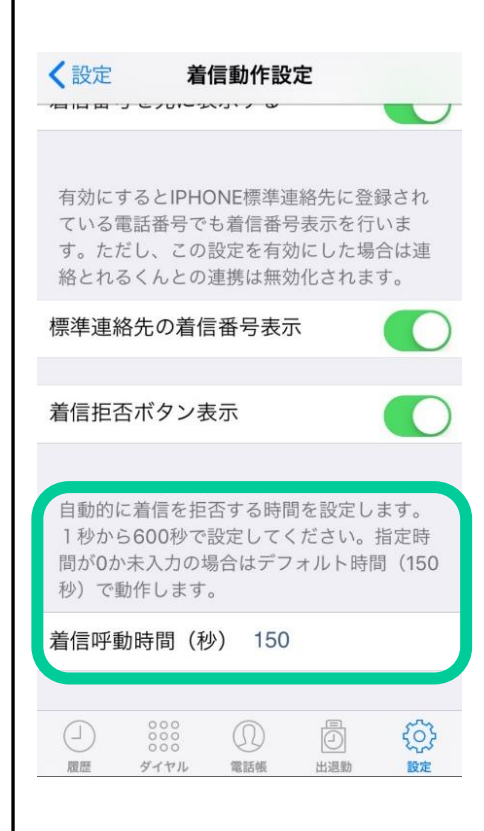

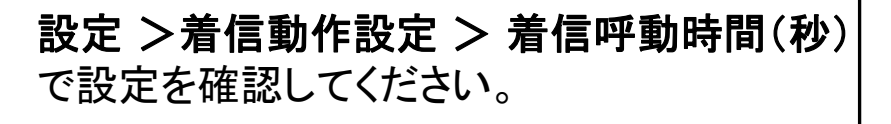

初期は、「150秒」で設定しています。

呼び出し時間を変更したい場合、 希望の秒数に変更してください。

1秒から600秒の間で設定可能です。

設定時間内に着信に応答しなかった場合 は、自動的に着信を拒否します。

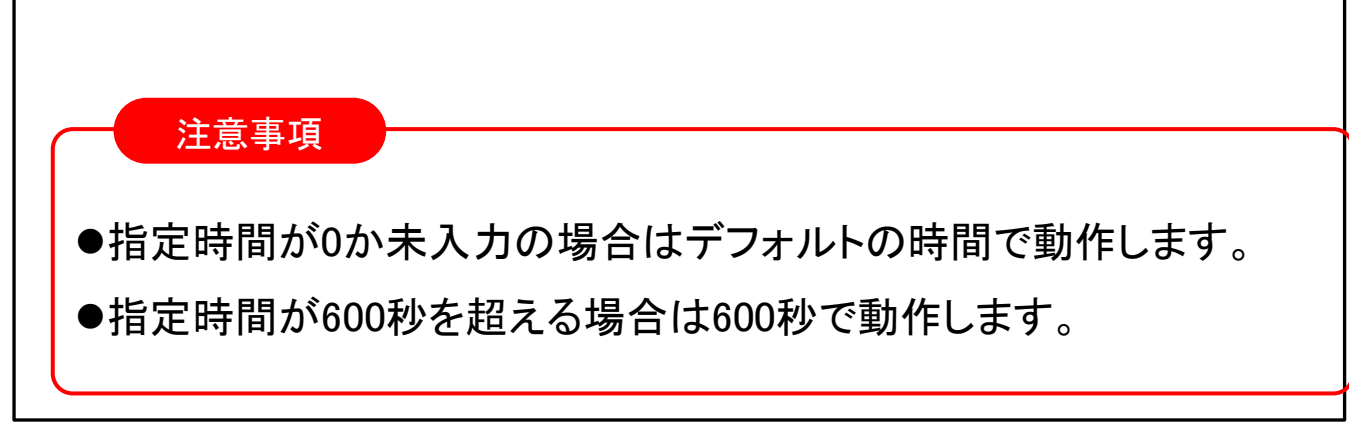

**MOT** 

#### 応用設定 初期設定 応用設定 3G網でIP電話を使用する(回線利用設定) 着信 不在着信がある場合、通知で お知らせする

#### 不在着信時、画面に通知を残すかどうかの設定をします。

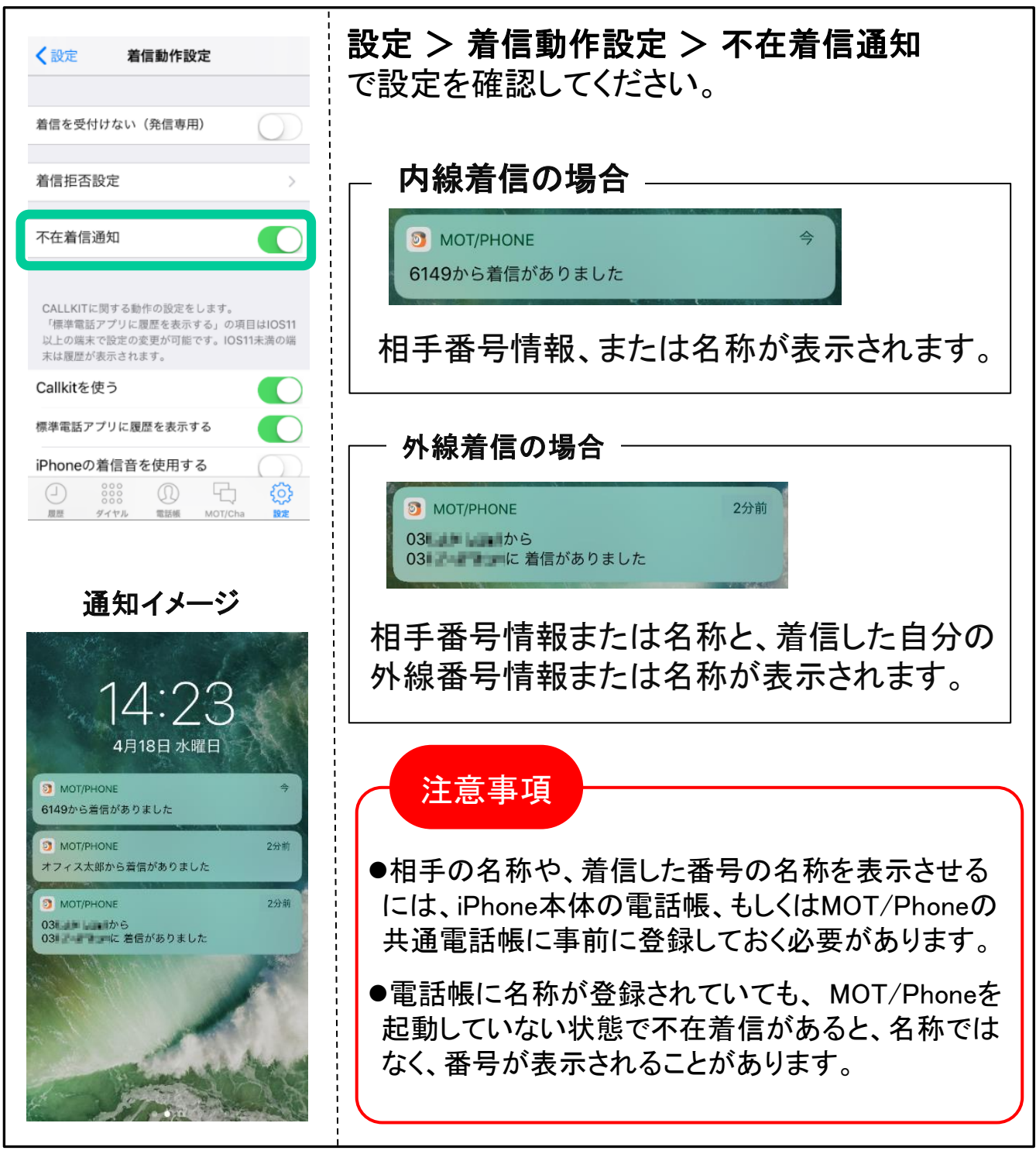

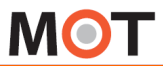

応用設定 初期設定 応用設定

<sup>必用設定</sup> 着信時の拒否ボタンを非表示にする )

#### 着信時、着信拒否ボタンを表示するかどうかを設定できます。

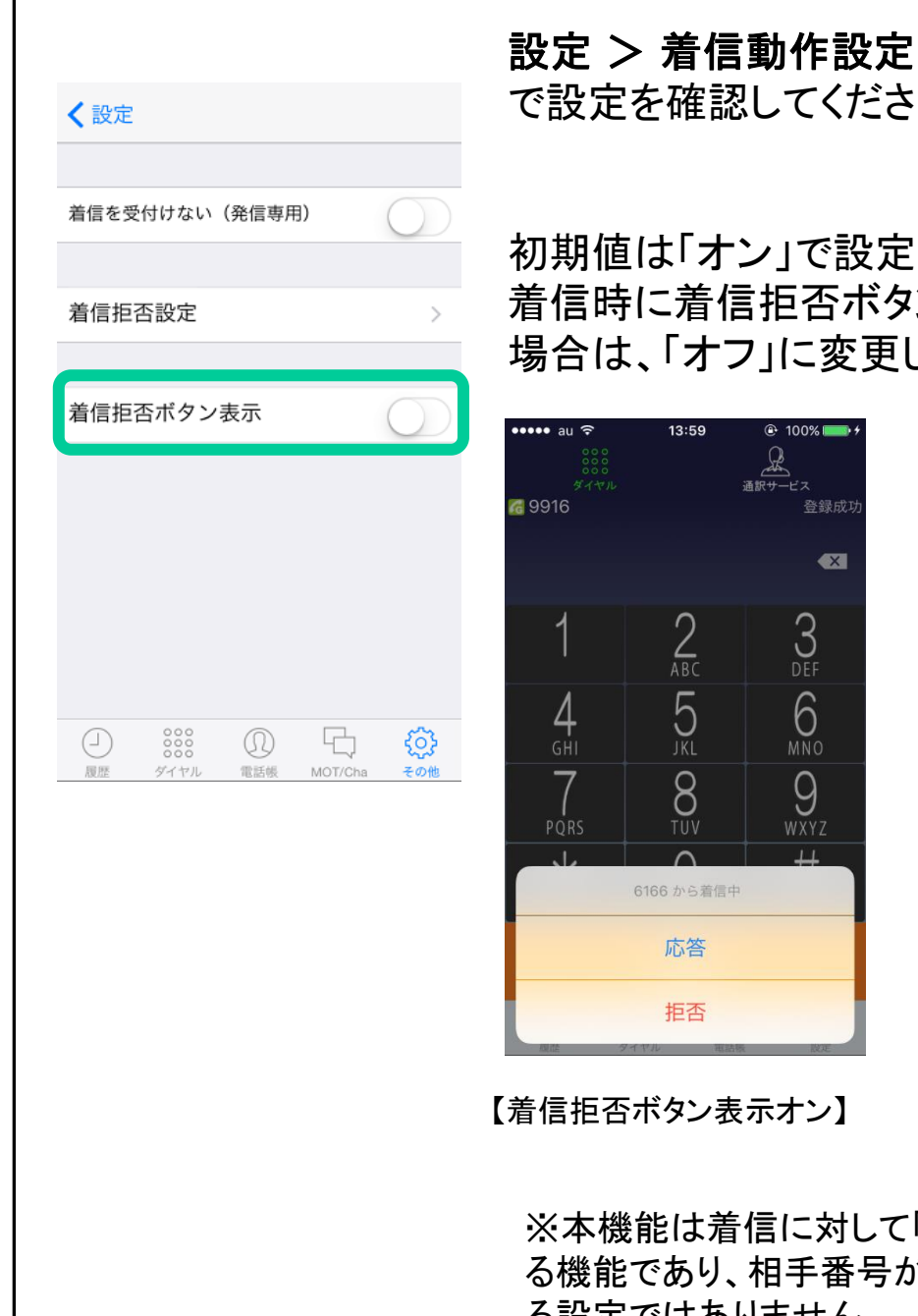

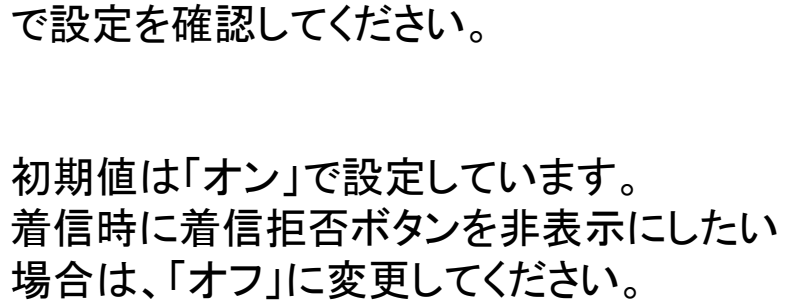

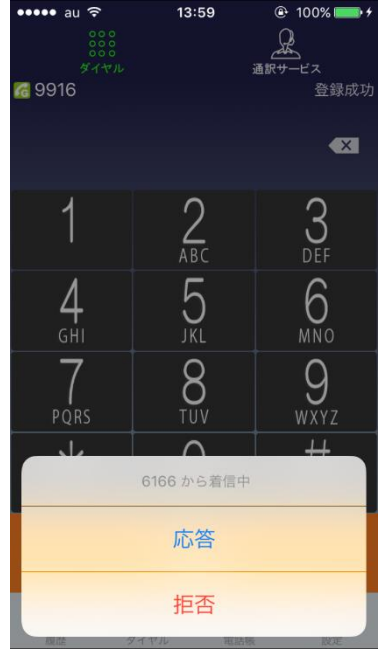

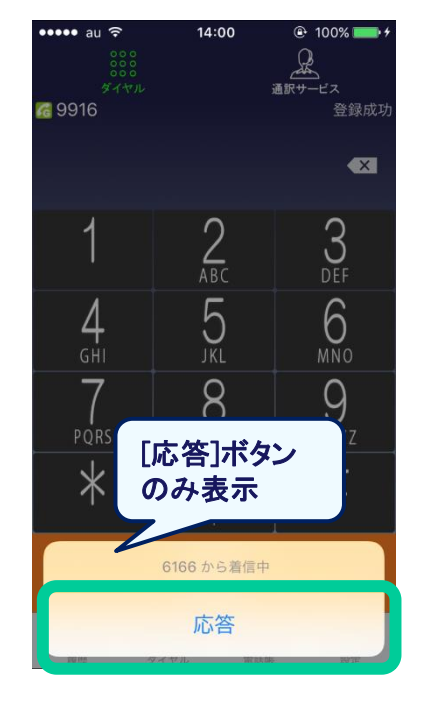

【着信拒否ボタン表示オン】

【着信拒否ボタン表示オフ】

※本機能は着信に対して「応答」「拒否」を選択す る機能であり、相手番号がその後も着信拒否され る設定ではありません。

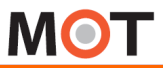

### 応用設定 初期設定 応用設定 <sup>応用設定</sup> 着信音を変更する(1) しゅうしょう

MOT/Phoneの着信音を内線の場合と外線の場合で鳴らし分けることが できます。

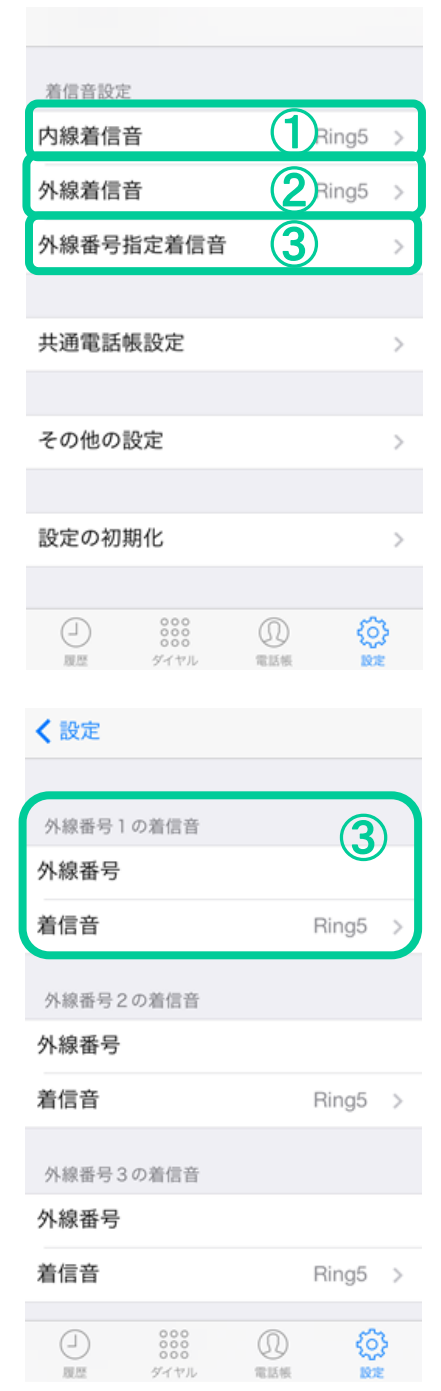

#### 設定 > 着信音設定

で設定を確認してください。

#### ①内線着信音

内線着信の着信音を選択します。 初期値はRing5です。

### ②外線着信音

外線着信の着信音を選択します。 初期値はRing5です。

### ③外線番号指定着信音

特定の外線番号を選択し、着信音を設定しま す。「外線番号」を設定し、その番号と一致す る回線に着信した場合のみ動作します。

6つまで設定できます。

注意事項

・CallKit使用時は着信音の鳴らしわけはできません。

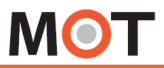

### 応用設定 初期設定 応用設定 <sup>応用設定</sup> 着信音を変更する(2) しょう

MOT/Phoneの着信音として9種類の音源を選択できます。また、着信音 を再生して確認できます。

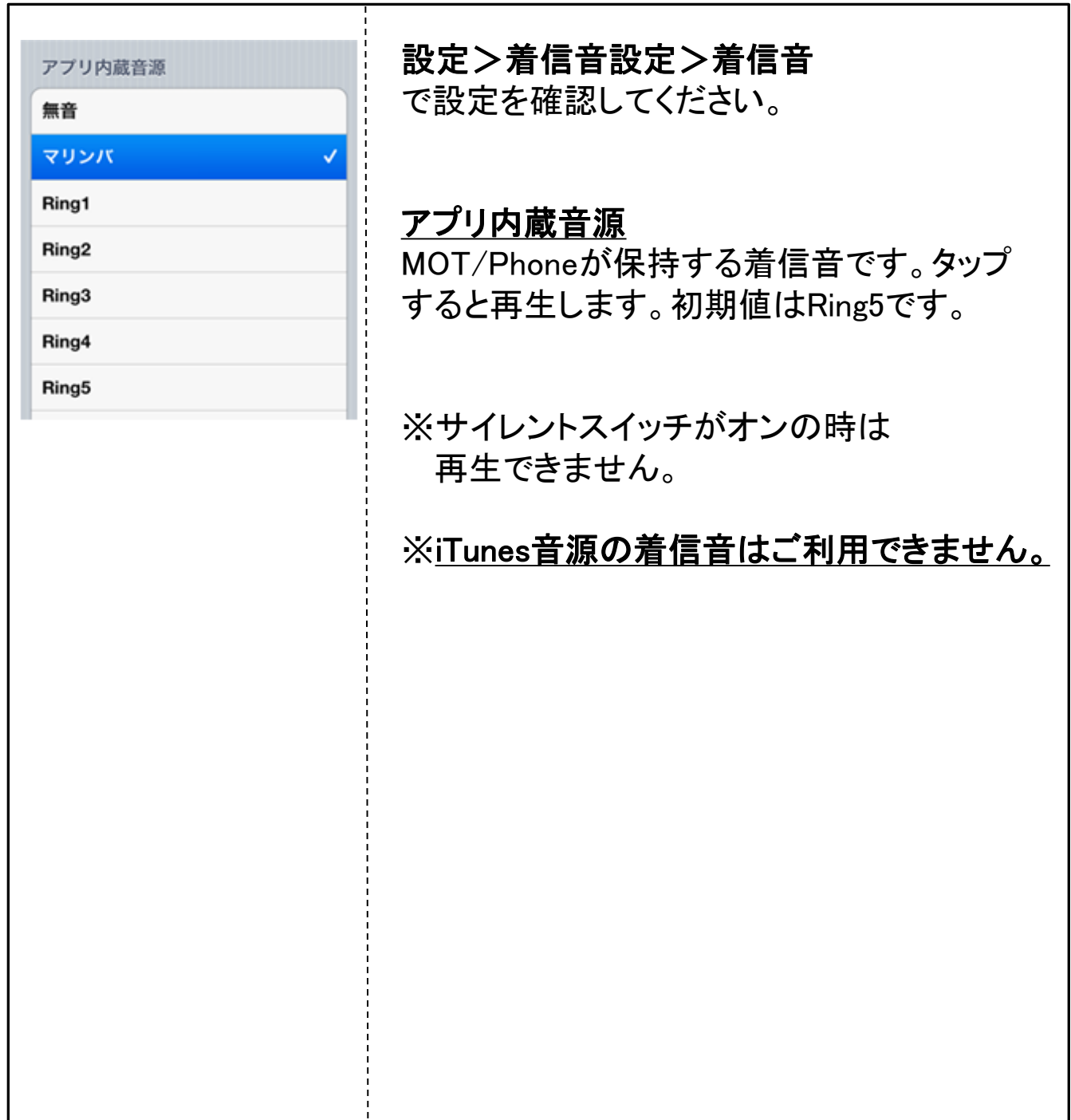

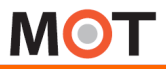

## 応用設定 初期設定 応用設定 <sup>応用設定</sup> マナーモードの設定をする しょう

着信時のバイブレーションの動作を設定で切り替えることができます。

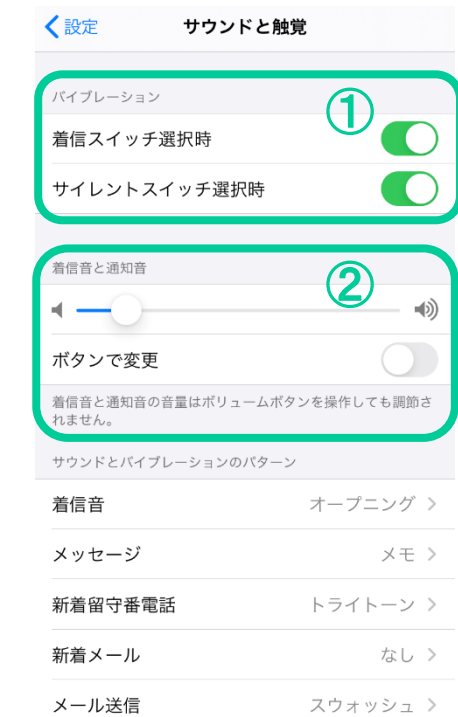

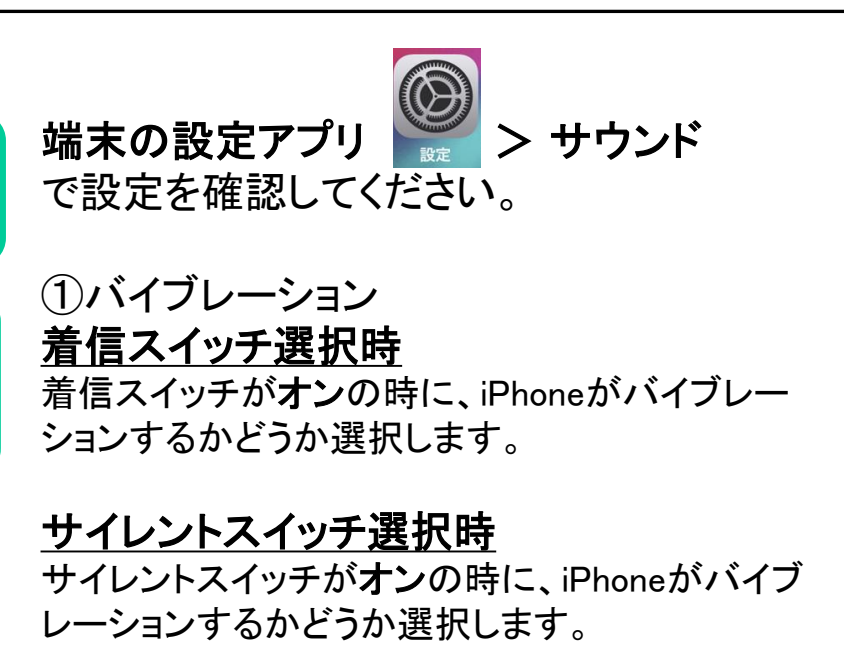

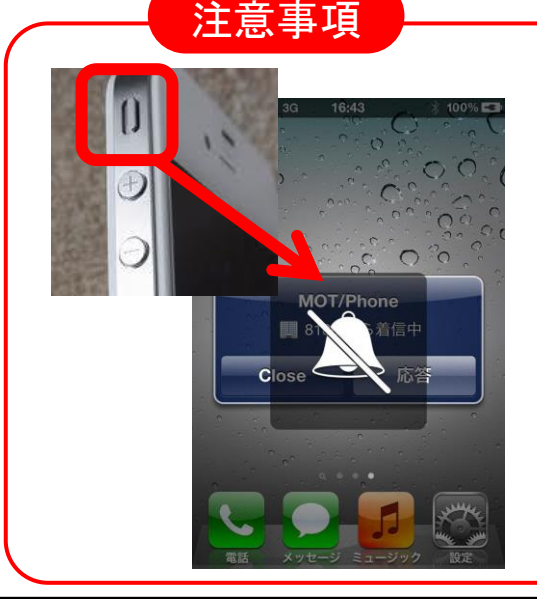

着信音が[アプリ内蔵音源]の場合、サイレント スイッチで着信音をオフ(マナーモード)にでき ます。着信音の音量は2で調整します。

着信音の音量は、音量調整ボタンの(ー)で着 信音を 無音まで下げる事ができます。着信音 の音量は、前頁の着信音設定で調整します。

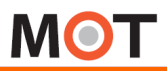

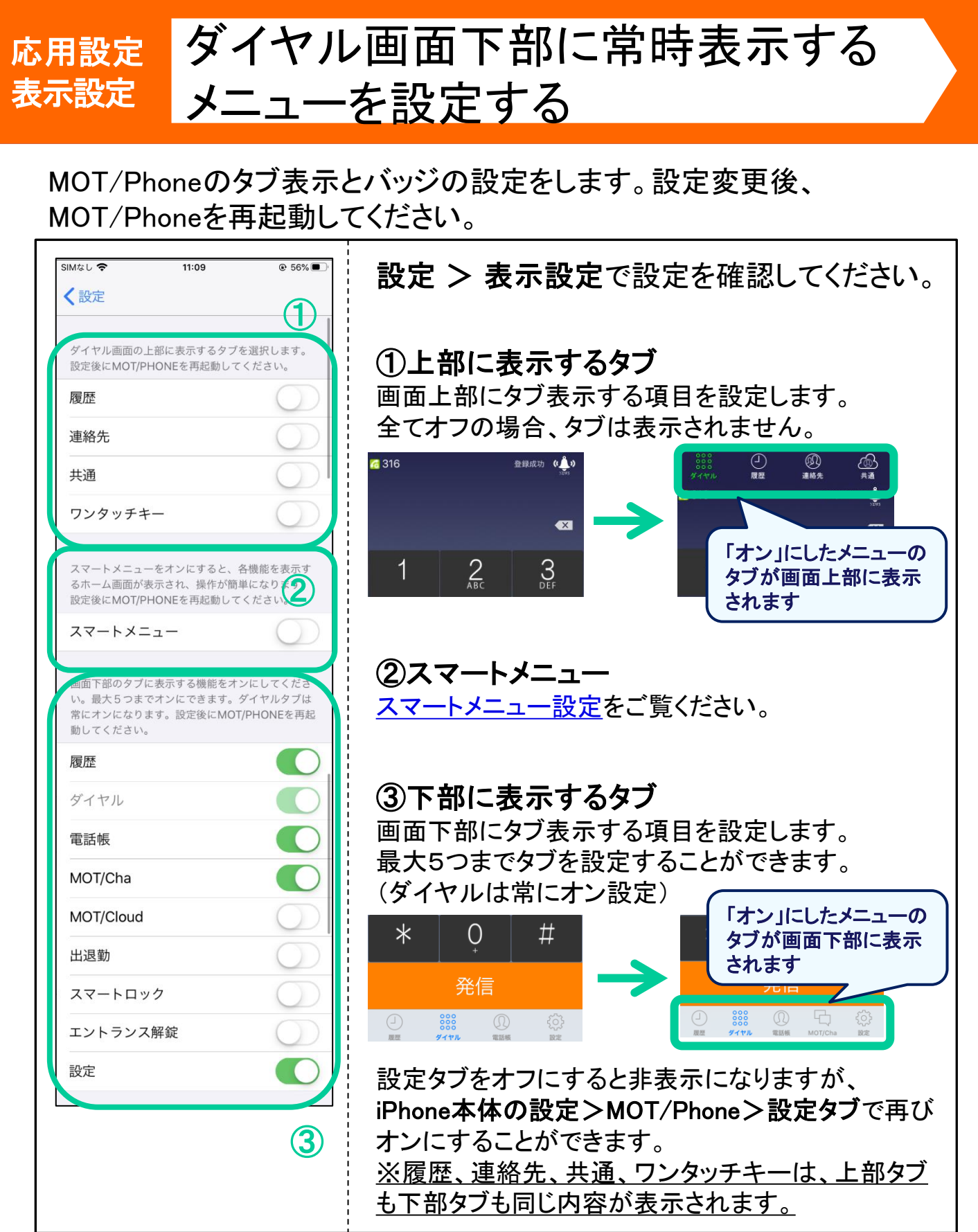

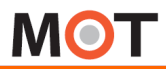

もっと便利に使う

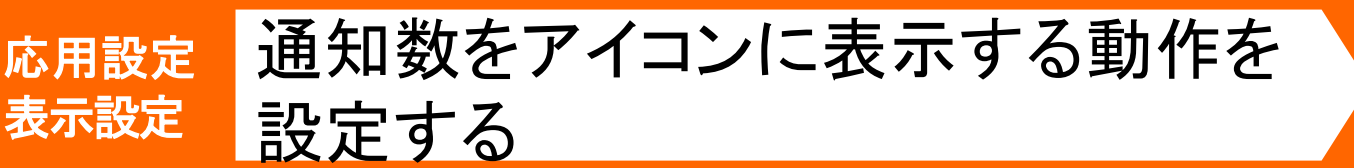

MOT/Phoneのタブ表示とバッジの設定をします。設定変更後、 MOT/Phoneを再起動してください。

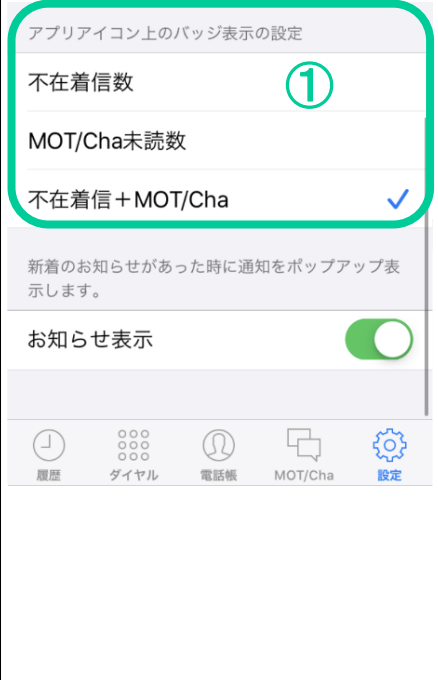

#### 設定 > 表示設定で設定を確認してください。

#### ①バッジ表示の設定

バッジ(MOT/Phoneアイコンに表示される赤丸の数 字、通知の数を示す)の表示について設定します。

#### ■不在着信数

MOT/Phoneの不在着信の数が表示されます。

#### ■ MOT/Cha未読数

MOT/Chaの未読数が表示されます。

#### ■不在着信+MOT/Cha

MOT/Phoneの不在着信の数とMOT/Chaの未読数を 合算した数字が表示されます。

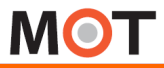

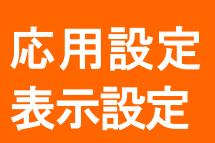

お知らせのポップアップを表示しない

MOT/Phoneに関する新着お知らせをポップアップ表示するか設定します。

#### 新着お知らせ通知について

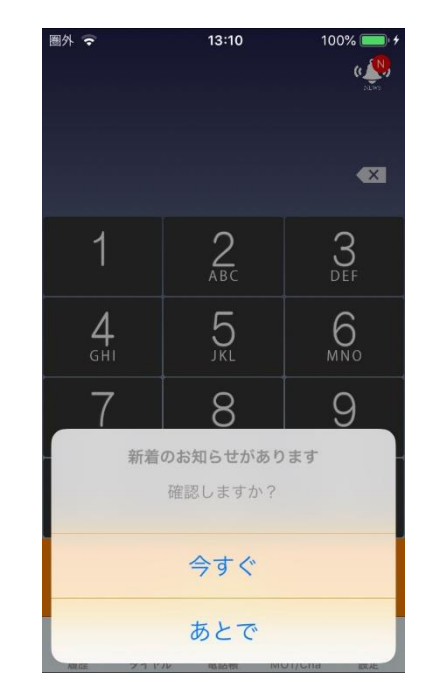

当社商品等について新着のお知らせがあった 場合に、新着お知らせダイアログを表示いたし ます。

「今すぐ」→お知らせページへ移動いたします。 以降、次の新着のお知らせがない間はこのダ イアログを表示することはございません。

「あとで」→ダイアログの表示が消えます。 この場合、次回のアプリ起動時に(かつお知ら せ表示がオンになっている場合)、再度このダ イアログが表示されます。

#### 新着お知らせ表示をオフにする

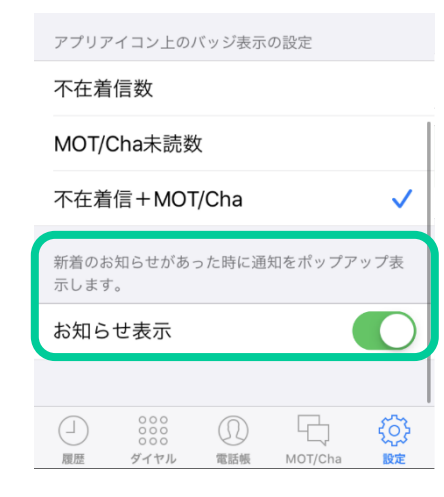

### 設定>表示設定>お知らせ表示で

設定をオフにしてください。

**MOT** 

もっと便利に使う

## 応用設定 初期設定 応用設定 表示設定

#### IVIU I / F IIUIICVノ刃I /目 (J 入H \*) ヒ ウ \*| I `I 〜 )<br>-<br>- イクチムー フ /- \ MOT/Phoneの新着お知らせサイトに 移動する(1)

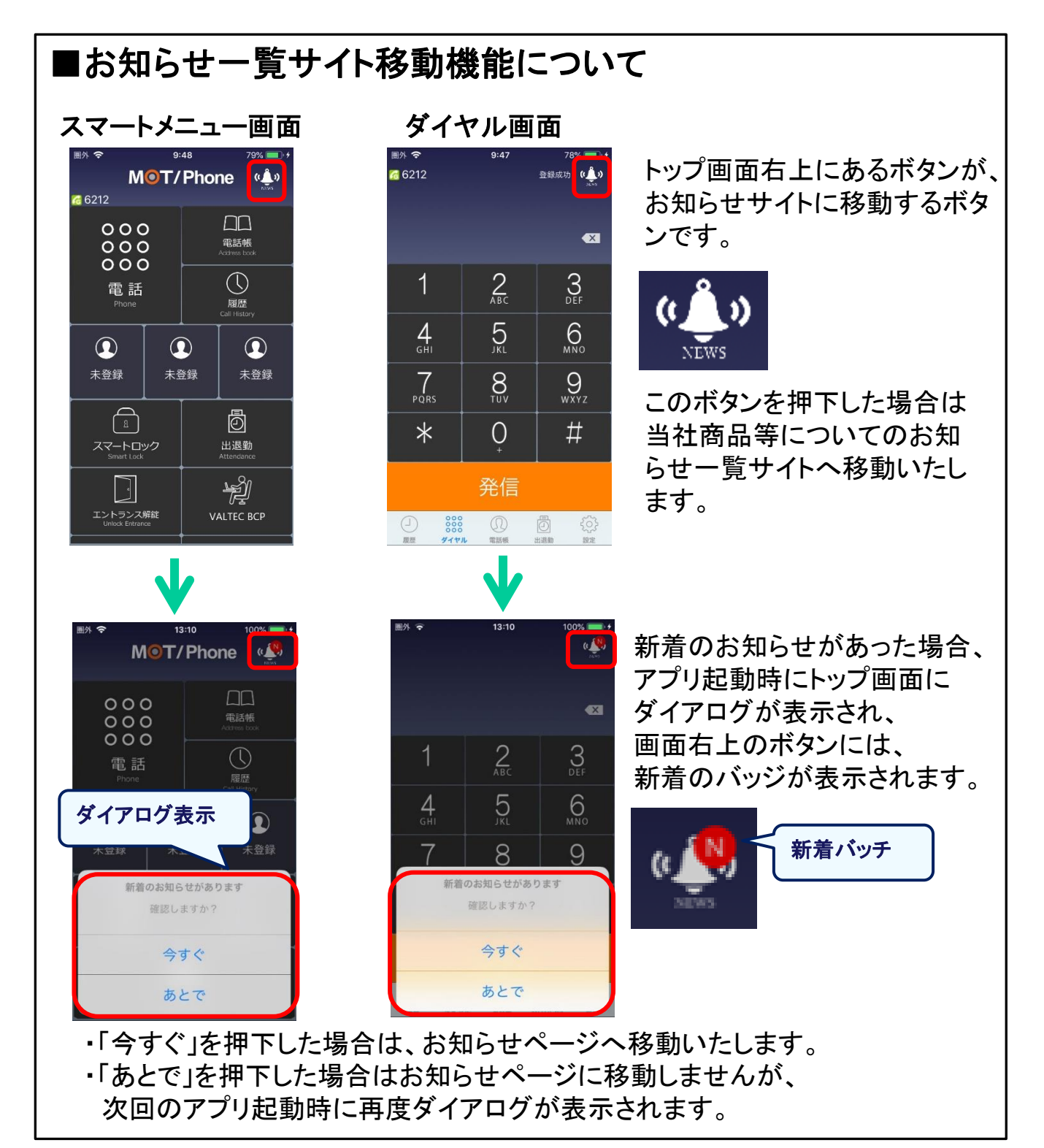

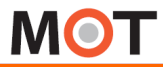

## 応用設定 初期設定 応用設定 表示設定

#### IVIU I / F IIUIICUノ刃I /目 (J 入H 'リ ビ `ノ ´ | I `I \\_ `<br>- 1ゟヂ! - ト フ /o \ MOT/Phoneの新着お知らせサイトに 移動する(2)

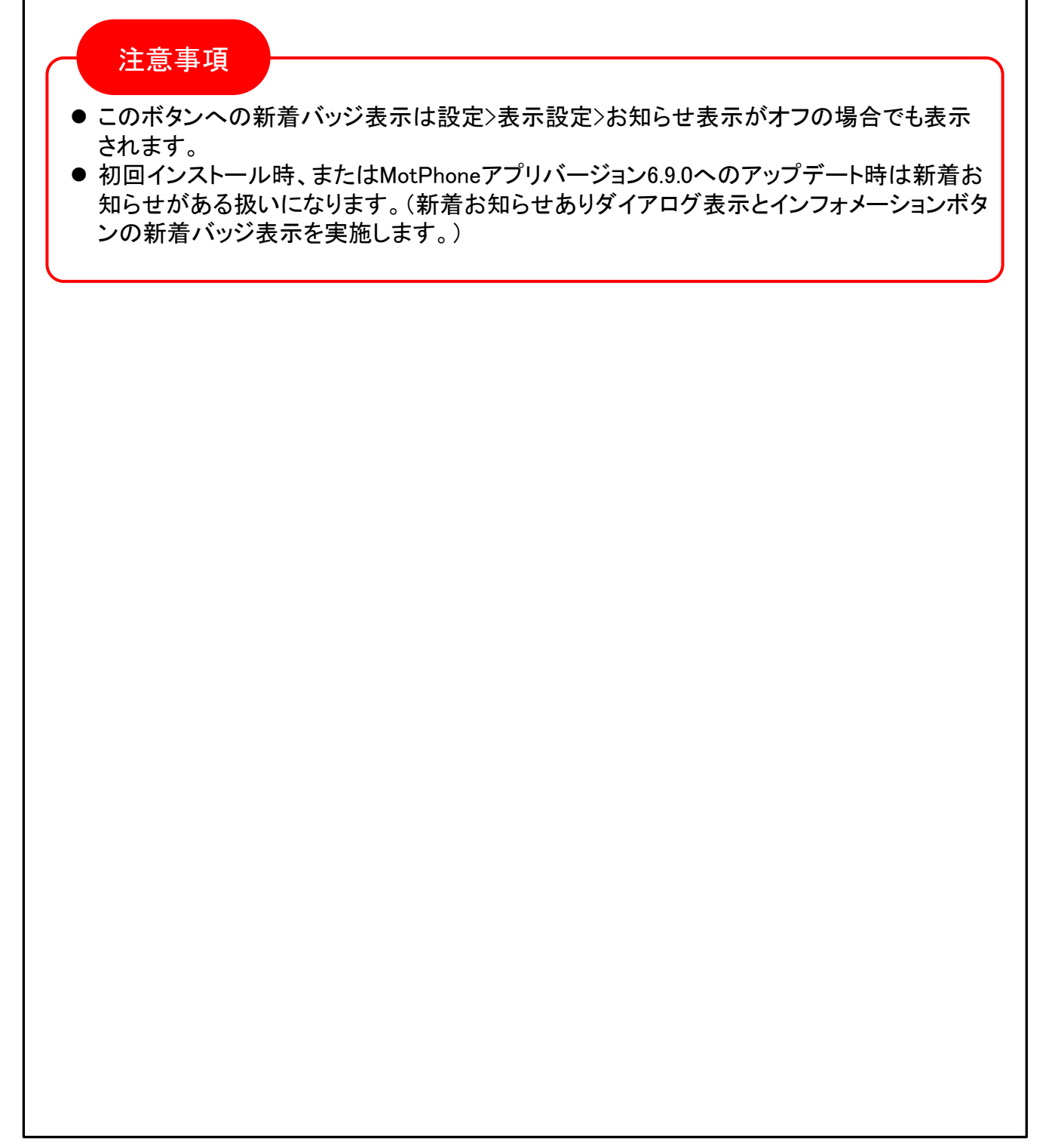

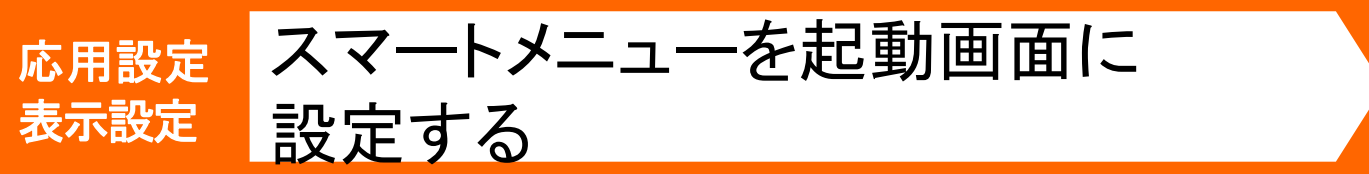

<span id="page-54-0"></span>**MOT** 

MOT/Phone初期設定の起動画面はダイアル画面となっていますが、 大きなボタンで操作しやすいスマートメニューへの変更が可能です。

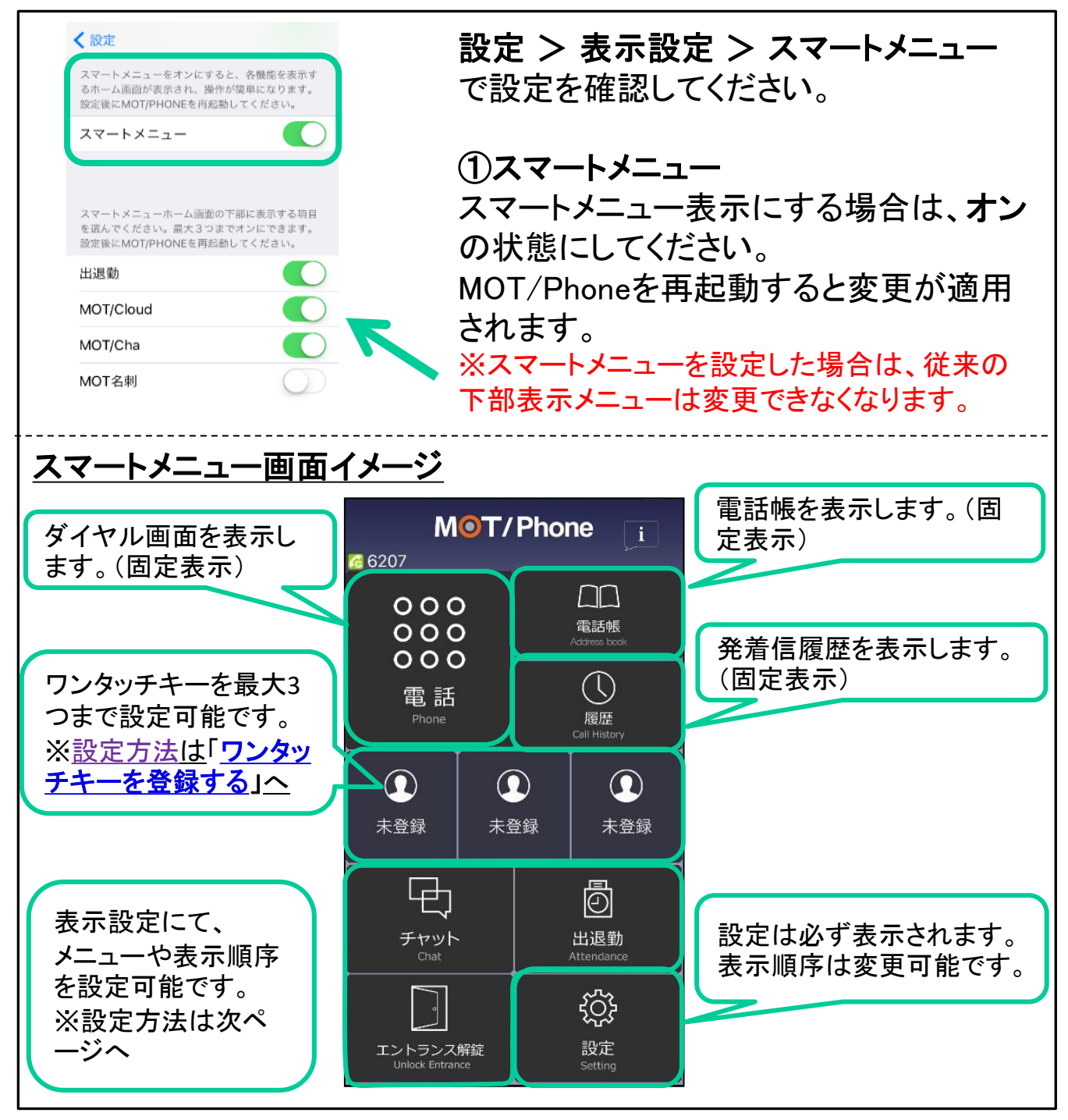

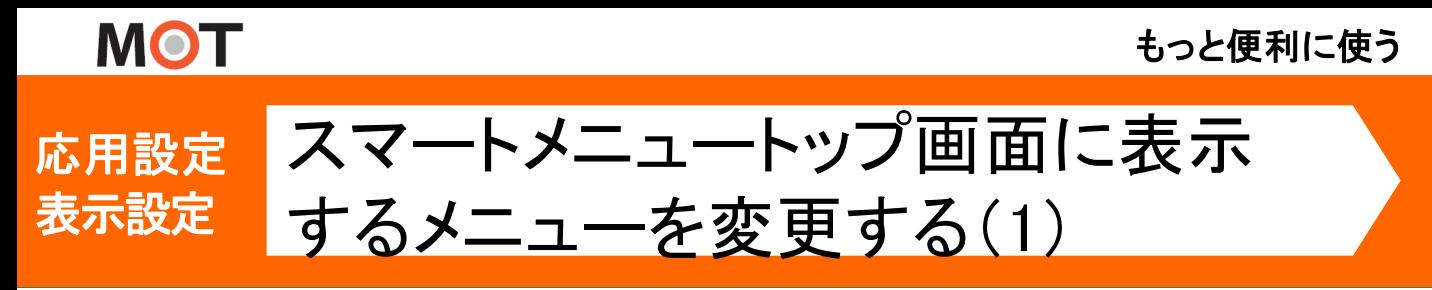

スマートメニューの表示設定を任意のレイアウトに変更可能です。

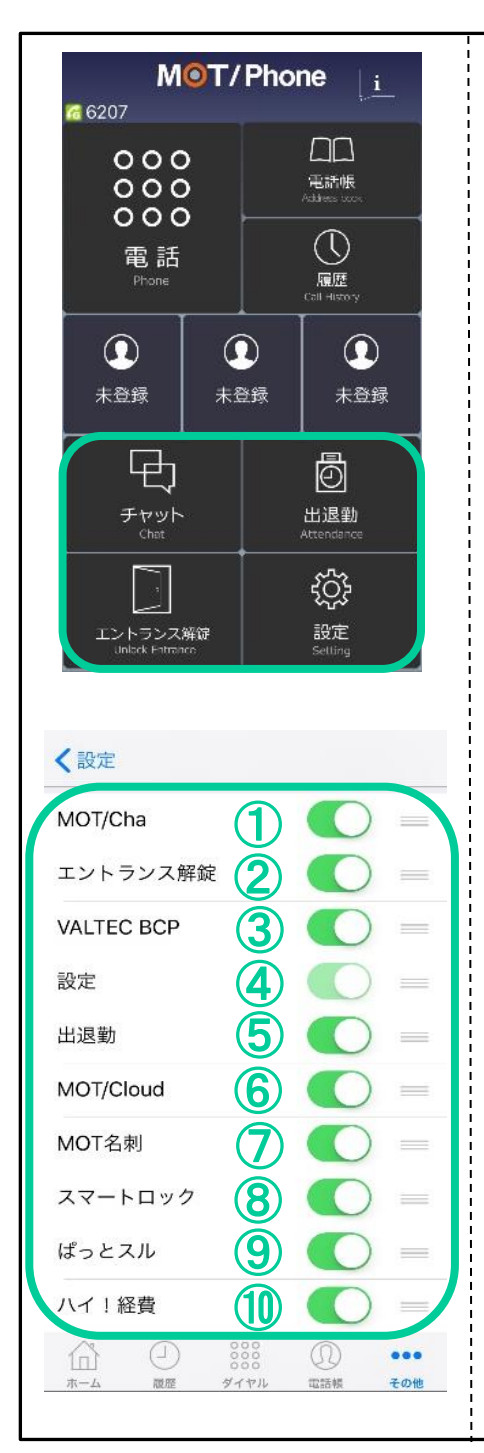

#### スマートメニューのレイアウト設定

設定>表示設定>スマートメニューをオンにした状態 で、各メニューボタンの表示・非表示設定および表示 順序の設定が可能です。

#### <表示可能なサービス>

①MOT/Cha ②エントランス解錠 ③VALTEC BCP ④設定(固定オン) ⑤出退勤 ⑥MOT/Cloud ⑦MOT名刺 ⑧スマートロック ⑨ぱっとスル ⑩ハイ!経費

※②を利用する場合はエントランス設定が必要です。

※③⑨⑩を利用する場合は外部サービス設定の 各項目に対して設定が必要です。

※⑤⑥⑦⑧を利用するためにはMOT/Cloud設定が 必要です。

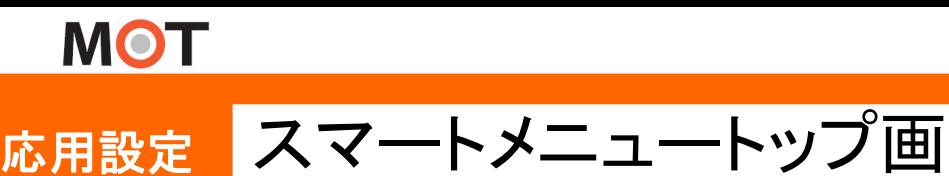

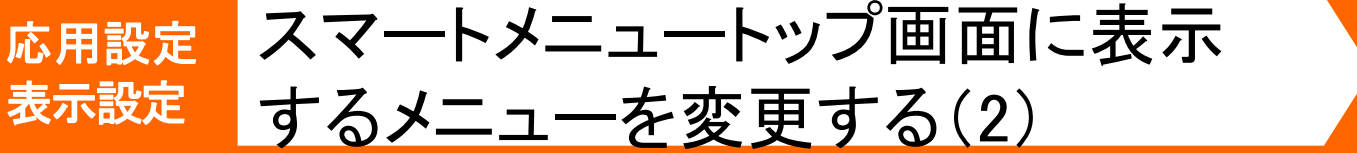

#### スマートメニューの表示設定を任意のレイアウトに変更可能です。

レイアウト設定でメニューをドラッグ&ドロップすることにより、スマートメニュー画面 での表示順序を並べ替えることが可能です。 <例:出退勤メニューを1番上にに表示する> 〈設定 〈設定 〈設定 MOT/Cha 出退勤  $\left( \begin{array}{c} \end{array} \right) =$ スイッチボタン右のマークをドラッグ&ドロップする ことでメニューの並べ替えを行うことができます。 エントランス解錠  $\frac{1}{2}$ MOT/Cha 出退勤 **VALTEC BCP**  $\frac{1}{2}$ エントランス解錠 **MUT/UN** 設定 **VALTEC BCP** エントランス解錠  $=$ 出退勤  $\equiv$ 設定 **VALTEC BCP** MOT/Cloud  $\frac{1}{2}$ MOT/Cloud 設定 MOT名刺  $\equiv$ MOT名刺  $\equiv$  4 MOT/Cloud スマートロック ÷ スマートロック MOT名刺  $=$ ぱっとスル ÷. ぱっとスル  $\equiv$ スマートロック  $=$ ハイ!経費 ハイ!経費  $\frac{1}{2}$ ぱっとスル  $\circled{r}$  $\circledR$ 3000  $\bullet\bullet\bullet$ m  $\left(\begin{smallmatrix} 1\\ 1\end{smallmatrix}\right)$  $\omega$  $000$ ⋒  $\left(\begin{smallmatrix} 1 \\ 1 \end{smallmatrix}\right)$  $\circledR$  $000$ 血 服歴 ダイヤリ 電話板 その他 その他 ダイヤノ 需話帳 その他 履歴 ダイヤル MOT/Phone **MOT/Phone**  $\overline{\mathbf{i}}$ G 6207 66207 ΠN  $\Box$  $000$  $000$ 雷話帳 電話帳  $000$  $000$  $000$  $000$  $\circledcirc$  $\circledcirc$ 電話 電話 履歴 履歴  $\odot$  $\odot$  $\mathbf \Omega$  $\mathbf \Omega$  $\Omega$  $\bf \Omega$ <実際の表示画面> 未登録 未登録 未登録 未登録 未登録 未登録 sck Entranc 曱 茴 檦 छुँ 出退勤 チャット **VALTEC BCP** 設定 嬼 Ō ⚠ エントランス解錠 **VALTEC BCP** 出退勤 クラウド

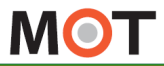

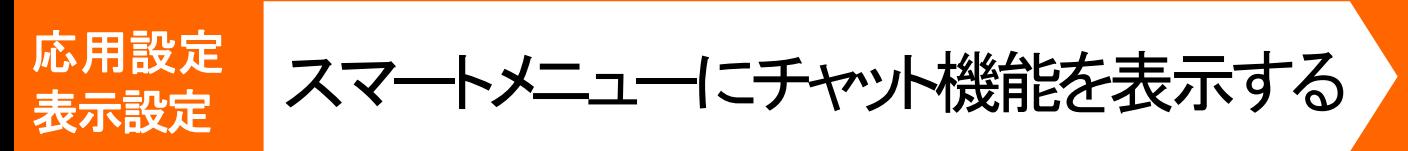

スマートメニューの設定後、MOT/PBXまたは、MOT/Cloudを用いたチャット 機能の表示が可能です。

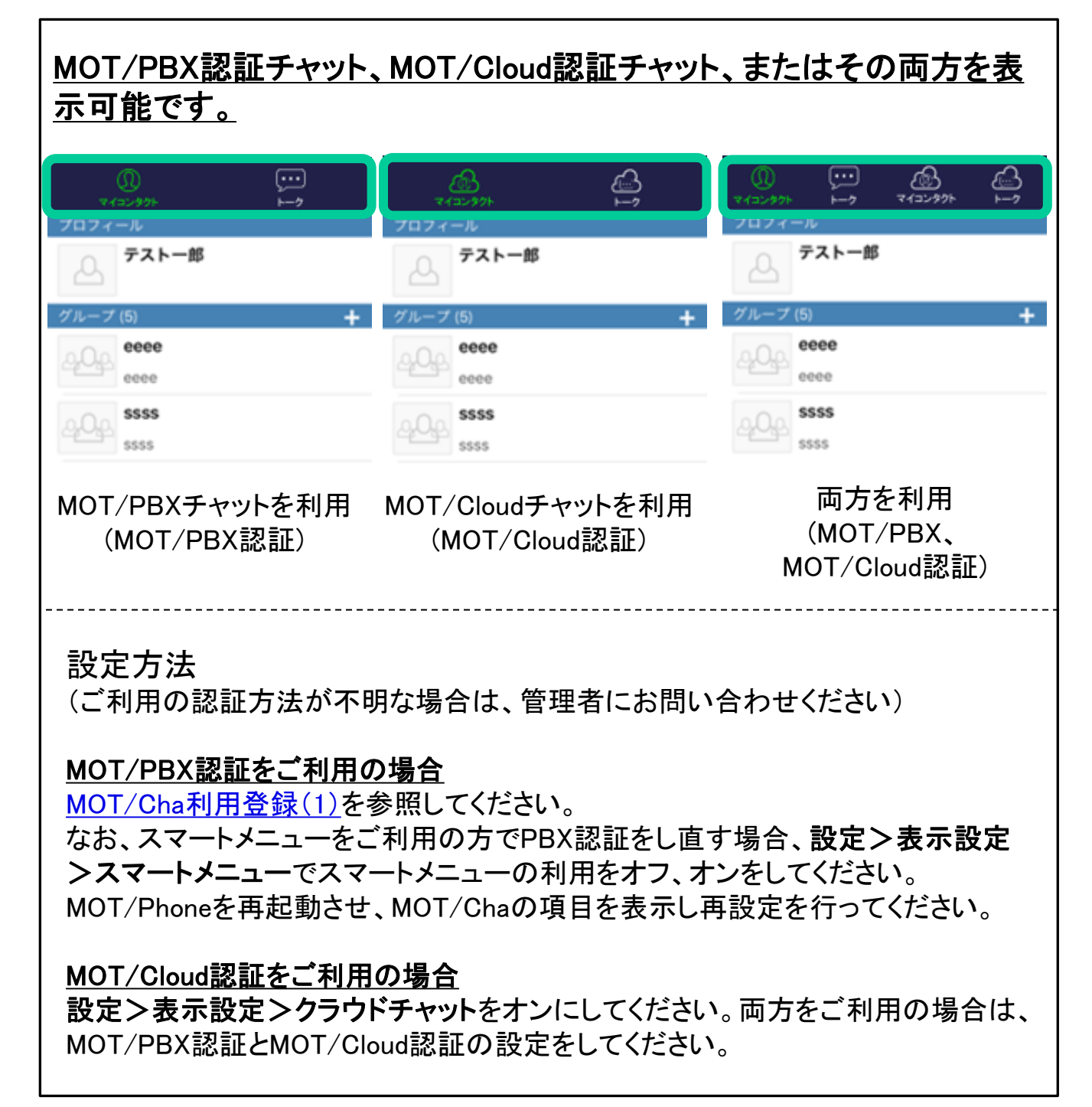

<span id="page-58-0"></span>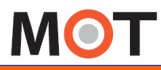

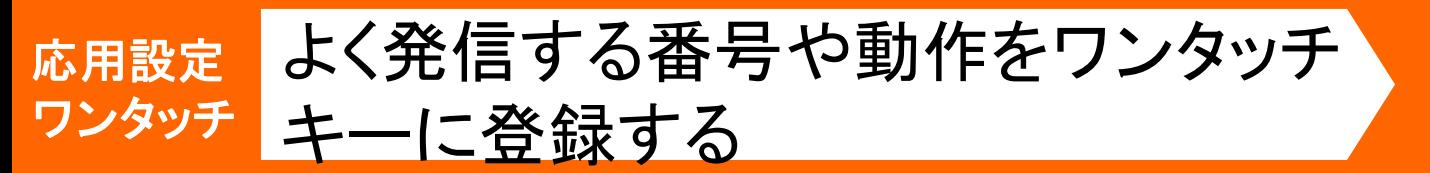

「電話帳」タブでワンタッチキーの登録が可能です。登録したワンタッチキ ーをタップするとダイヤル画面が表示されます。

「追加」ボタン、または左上の+ボタンを押すとワンタッチキーの追加ができます。保 存ボタンをタップするとワンタッチキーが登録されます。

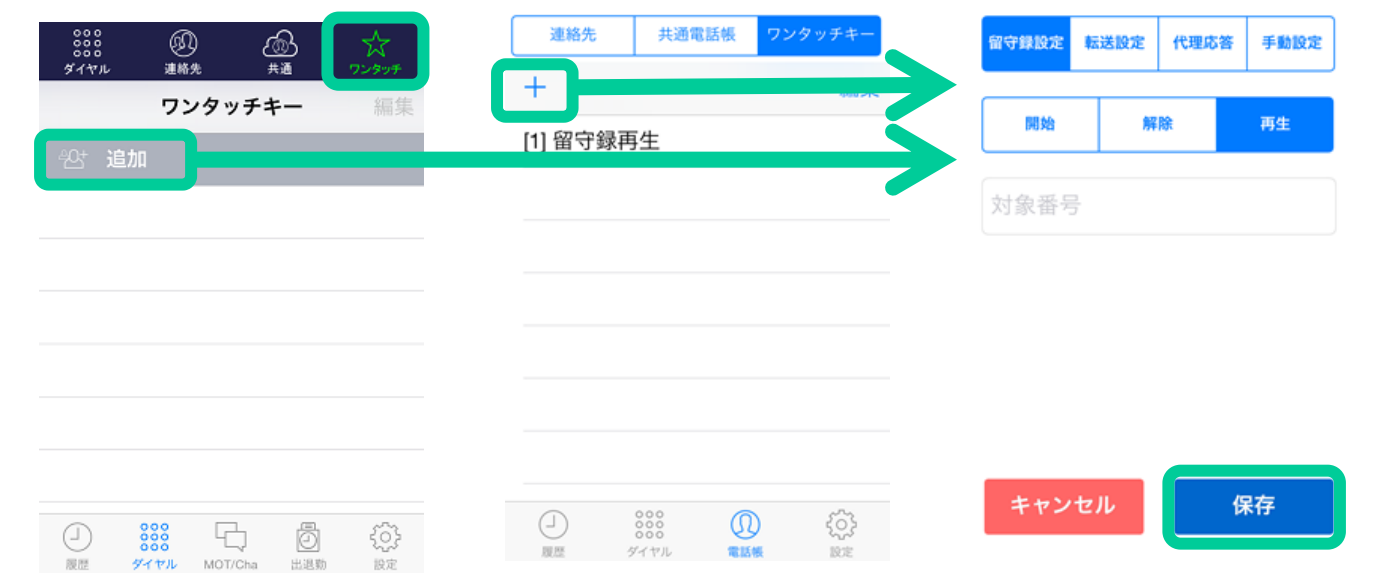

#### 手動設定は連絡先からワンタッチキーに登録する番号を選択できます。登録したワ ンタッチキーは自動的に[1]~[9]が採番されます。

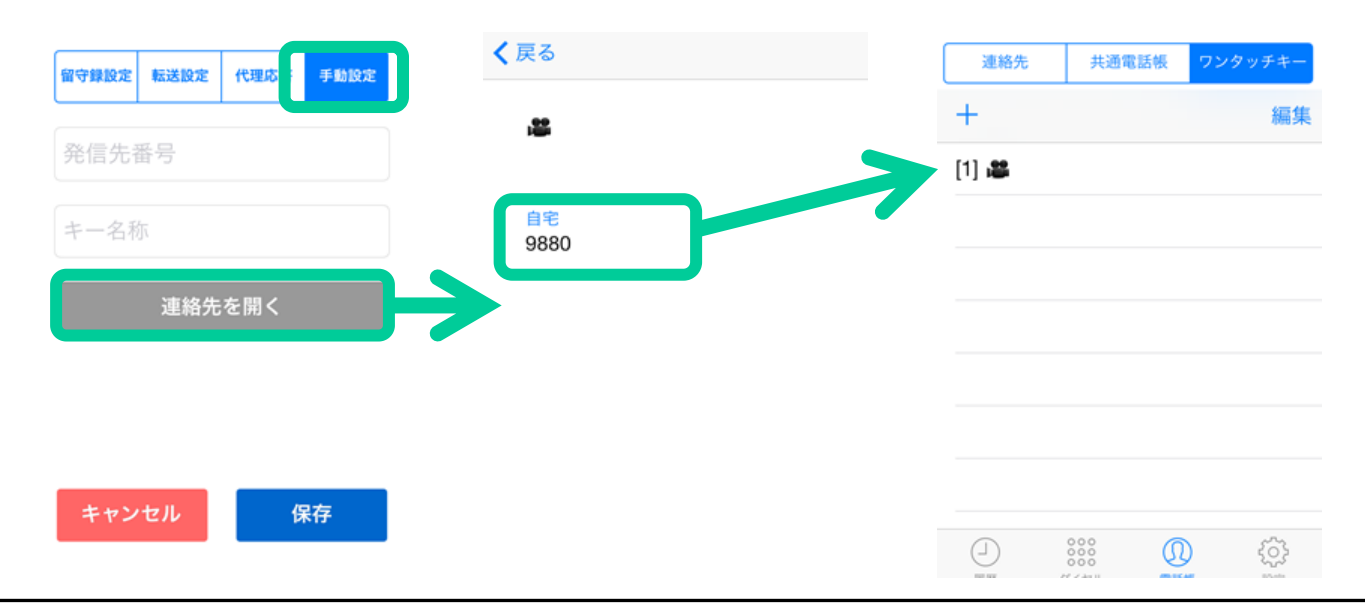

**MOT** 

 $\frac{\bar{\kappa}$ <sup>用設定</sup> ワンタッチキーを編集・削除する

ワンタッチキーの編集と削除を行うことができます。

編集ボタンをタップした後、編集したい項目をタップすると編集画面に移動します。 編集画面で保存ボタンをタップすると変更が保存されます。

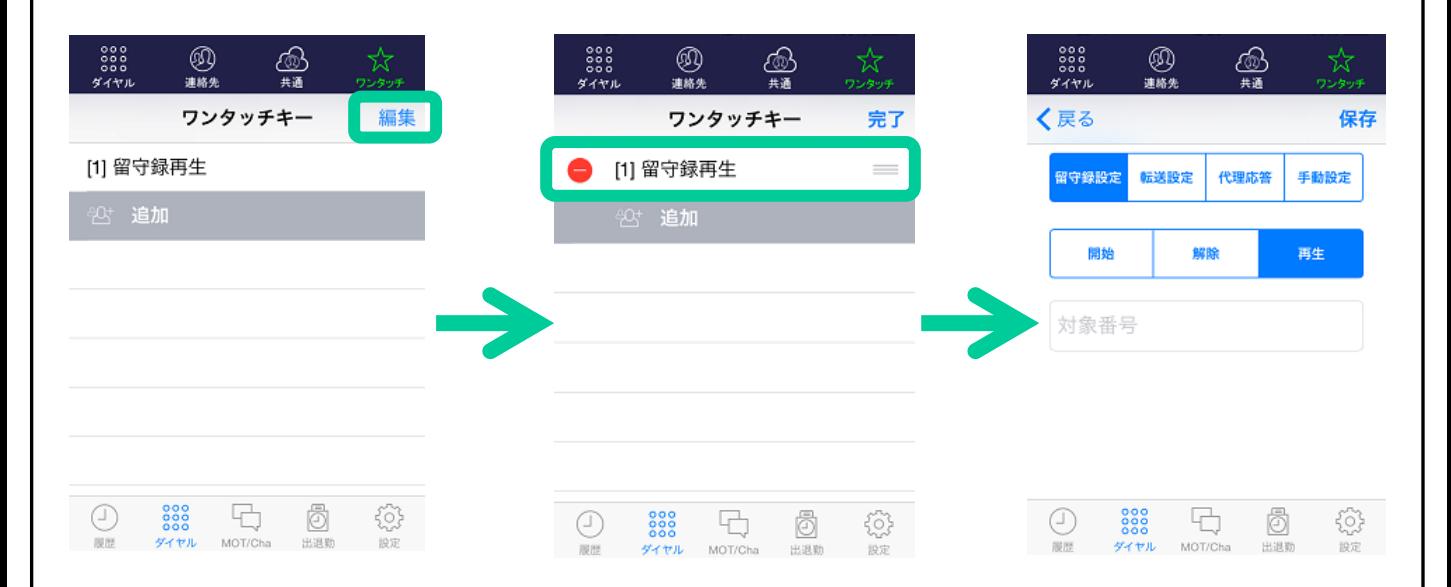

#### 該当のテーブルをスワイプすると削除ボタンが現れます。

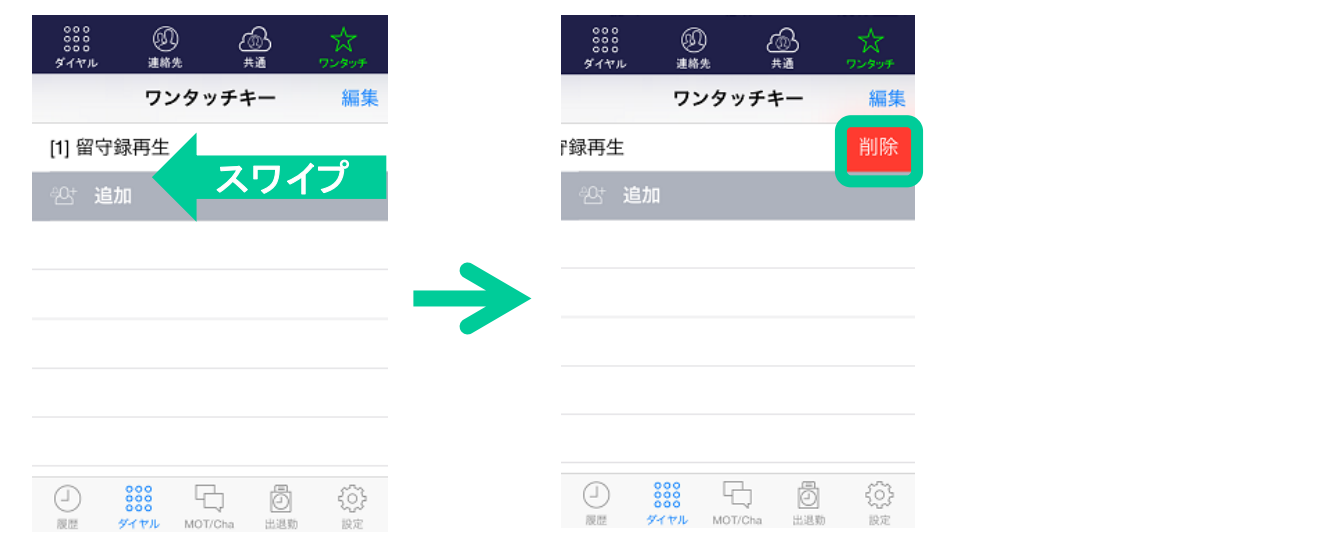

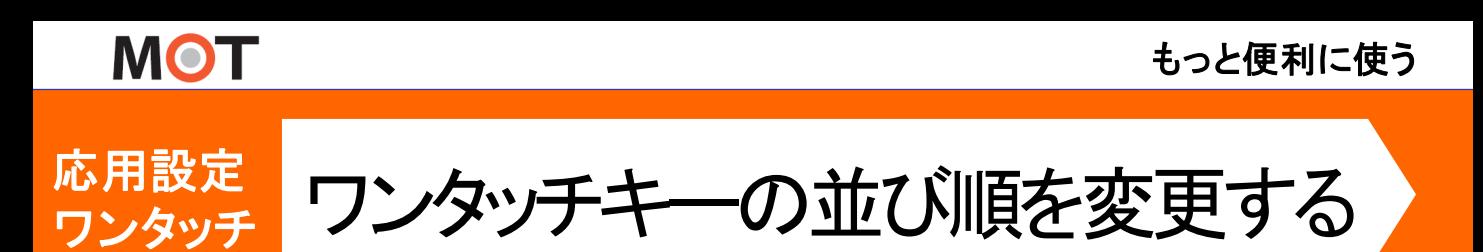

ワンタッチキーの並び順を変更できます。[1]~[9]は上から採番されます。

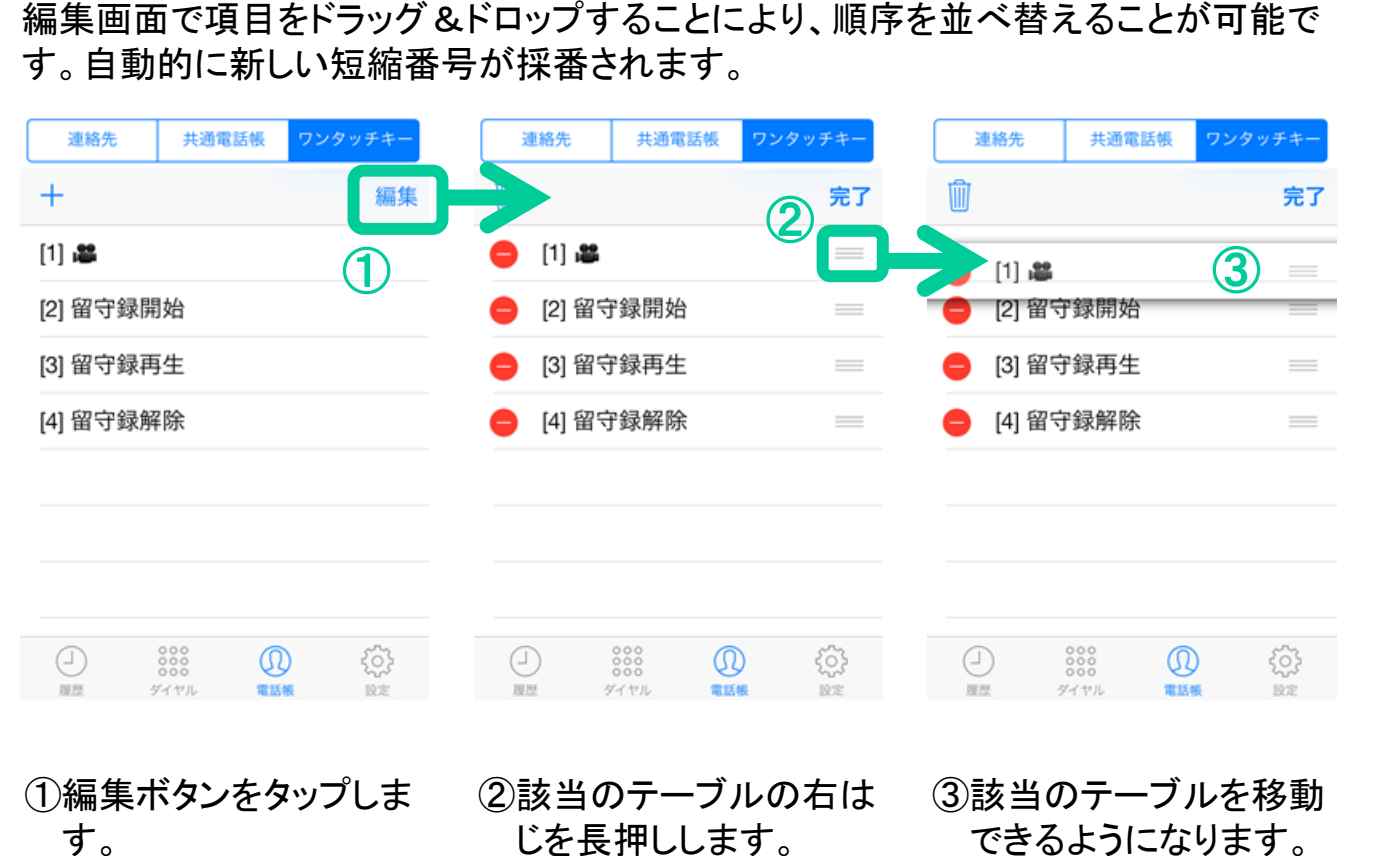

移動した後、短縮番号 [1]~[9]が採番されま

す。完了ボタンで登録

します。

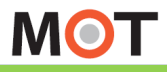

チャット機能を使う(MOT/Cha)

### 応用設定 初期設定 チャット機能 <sup>チャット磯罷</sup> チャットの利用登録を行う しょう

最初にMOT/Chaタブを開くと利用登録画面が表示されます。 MOT/PBXで作成したアカウント情報を登録し、ログインします。

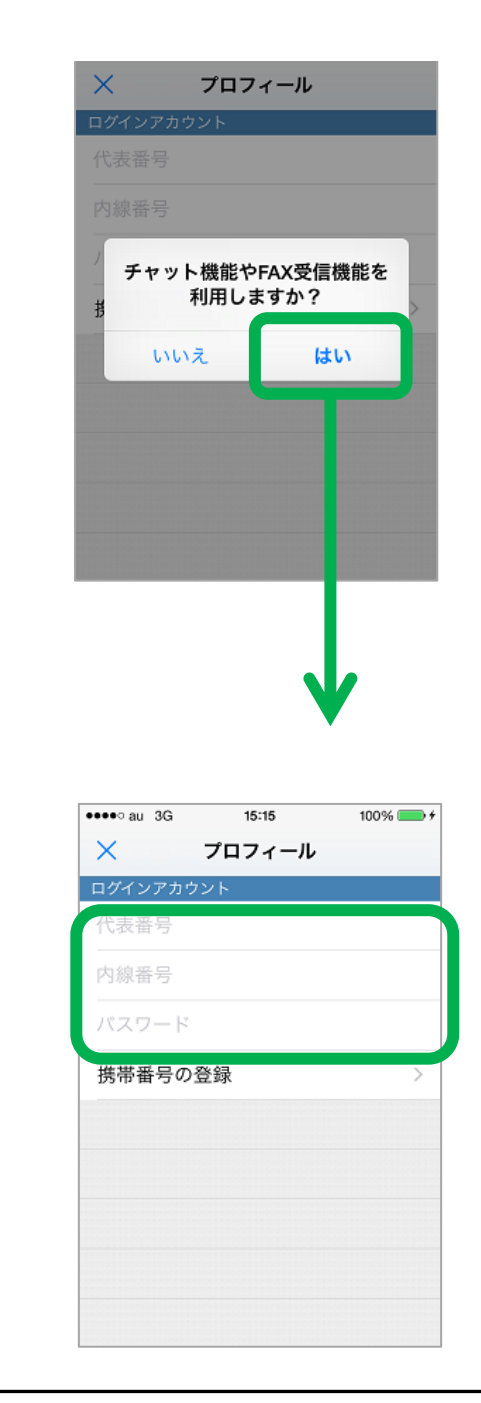

最初にMOT/Chaタブを開くと、確認ダイヤログが 表示されます。

「はい」を選択するとログイン画面が表示されます。

「いいえ」を選択すると表示設定のMOT/Chaの項 がオフになり、ダイヤル画面に戻ります。その後 MOT/Phoneを再起動すると、MOT/Chaタブが表 示されなくなります。

再度表示する場合はアプリ設定→表示設定 →MOT/Chaを有効にしてください。

MOT/PBXで作成したアカウントか、携帯番号か、 いずれかを登録します。

#### 代表番号・内線番号・パスワード

MOT/PBXで作成したMOT/Chaアカウントでログ インできます。

管理者から通知された「代表番号」「内線番号」 「パスワード」を入力してください。

※同じ代表番号を登録したMOT/Chaユーザ同士 のみチャットが可能です。

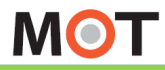

チャット機能を使う(MOT/Cha)

### 応用設定 初期設定 チャット機能 <sup>ナャット機能</sup> MOT/Cloudチャットの利用登録を行う

最初にMOT/Cloudチャット画面を開くと利用登録画面が表示されます。 MOT/Cloudアカウント情報を登録し、ログインします。 ※別途、クラウドサービスの「MOT/Cloud」をお申込みの方のみ利用可能

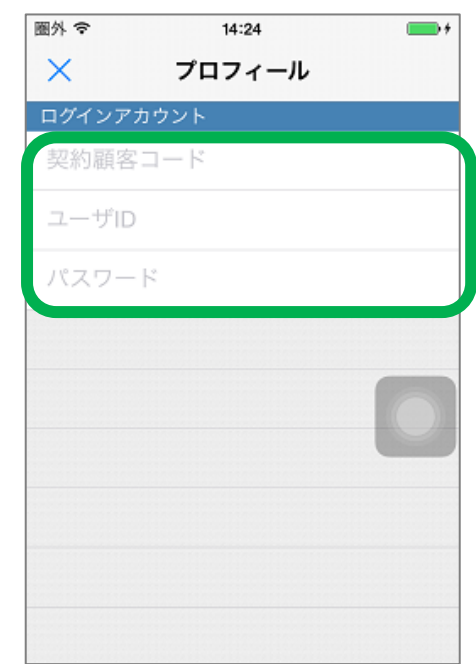

初めてMOT/Cloudチャット画面を開くとき、プロフィ ール画面が表示されます。MOT/Cloudアカウント 「契約顧客コード」「ユーザID」「パスワード」を入力 してください。

※すでに設定タブ>MOT/Cloud設定で MOT/Cloudアカウントを設定済の場合、プロフィー ル画面は開きません。

MOT/Cloudのアカウント登録については、

「MOT/Cloud[のアカウント情報を設定する」](#page-84-0)ページ をご参照ください。

✓ 初めてMOT/CloudアカウントによるMOT/Chaを 利用する際、プロフィール画面を開いて保存ボ タンをタップしてください。

※同じ契約顧客コードを登録したMOT/Chaユーザ同士のみチャットが可能です。

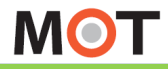

応用設定 初期設定 チャット機能 <sup>チャット磯龍</sup> チャットサーバを指定する

アプリ設定→その他の設定→チャットサーバ設定からチャットサーバを指 定できます。

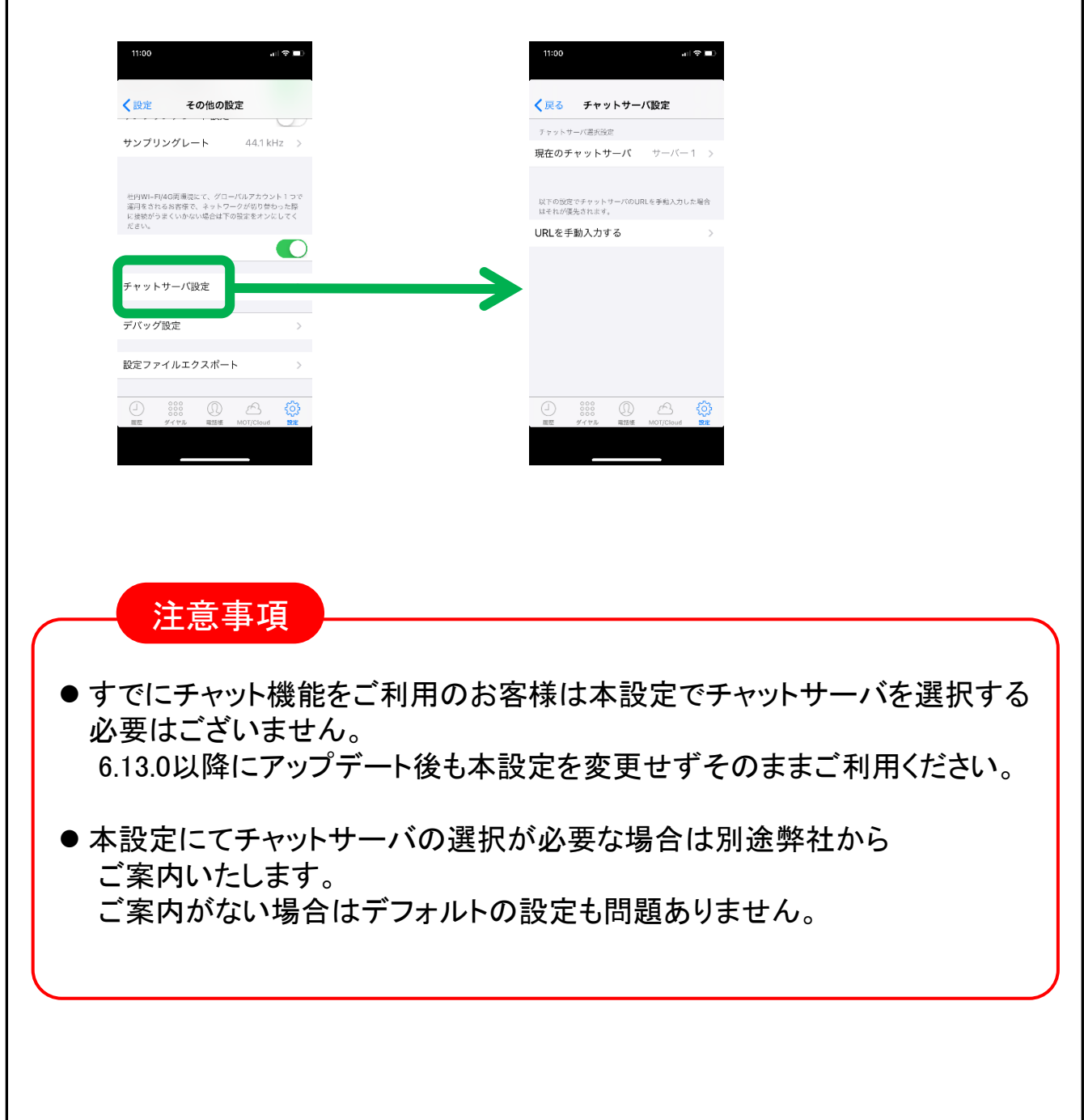

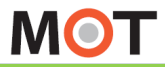

チャット機能を使う(MOT/Cha)

#### プロフィールを設定する MOT/Cha プロフィールを設定する

利用登録を行った後、自分のプロフィールの設定を行ってください。 機種変更で同じIDを再登録した場合も、保存ボタンを押してください。

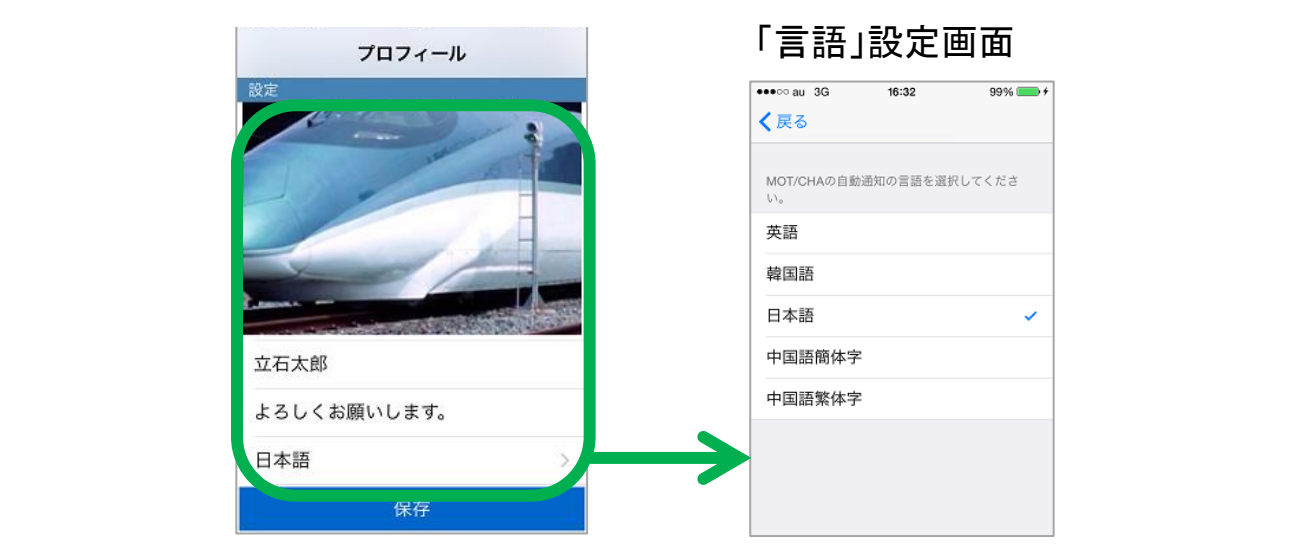

自身のプロフィールを編集します。プロフィールの「名前」「ひとこと」は相手に公開されます。

#### プロフィール画像

画像をタップしてカメラで撮るかアルバムから画像を選択します。

#### 名前

名前を登録します。MOT/Cloudアカウントでは変更できません。

#### ひとこと

ひとことを設定します。

#### 言語

言語を設定します。言語は以下の動作に影響します。

- システムから通知される自動通知メッセージの言語
- スタンプの言語
- スタンプは日本語、または英語のみになります。他の言語を選択した場合は、日本語のス タンプになります。

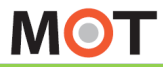

チャット機能を使う(MOT/Cha)

## MOT/Cha マイコンタクト(チャット相手)を追加する

右上の+からマイコンタクトの追加やグループの作成が可能です。 自分の連絡先からMOT/Chaユーザを検索します。

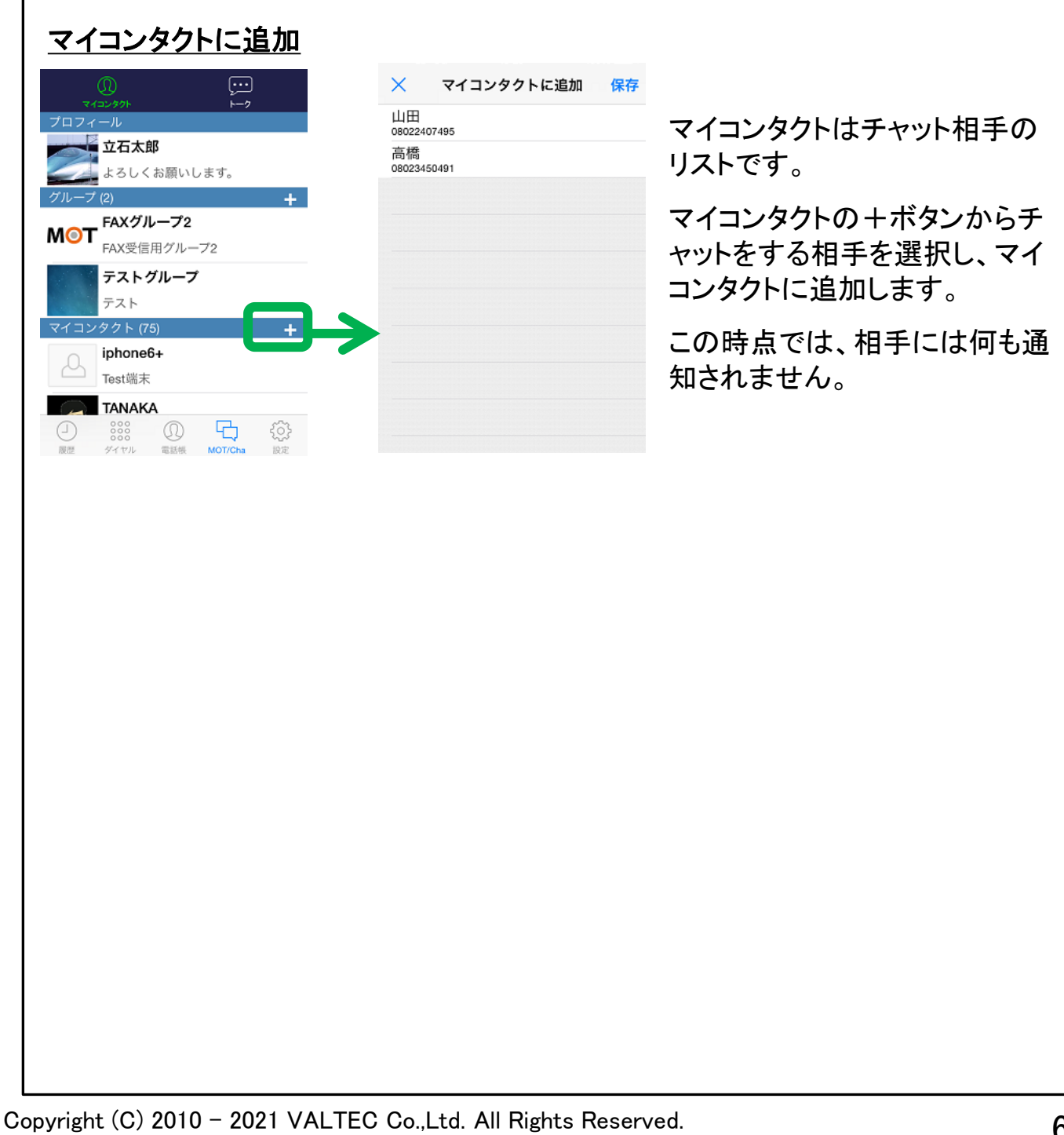

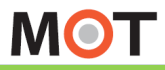

## MOT/Cha チャットの基本操作

#### チャットは、メッセージ、画像、動画、録音データ、位置情報、スタンプを送 ることができます。

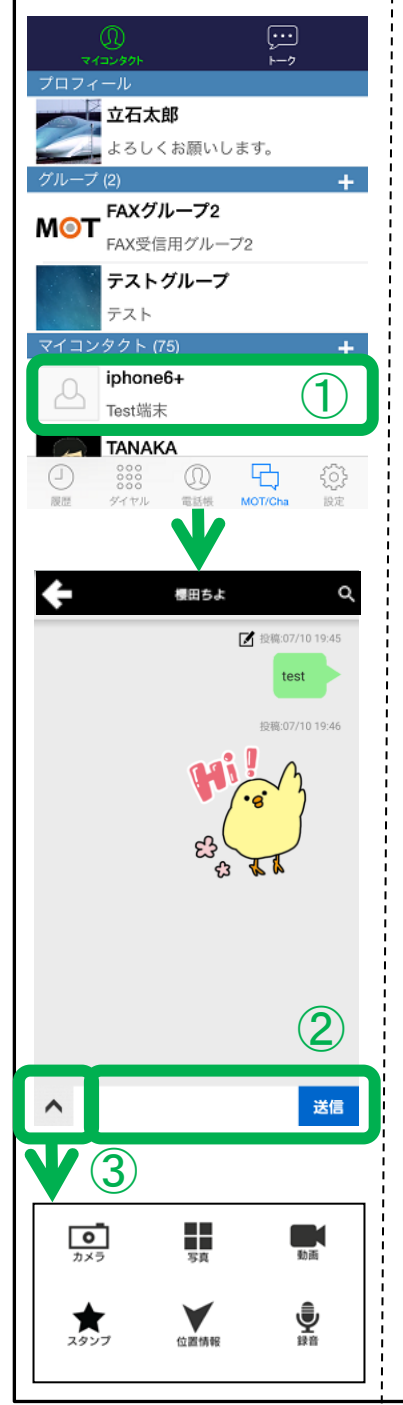

#### ①チャット相手の選択

マイコンタクトから相手を選択すると、チャット画面を表示し ます。チャット画面では、自分のメッセージが常に右側に 表示されます。

#### ②メッセージ送信

画面下部の入力欄にメッセージを入力し、「送信」ボタンを 押すとメッセージを送信します。メッセージは途中で改行す ることも可能です。

メッセージ内に含まれたURLおよびIPアドレスには自動的 にリンクが張られ、クリックするとブラウザで表示すること ができます。

#### ③送信メニューの表示

画面左下のアイコンまたは端末のメニューボタンを押下す ると、メニューを表示します。

1. カメラ:カメラで写真を撮影し、送信します。

2.写真:端末内に保存した写真や画像を送信します。

3.動画:端末内に保存した動画、またはカメラで動画を撮影して送 信します。30秒以内かつ2Mbyte以内の動画が送信可能です。

4.スタンプ:スタンプ画像を送信します。

5.位置情報:現在地の位置情報を送信します。位置情報を送信す るには、端末の設定でプライバシー>位置情報サービスがオンにな っている必要があります。

6.録音:音声を録音し、送信します。3分以内の音声が送信可能で す。

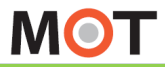

# MOT/Cha メッセージをコピー・編集する

チャットは、メッセージ、画像、動画、録音データ、位置情報、スタンプを送 ることができます。

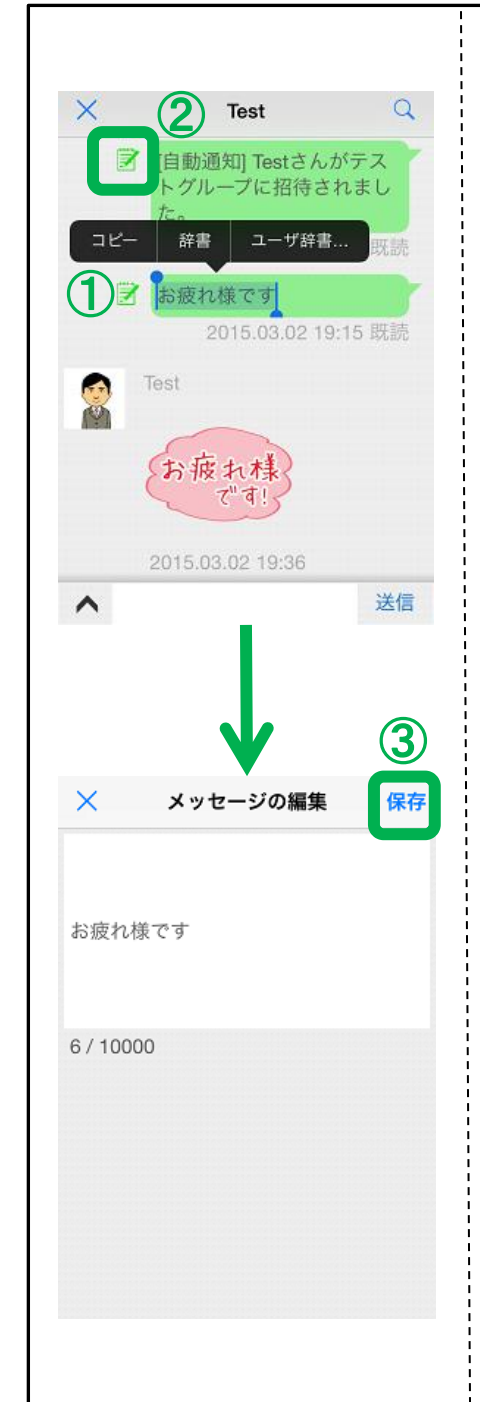

#### ①メニューの表示

メッセージをダブルタップすると、コピーや辞書検索が ポップアップします。

#### ②メッセージ編集画面の表示

自分のメッセージは左に編集ボタンが表示され、タッ プすると編集画面に移動します。メッセージは最大1 万文字まで入力できます。

#### ③編集の実行

メッセージを編集して「保存」ボタンを押すと、編集が 反映されます。

編集後のメッセージは、チャット相手がチャット画面を 更新するタイミングで反映されます。また、編集後の メッセージは相手にプッシュ通知されません。

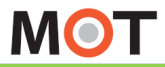

## MOT/Cha 画像を送信する しんじょう

チャット画面で写真を送信する場合、写真へのアクセスを許可してくださ い。

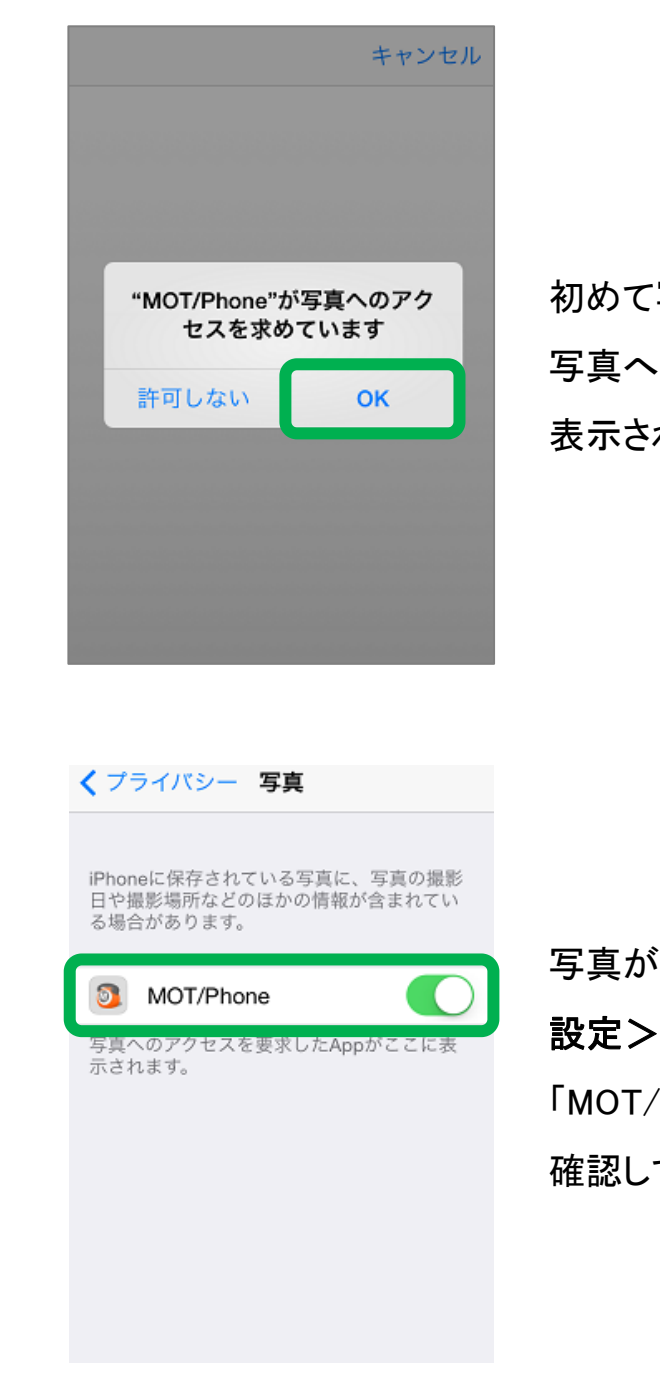

写真を送信するとき、 のアクセスを求めるダイヤログが 表示されますので、「OK」を選択してください。

海表示されない場合

#### プライバシー>写真で

 $\mathcal{M}$ Phone はバオンになっているか

てください。

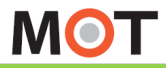

# MOT/Cha 送信されたファイルを開く

送信されたWord、Excel、PowerPoint、PDF、テキストファイルを開くことが できます。

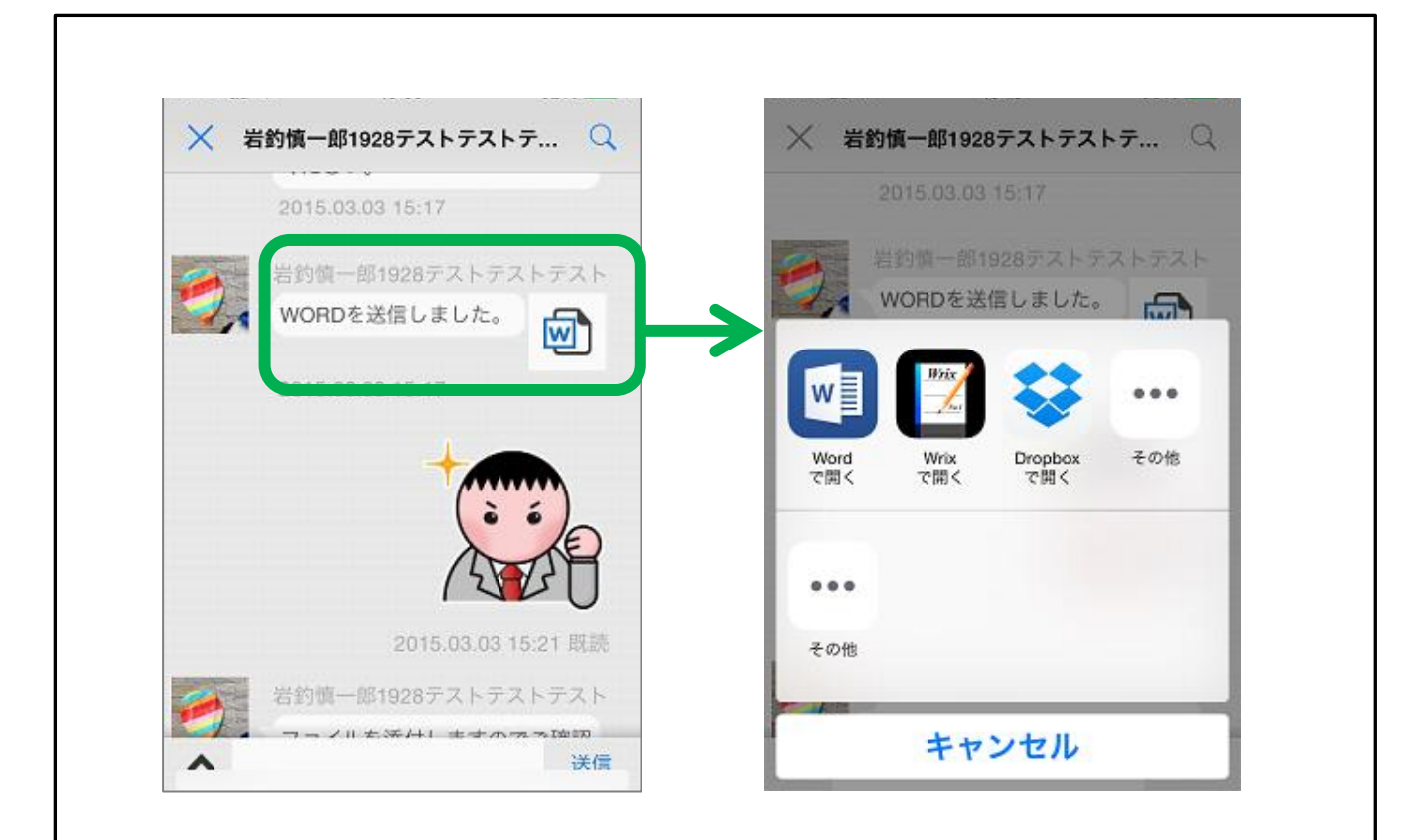

#### 注意事項

それぞれのファイル形式を開くことができるアプリを別途インストールする必要 があります。PDFファイルは別のアプリは必要ありません。以下のアプリでの動 作を確認済ですが、各アプリの正常動作を保証するものではありません。

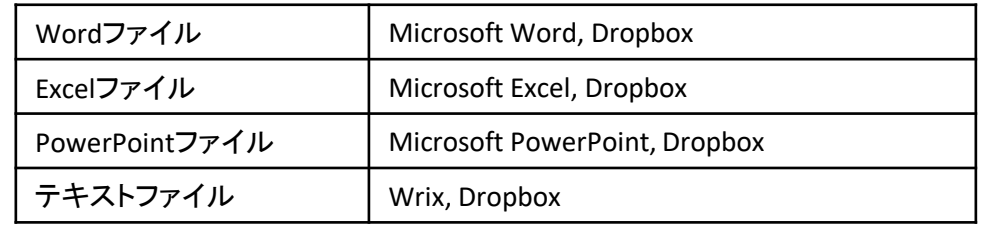

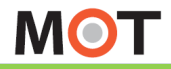

チャット機能を使う(MOT/Cha)

## MOT/Cha チャット画面からMOT/Phoneで電話 をかける

チャット画面からMOT/Phoneで発信することができます。

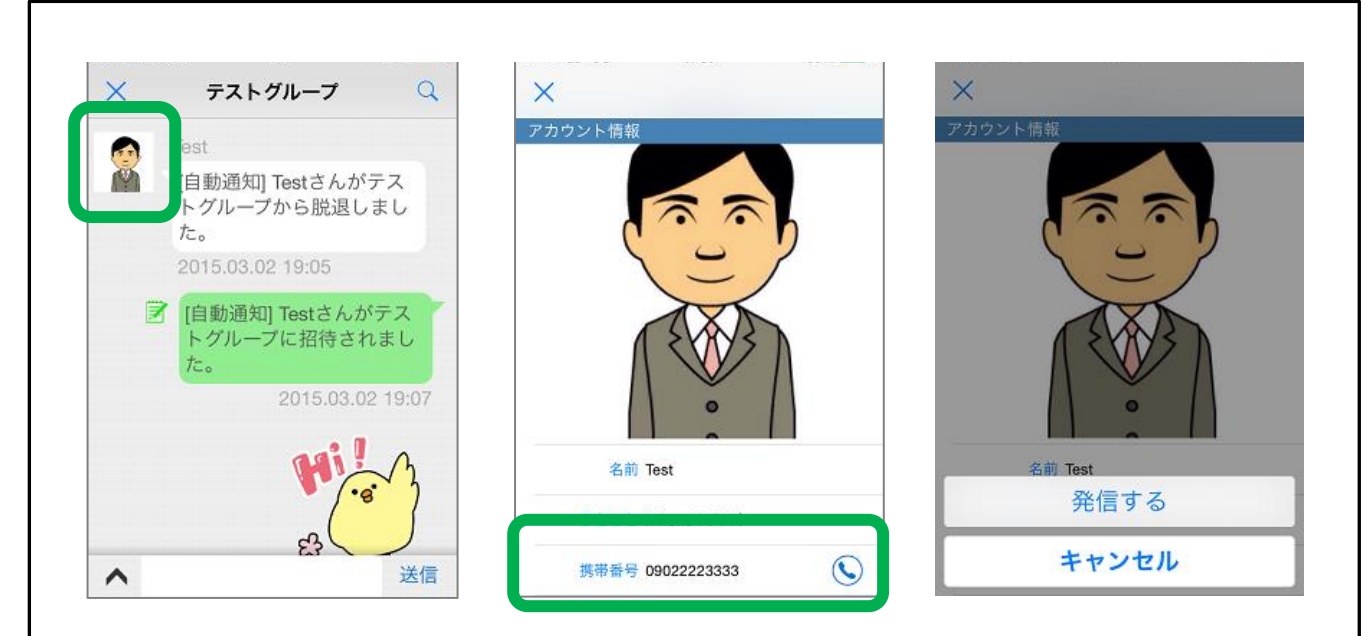

相手のアイコンをタップするとプロフィール画面が表示されます。相手がマイ コンタクトに登録されている人であれば、『携帯番号』にボタンが表示されま す。タップすると相手の番号にMOT/Phoneで発信します。

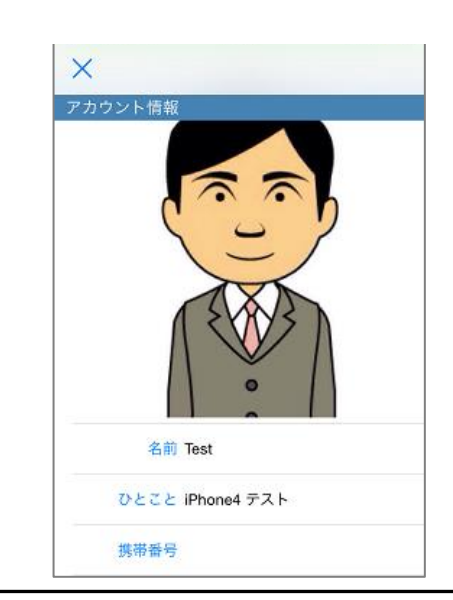

相手がマイコンタクトに登録されていない場合、 『携帯番号』に何も表示されず、MOT/Phoneで 発信できません。

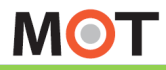

チャット機能を使う(MOT/Cha)

## MOT/Cha トーク履歴を表示する

トーク画面は自分の個別チャットとグループチャットの履歴を表示します。 新着メッセージがあると、トークタブにバッジが表示されます。

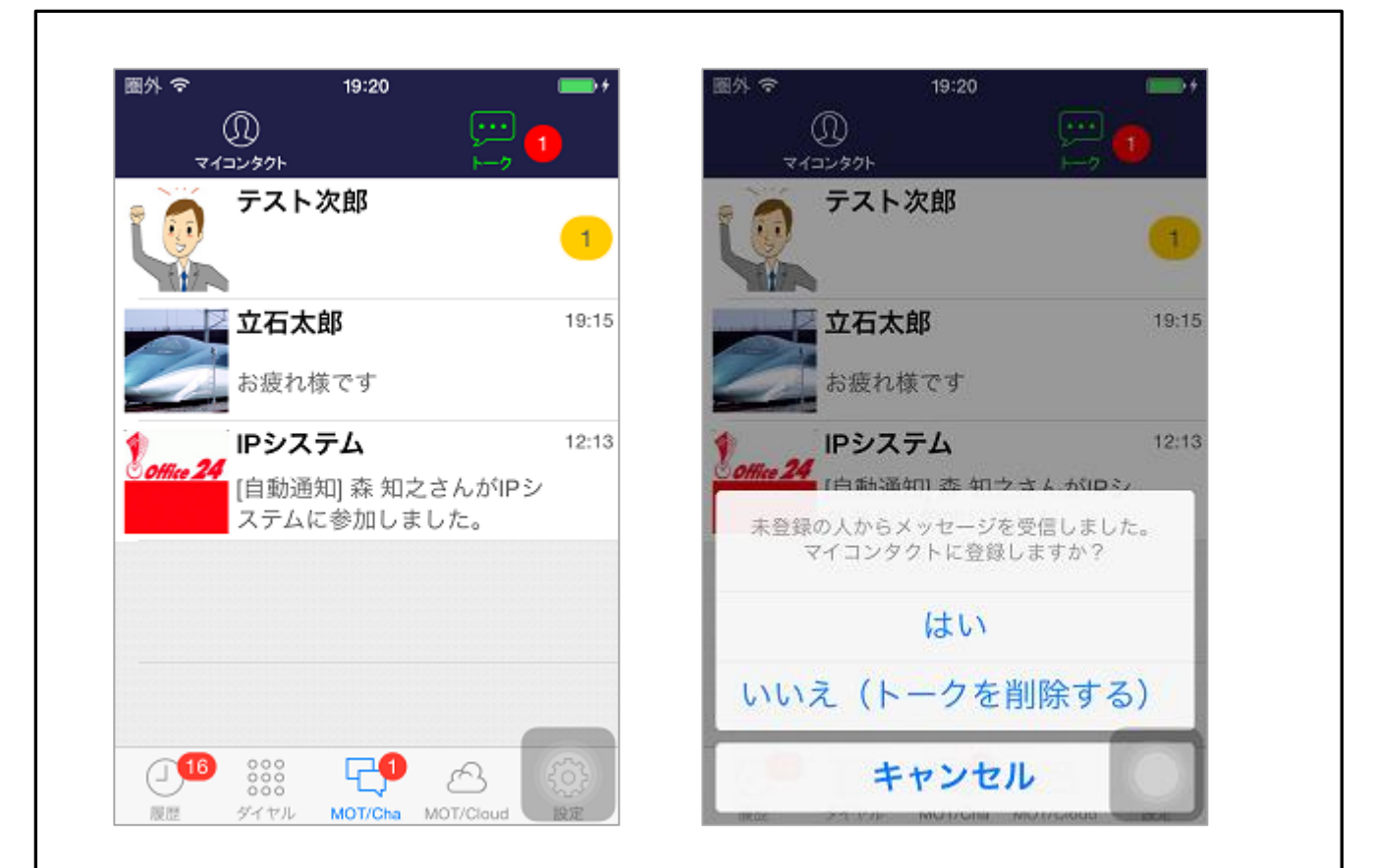

自分のマイコンタクトに登録していないユーザからメッセージを受信する と、右上の図のダイヤログが表示されます。

「はい」を選択すると、マイコンタクトに登録して、チャットを開始します。

マイコンタクトに登録した時点では、相手に何も通知されません。

「いいえ」を選択すると、受信したメッセージを削除します。

トーク履歴を左にスワイプすると履歴から削除できます。チャットメッセー ジを受信するか、またはマイコンタクトからチャットを開始すると、トーク 履歴に再び表示されます。
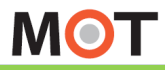

# MOT/Cha 文字の大きさを設定する

# チャット画面の文字の大きさを変更することができます。 設定アプリ>画面表示と明るさ>文字サイズを変更 で調整します。

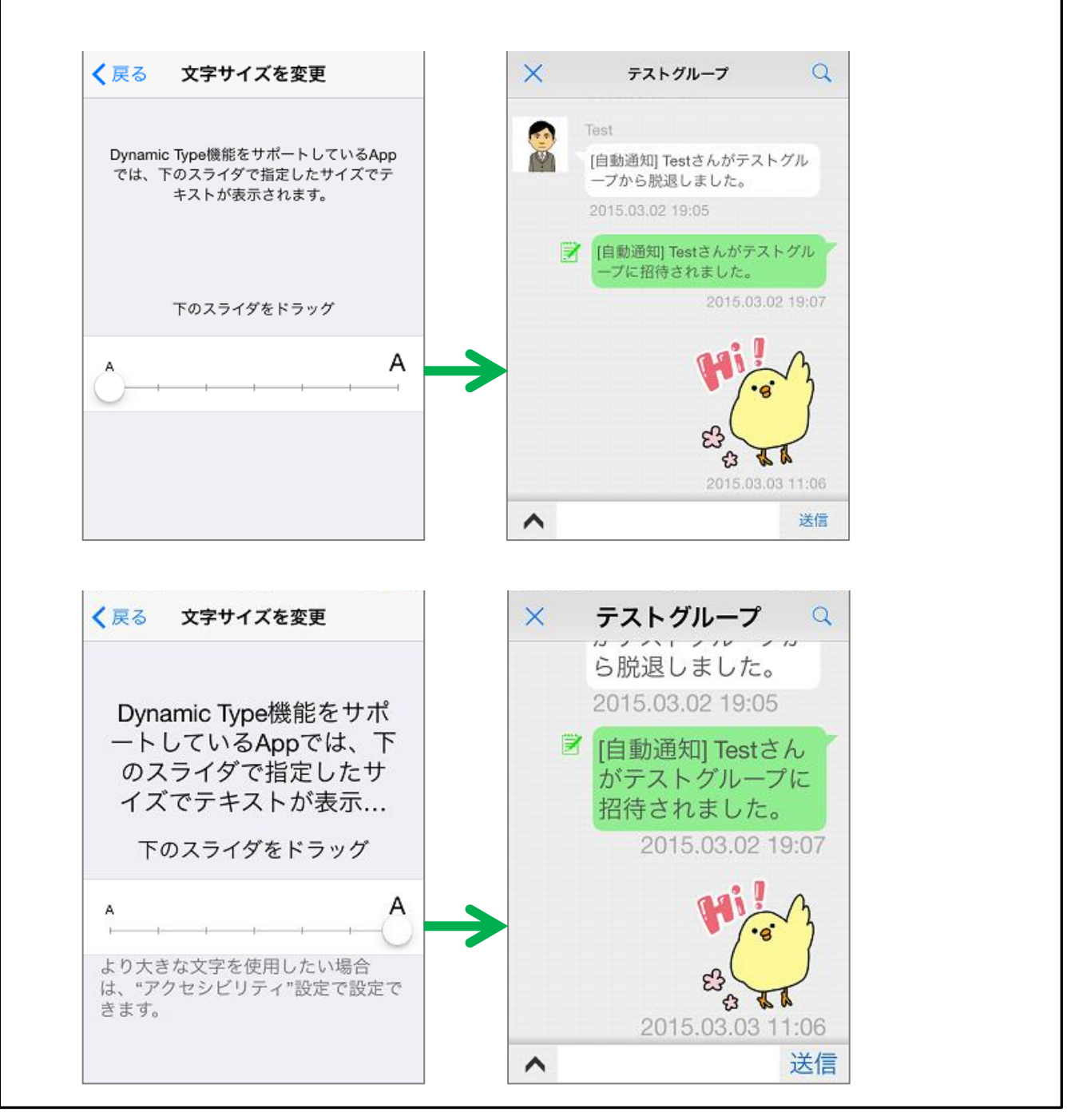

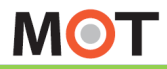

# グループを作成する MOT/Cha グループを作成する

右上の+からマイコンタクトの追加やグループの作成が可能です。 自分の連絡先からMOT/Chaユーザを検索します。

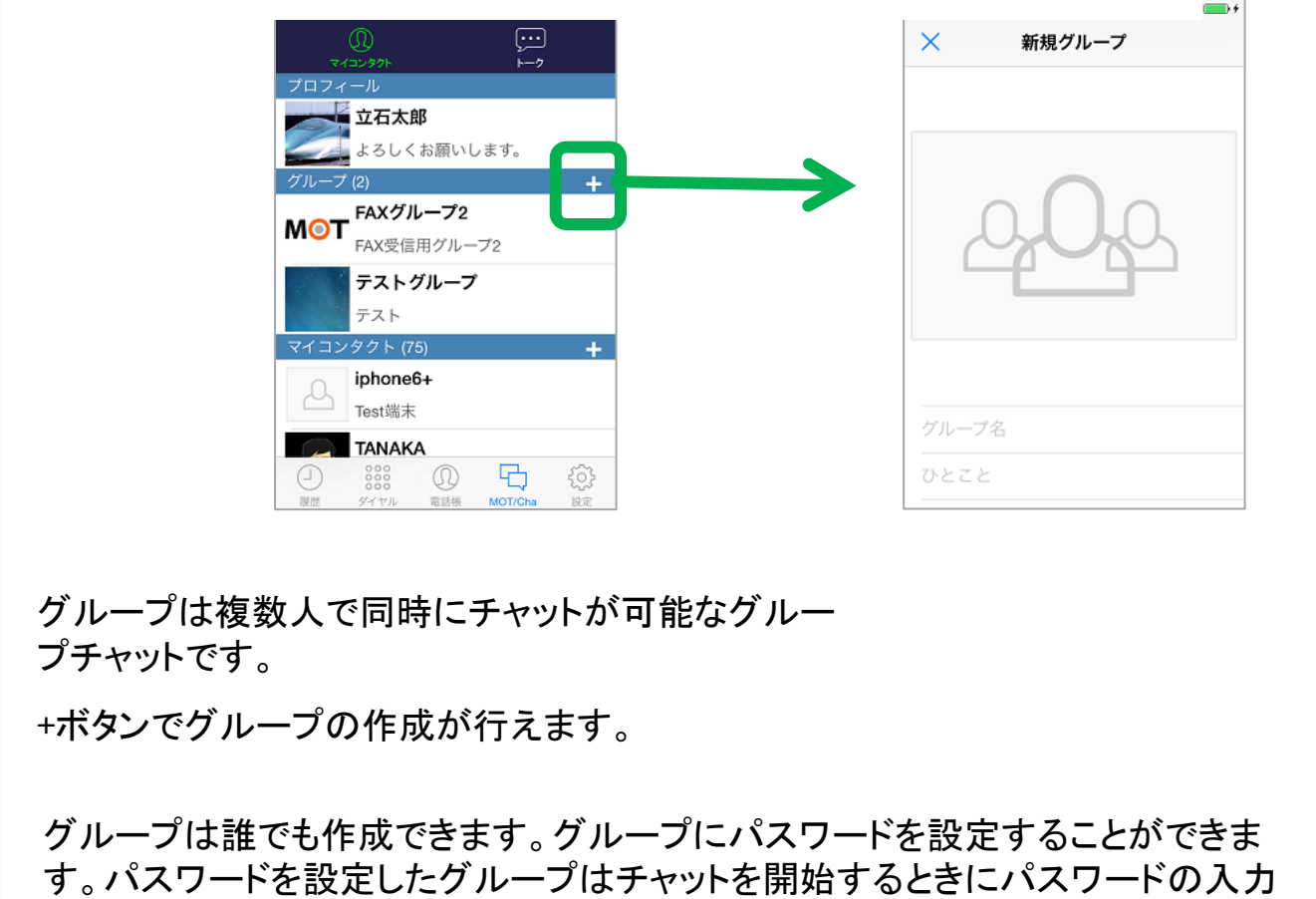

が必要です。

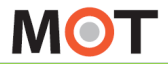

グループへの招待とキャンセル MOT/Cha グループへの招待とキャンセル

作成したグループ、または参加中のグループにメンバーを招待できます。

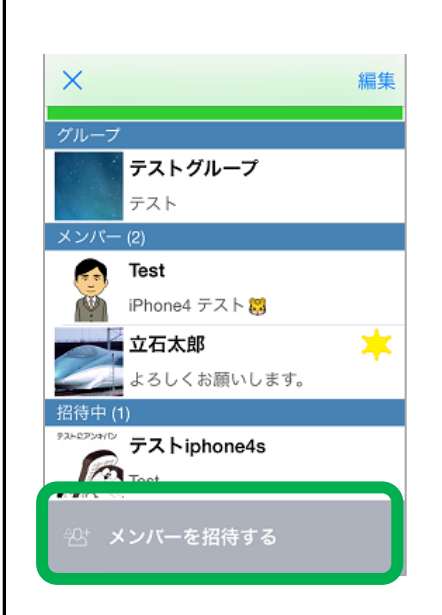

グループの「メンバーを招待する」をタップすると、 マイコンタクトから招待可能なユーザを表示します。 招待するユーザを選択して保存ボタンをタップする と、グループメンバーと招待したユーザに通知され ます。

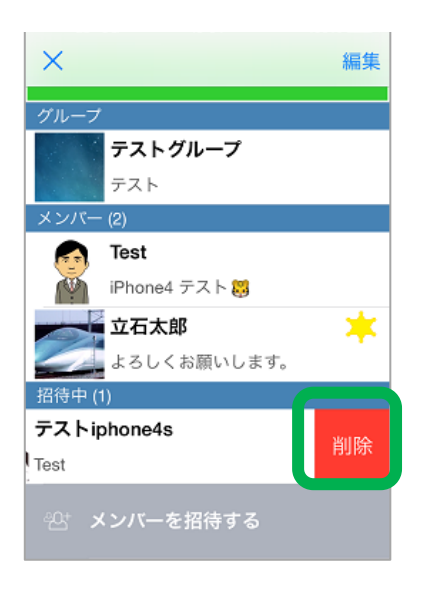

招待中のユーザをスワイプすると削除ボタンが現 れます。削除ボタンを選択すると、招待をキャンセ ルできます。

グループオーナーまたは招待した人が、招待をキ ャンセルすることができます。

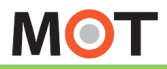

## グループの編集と削除(1) MOT/Cha グループの編集と削除(1)

# オーナーはメンバー削除やグループの編集・削除ができます。

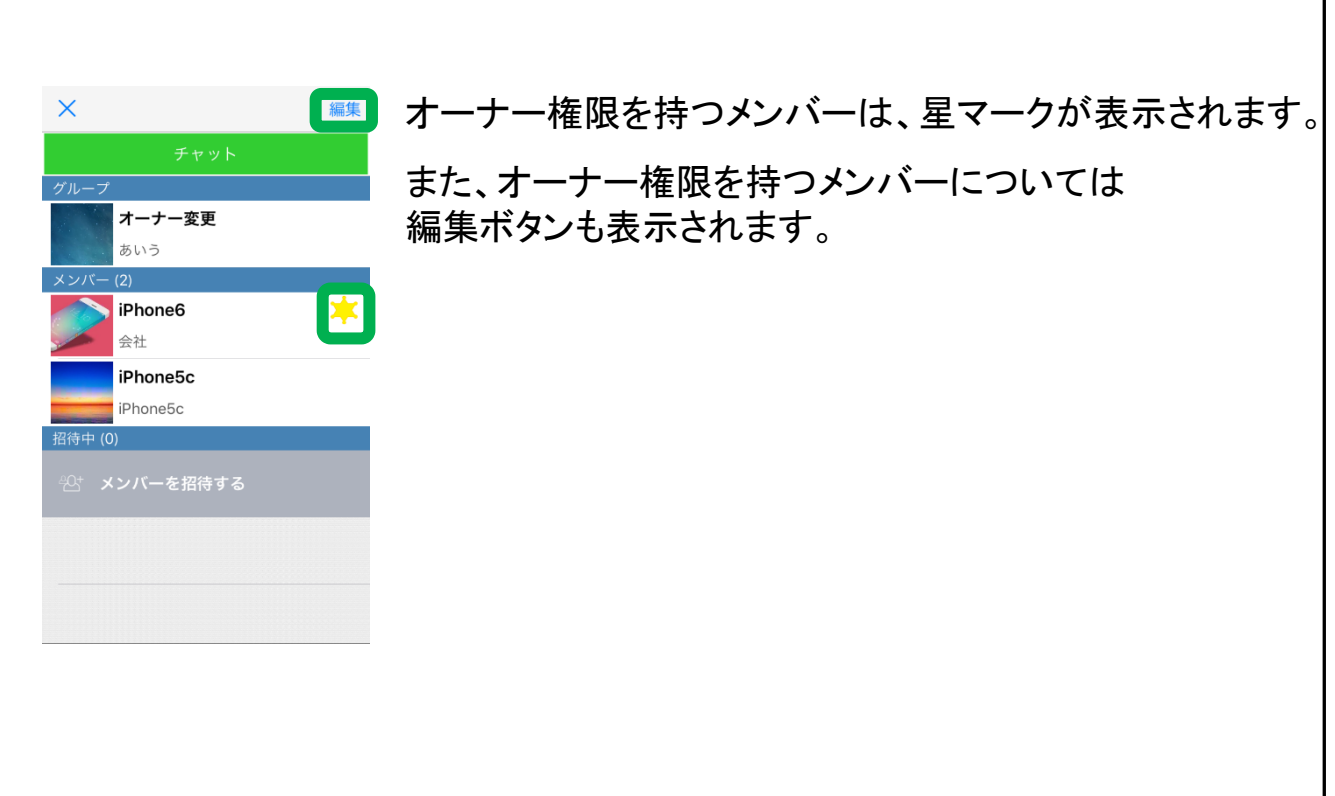

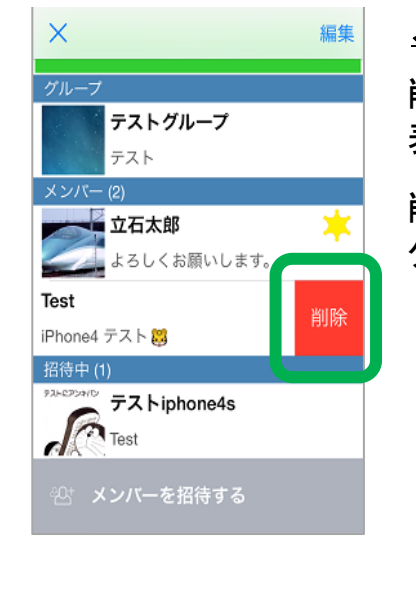

# メンバー削除

削除するメンバーをスワイプすると削除ボタンが 表示されます。

削除ボタンを押下すると、グループから削除され、 グループメンバーと削除されたメンバーに通知されます。

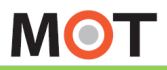

#### グループの編集と削除(2) MOT/Cha グループの編集と削除(2)

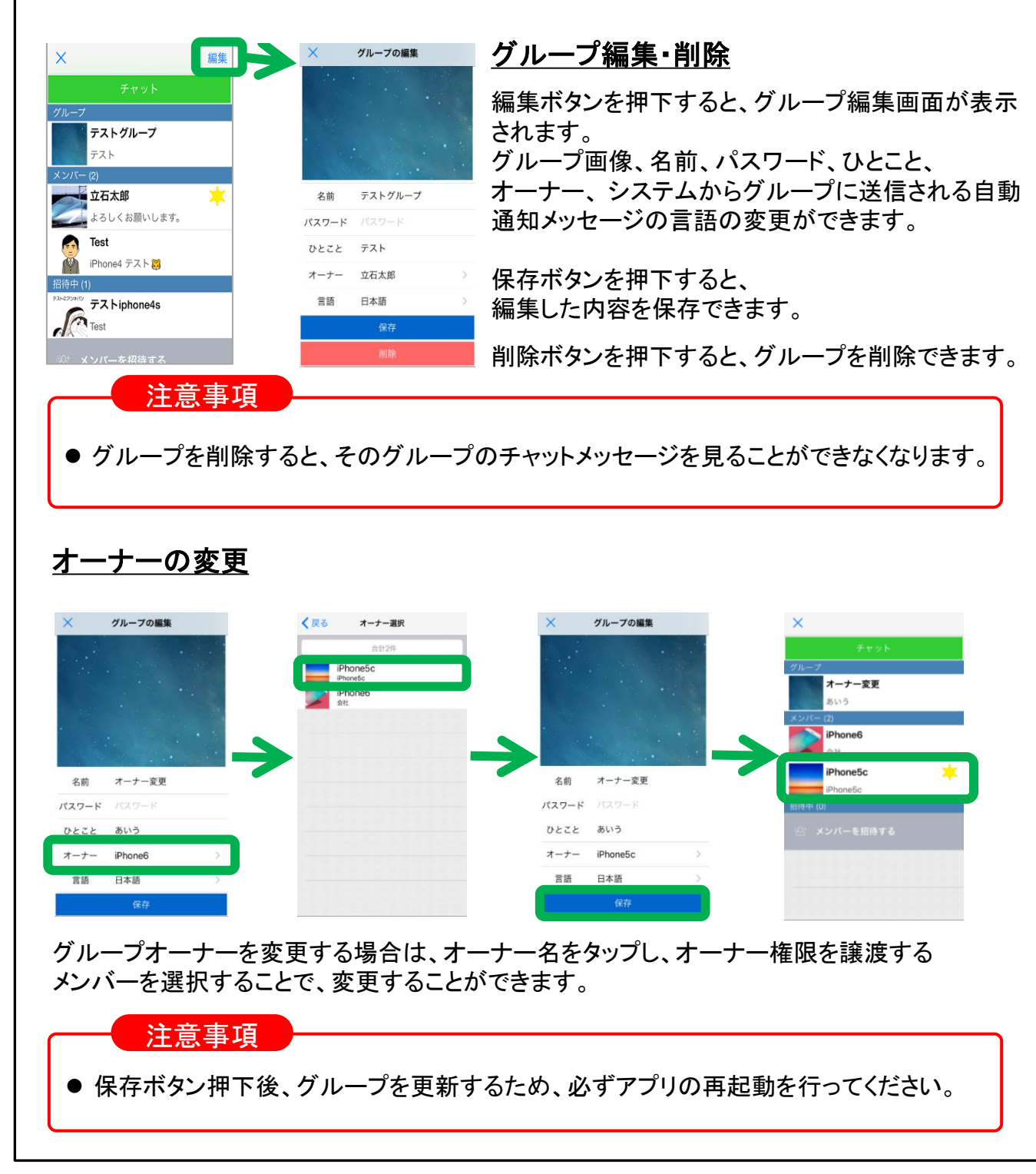

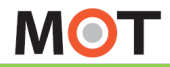

<sub>MOT/Cha</sub> 招待されているチャットグループへ 参加する

グループに招待されると、「NEW」マークが付いたグループが表示されま す。

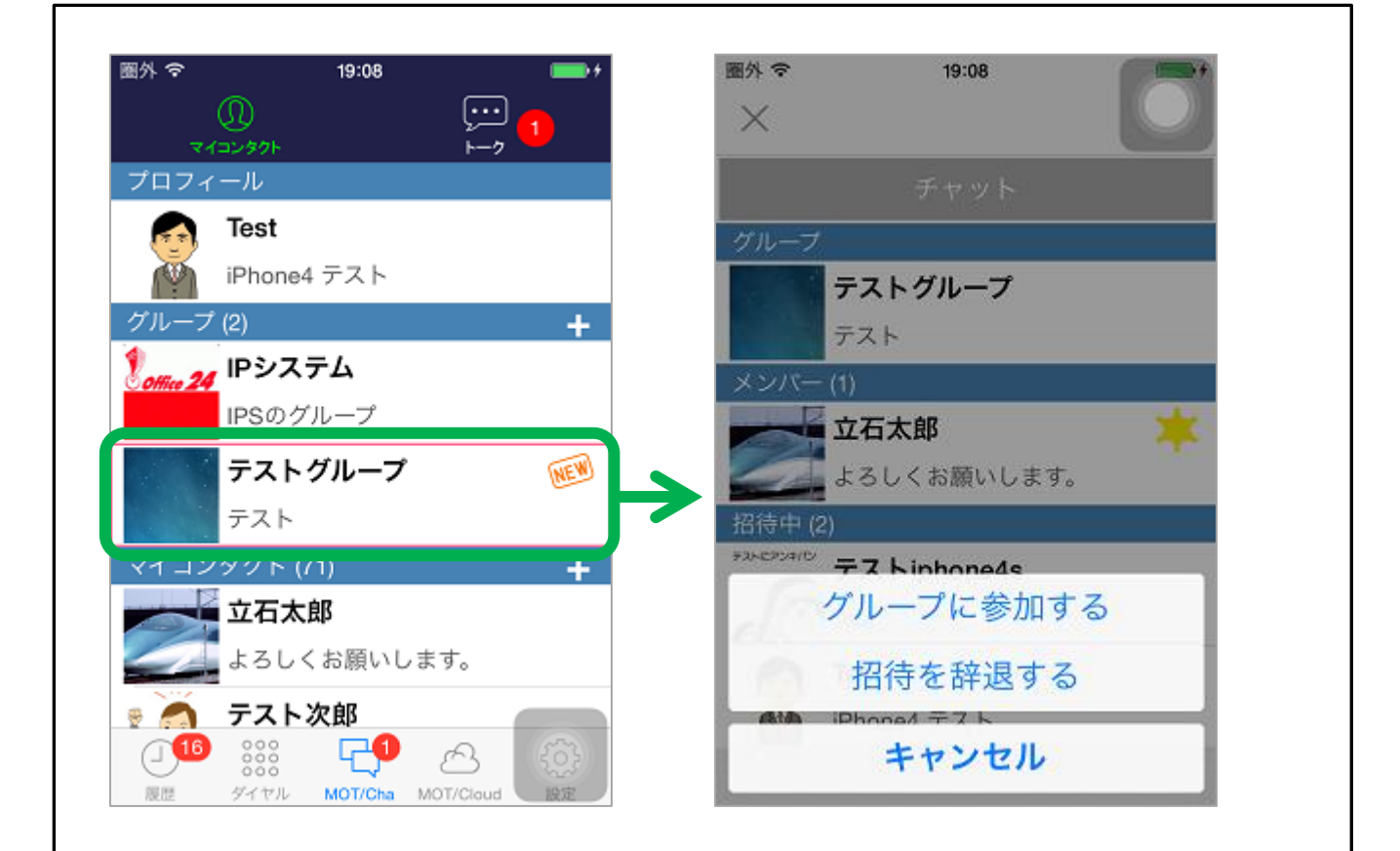

招待されてるグループへの参加か、辞退を選択します。 参加、または辞退を選択すると、グループメンバーに通知されます。

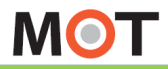

# グループから脱退する MOT/Cha グループから脱退する

# グループメンバーはグループから脱退できます。

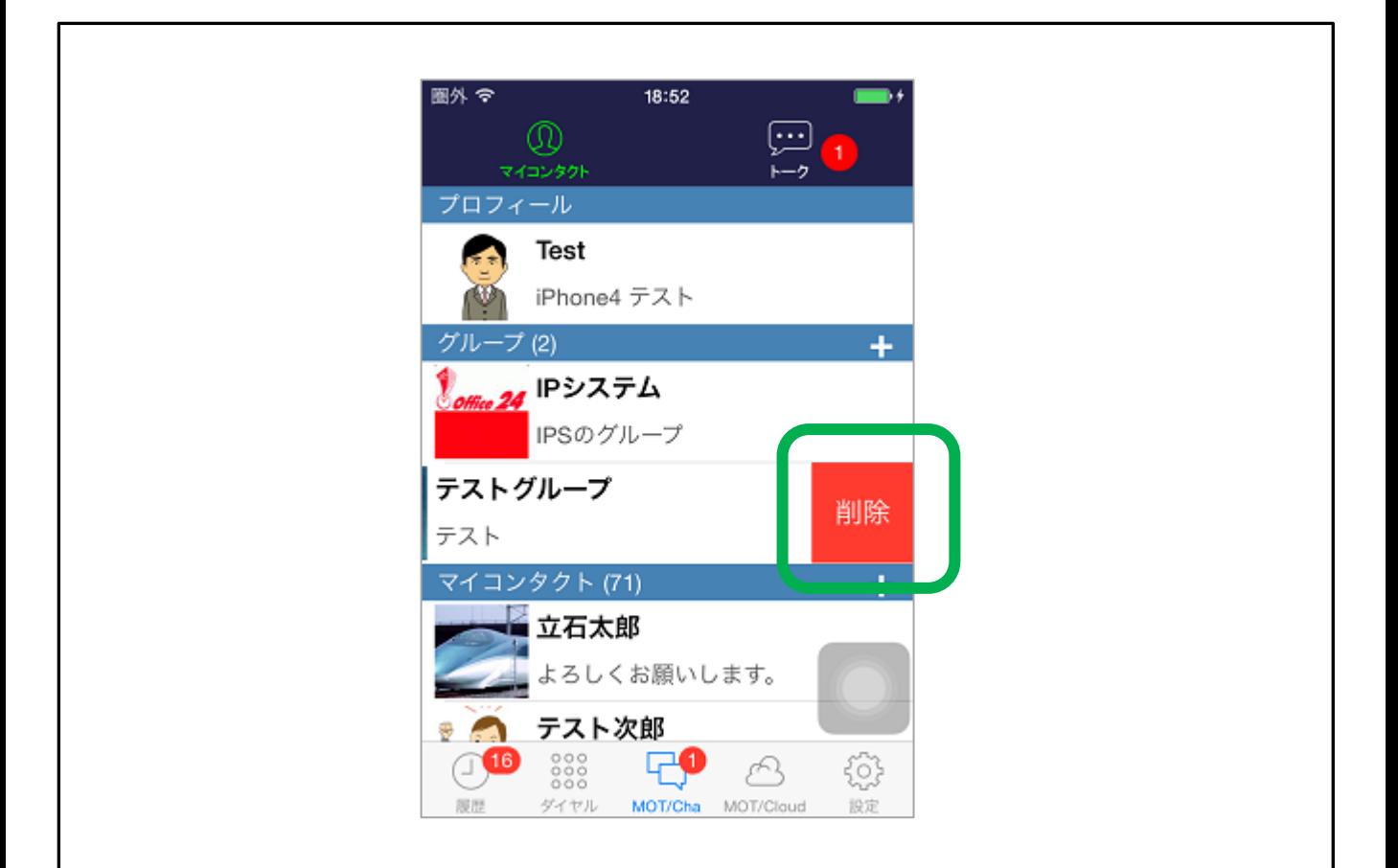

グループメンバーはグループから脱退することができます。グループ一覧の 該当のセルをスワイプすると、削除ボタンが表示されます。削除ボタンをタッ プして脱退すると、グループメンバーに通知されます。

脱退しても、脱退したユーザのチャットメッセージは残ります。

オーナーは脱退することができません。

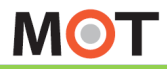

### グループチャットの開始 MOT/Cha <mark>グループチャットの開始</mark>

グループチャットの使い方は一対一のチャットと同じです。 グループチャットでの発言はグループ内の全メンバーに通知されます。

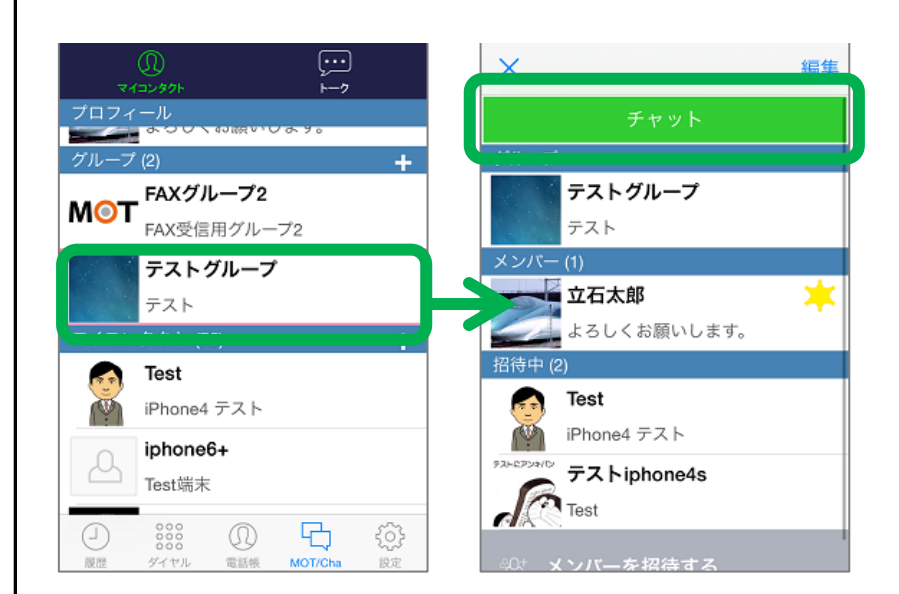

グループチャットの場合、 マイコンタクトに登録してい ないユーザともチャットする ことができます。チャットを 送信するとグループメンバ ー全員に通知されます。

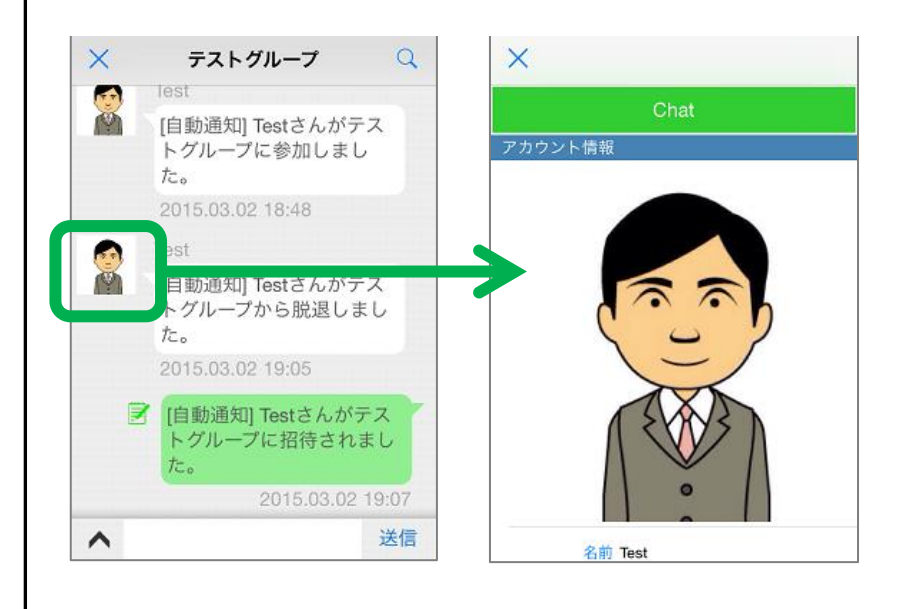

アイコン画像をタップすると プロフィール画面が表示さ れます。Chatボタンをタップ すると個別チャットを開始 できます。

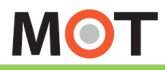

送付票

<br><br>厚くお礼中し上げます。<br>厚くお礼中し上げます。 以下 枚 (送付状を含む) お送りさせて安きますので、全しくお願い中し上げます。

> 。<br>例のご高配を築り、厚く雑札中し上げます。 きを送付させて頂きましたので、ご金収の程室しくお願い改

> > 株式会社オフィス 24

以上、宜しくお願い致します

〒163-1103 米京都新興区西新興6

FAX

採

担当者:

# MOT/Cha FAXを利用する

MOT/FAXの設定をします。MOT/Phoneを使ってFAXの送受信が可能に なります。また、予めMOT/PBXまたはMOT/TELに設定した送付状を ダウンロードします。

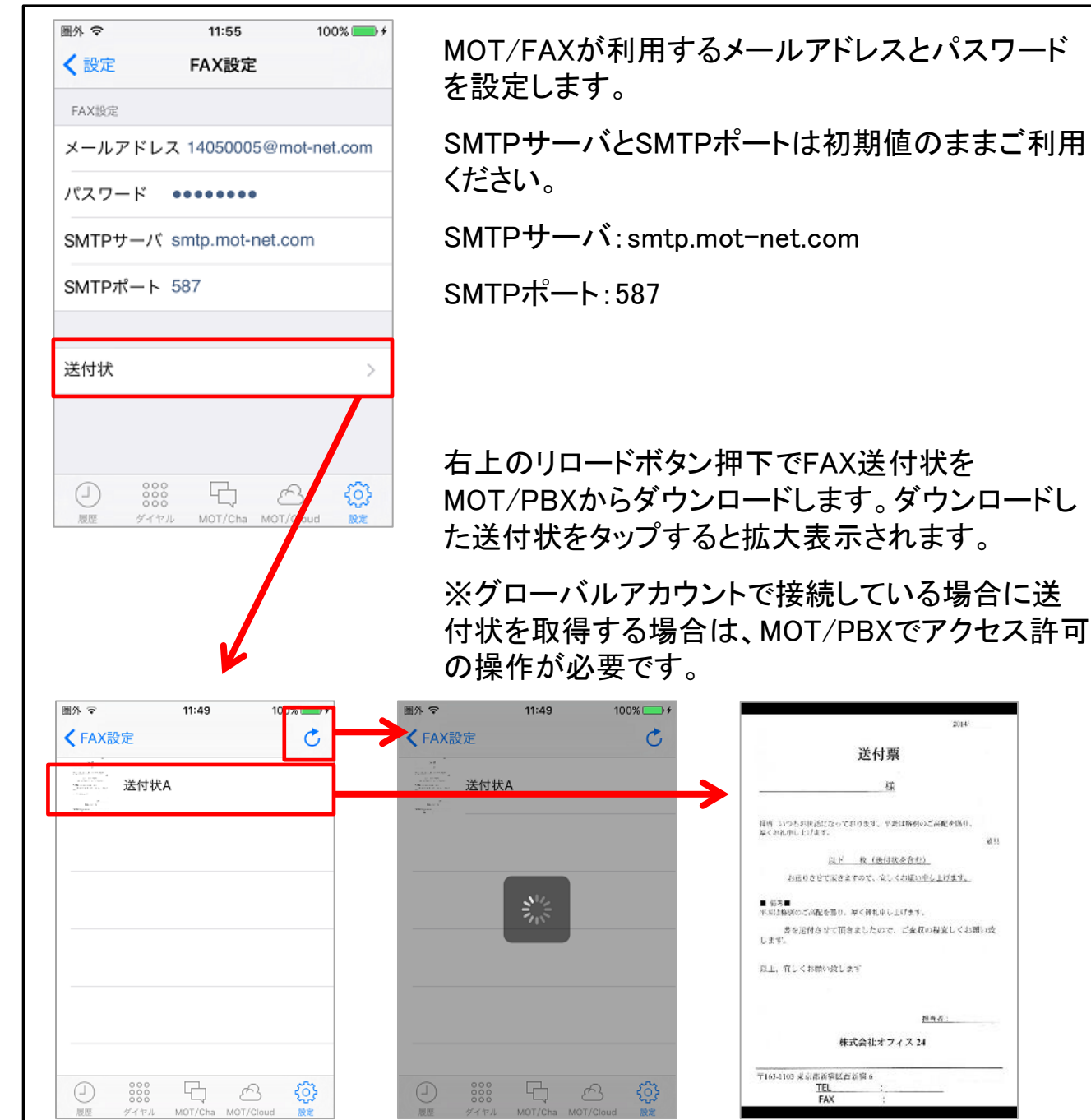

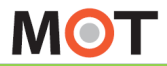

# MOT/Cha MOT/ChaからFAXを送信する

PDFファイルを開いてFAXを送信することができます。 ※FAXの送受信に対応したMOT/PBXのバージョンアップが必要です。

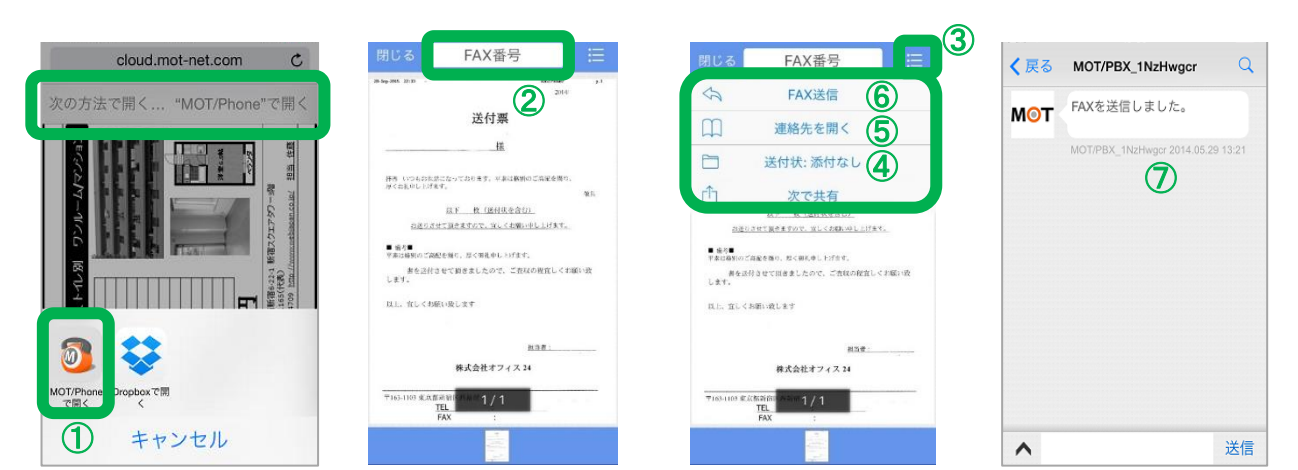

①ブラウザ等のアプリでPDFファイルを開きます。「MOT/Phoneで開く」を選択します。

※PDFファイルを開く事ができるアプリを利用します。

例)Safari、Dropbox、グーグルドライブ

②MOT/Phoneが起動しPDFファイルが表示されます。「FAX番号」をタップして、送信先の FAX番号を直接入力することができます。

③メニューアイコンをタップすると、メニューが表示されます

④「送付状」をタップすると、添付したい送付状を選択して、添付することができます。

⑤「連絡先を開く」をタップすると、連絡先から送信先のFAX番号を選択することができます。

⑥ 「FAX送信」をタップすると、FAXを送信することができます。

⑦FAX送信後、しばらくするとFAXの送信レポートがチャットで届きます。

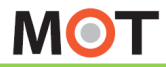

# MOT/Cha MOT/ChaでFAXを受信する

MOT/FAXの受信先としてMOT/Chaを設定すると、MOT/Chaで受信した FAXを確認できます。

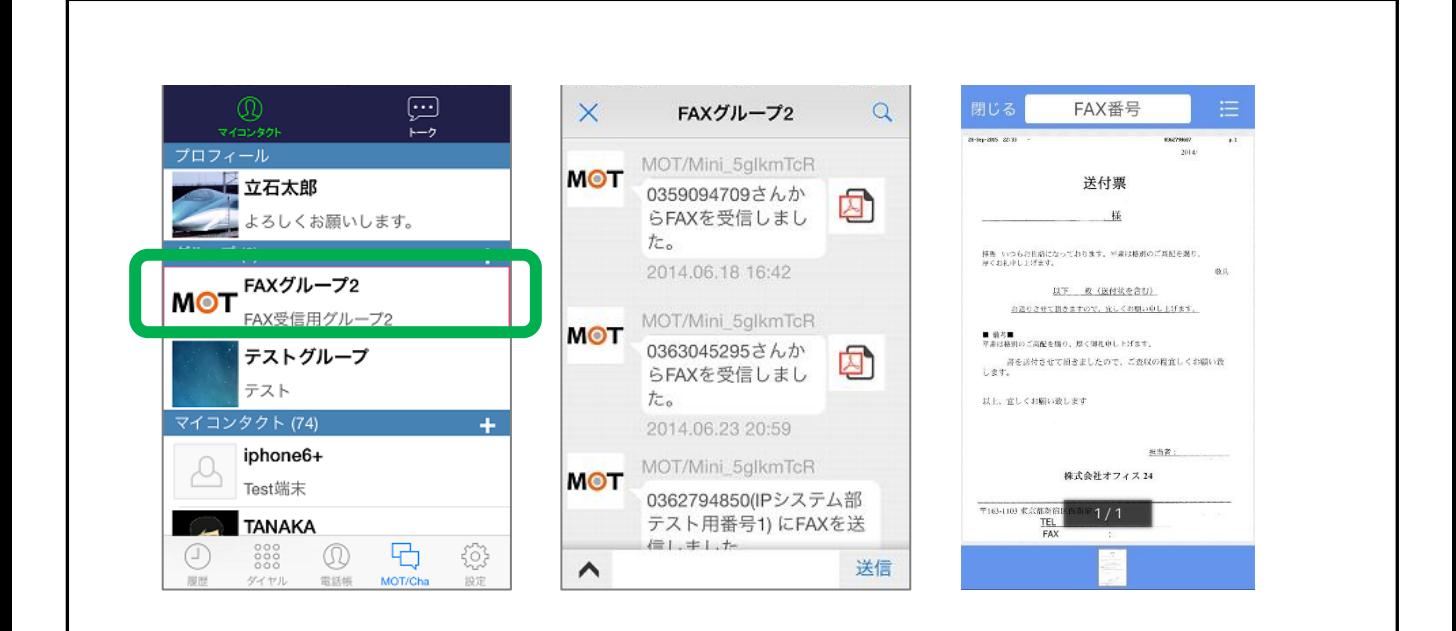

FAXを受信すると、グループに表示されます。

FAX専用のグループとなっており、グループの辞退や参加の選択はで きません。グループの作成や編集はMOT/PBXの設定画面で行われま す。

グループチャットに受信したFAXのPDFファイルが投稿されます。

※PDFファイルの保存はできません。

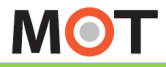

# MOT/Cha PDFファイルを共有する

MOT/Chaで受信したPDFファイルを他のアプリに共有することができま す。

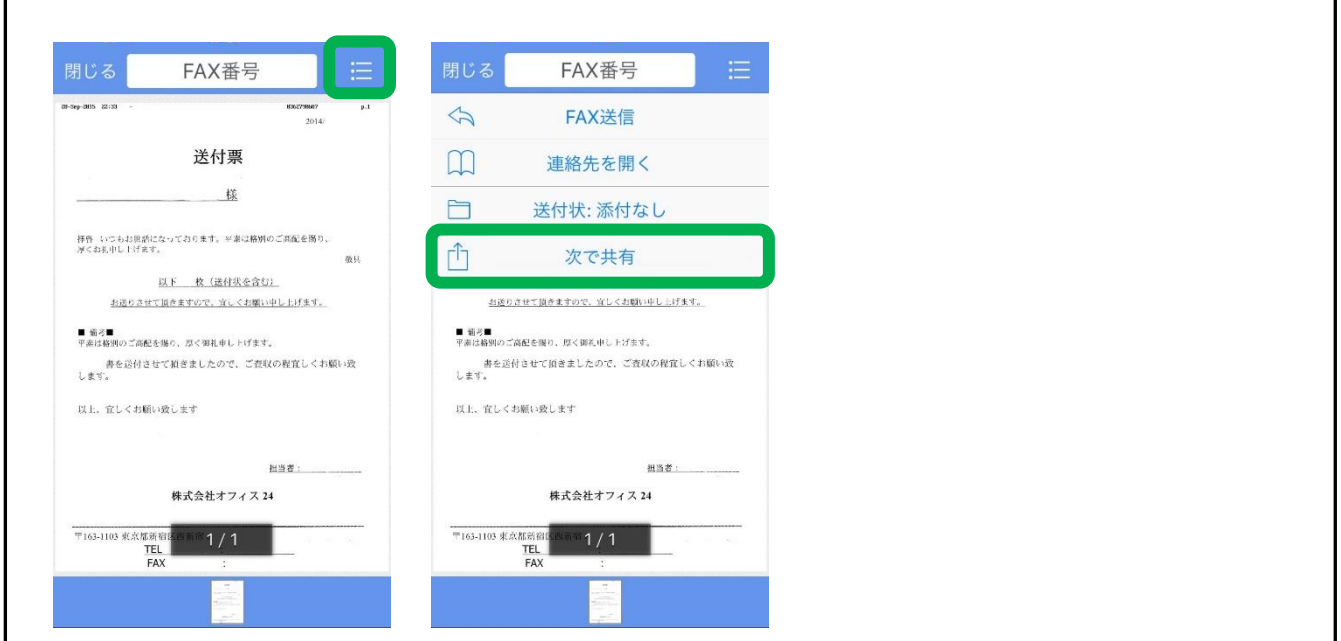

右上のメニューアイコンを押下すると、メニューが表示されます。

「次で共有」の項目をタップすると共有アプリ選択画面が表示されます。

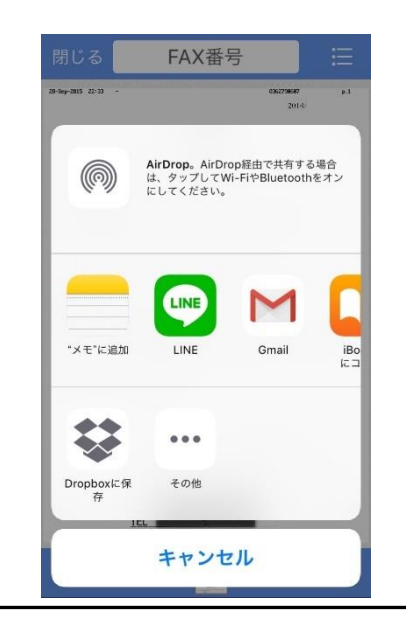

PDFファイルに対応しているアプリのみ、 PDFファイルを共有することができます。

**MOT** 

オプション機能

#### オプション MOT/Cloud MOT/Cloudのアカウント情報を設定 する

MOT/Cloudのサービスを利用する場合、MOT/Cloudの契約顧客コード、 ユーザID、パスワードを設定します。

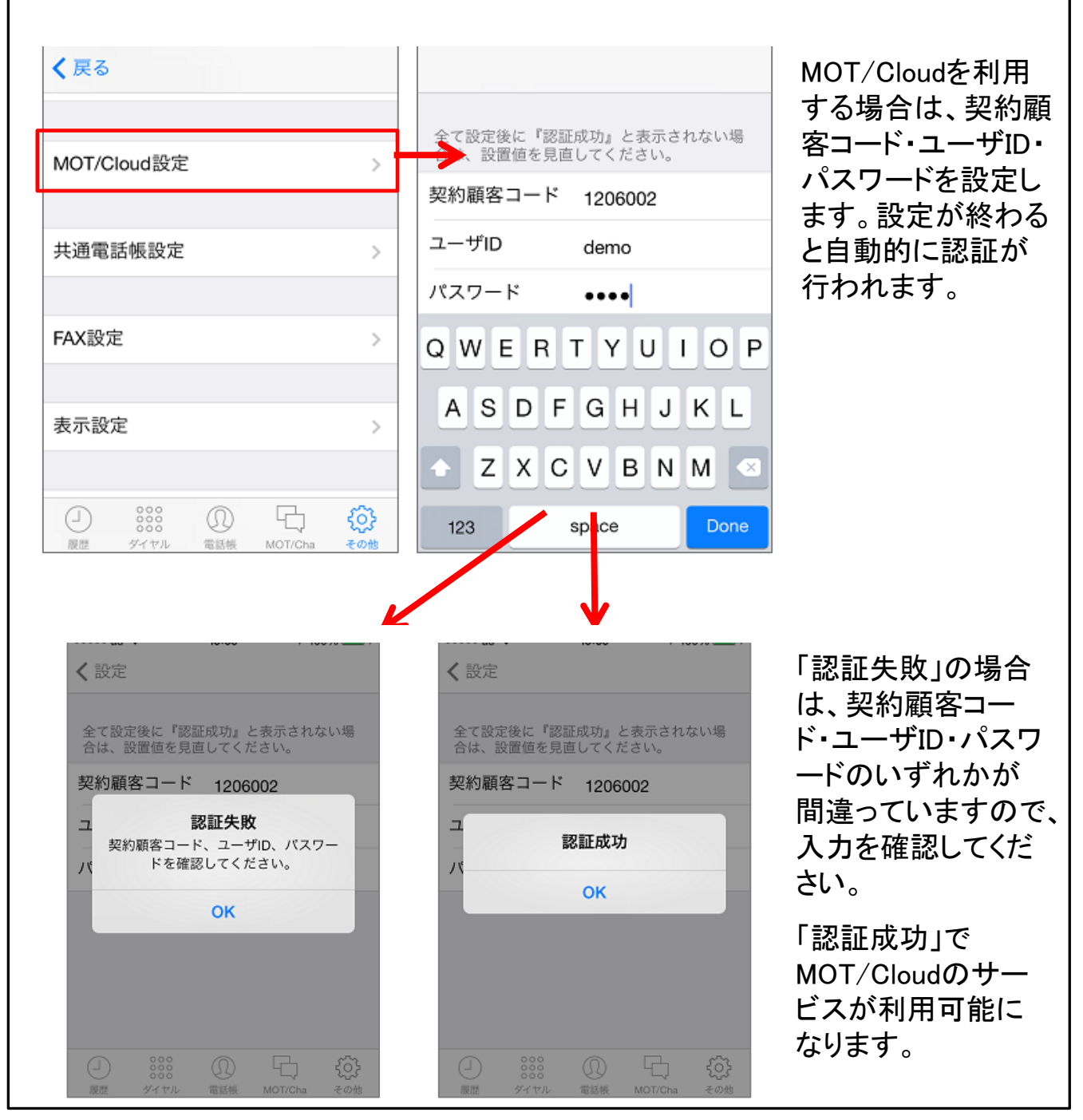

#### オプション MOT/Cloud クラウド型電話帳の編集を可能に する

# MOT/Cloudの電話帳を編集できます。(MOT/PBXの電話帳は編集不可)

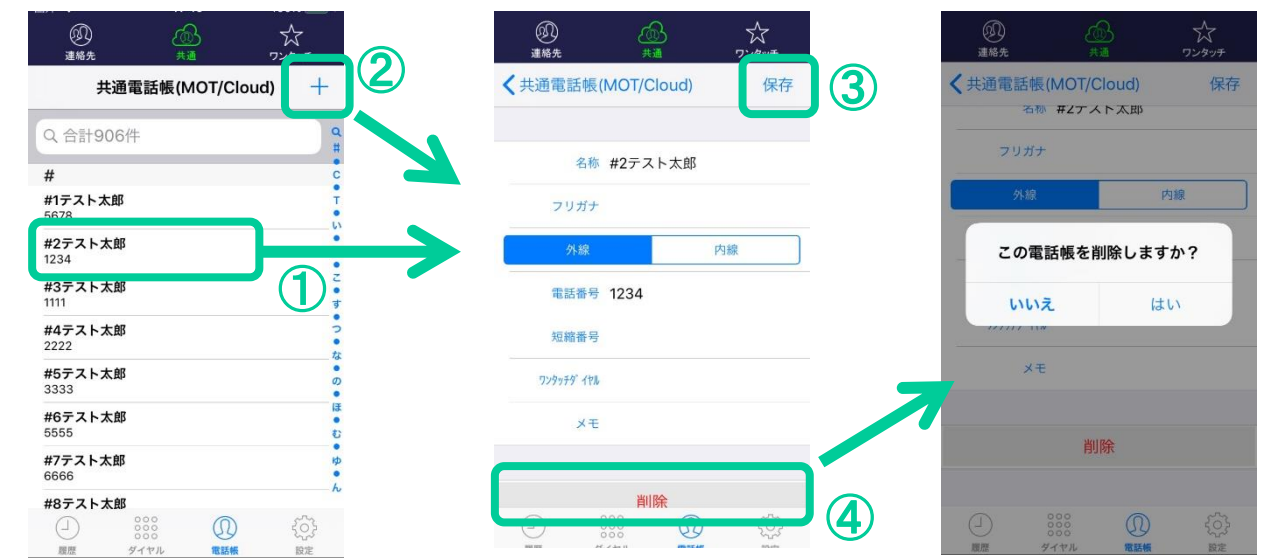

- ① 編集または削除する場合は該当の電話帳を長押しします。
- ② 追加する場合は+ボタンをタップします。
- ③ 各項目を編集して保存ボタンをタップするとMOT/Cloudに保存されます。
- ④ 削除ボタンをタップして「はい」を選択すると電話帳が削除されMOT/Cloudから も削除されます。

MOT/PBXの電話帳の場合、編集画面を開くことはできますが変更不可と表示され ます。

# 注意事項

**MOT** 

MOT/Cloudの電話帳(クラウド電話帳)は他のMOT/Phoneも同期可能 です。変更した内容は即時MOT/Cloudに反映されるため、MOT/Cloud の公開範囲の設定に従って他のユーザの共通電話帳も書き換わりま す。

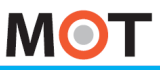

オプション

# オプション 出退勤機能を設定する

出退勤機能を利用するには、MOT/Cloudサービスの加入が必要です。 はじめにMOT/Cloud設定の設定を行ってください。

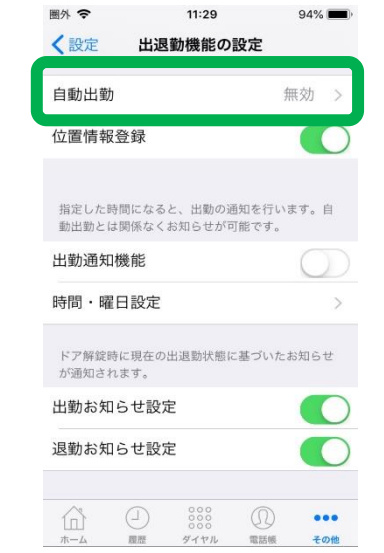

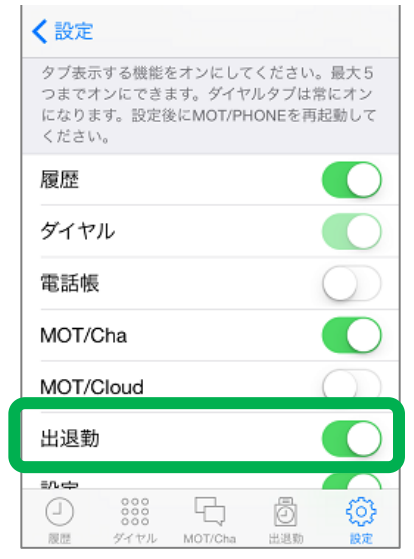

## 出退勤

出退勤機能を利用するとき、 設定タブ>表示設定>出退 勤をオンにします。

## 位置情報登録

オンの場合、タイムカード画 面で地図を表示します。打刻 するとき青いポイントの位置 情報を付けて打刻します。

位置情報はMOT/Cloudの画 面で確認できます。

# 自動出勤

#### 有効

ローカルアカウントが登録成功 になったとき、自動的に出勤の 打刻をします。自動出勤で出勤 する場合、位置情報は付きませ ん。

#### 無効(通知のみ行う)

ローカルアカウントが登録成功 になったとき、「未出社」または 「外出中」の場合に通知を行い ます。「打刻する」を選択するとタ イムカード画面が開きます。

#### 無効

自動出勤機能は動作しません。

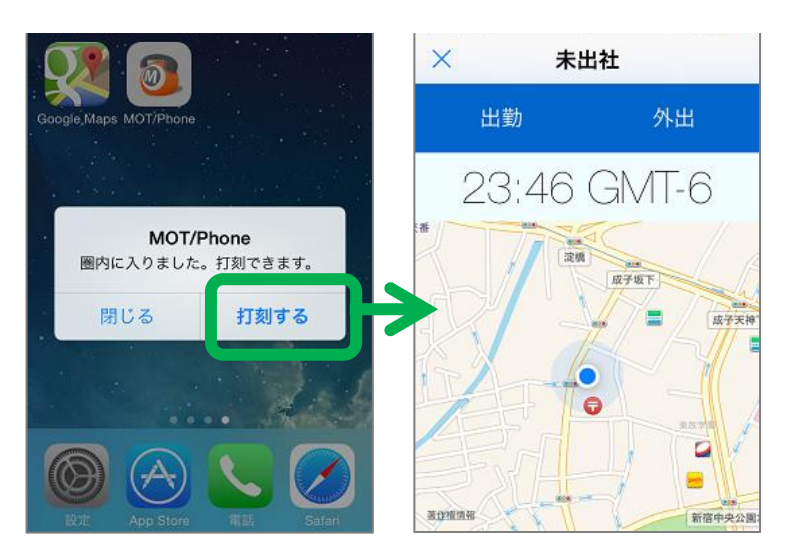

#### ※MOT/TELではローカルアカウントを利用しない ため、自動出勤の利用はできません。 手動での打刻をご利用ください。

 $\pm$  -  $\rightarrow$   $\rightarrow$ 

出退勤

# 3G網でIP電話を使用する(回線利用設定) オプション 出勤時間打刻に関する通知機能を 設定する

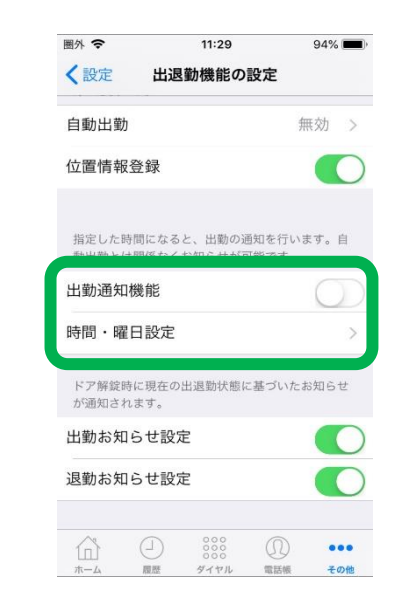

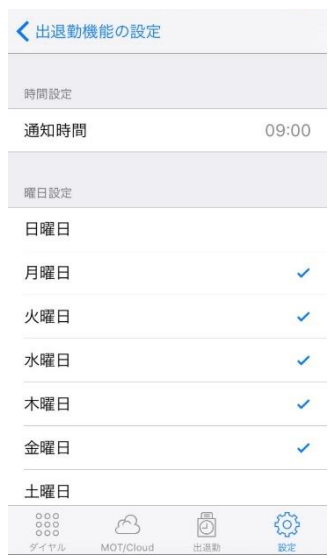

#### 出勤通知機能

オンの場合、時間・曜日設定に合 わせて、通知を行えます。ローカル アカウントがご利用できない場合や、 自動出勤機能がうまく動作しない 場合にご利用ください。

※設定後、MOT/Phoneを再起動し てください。

#### 時間・曜日設定

#### 時間設定

通知を行う時間を設定できます。

#### 曜日設定

チェックマークの曜日に通知を 行います。

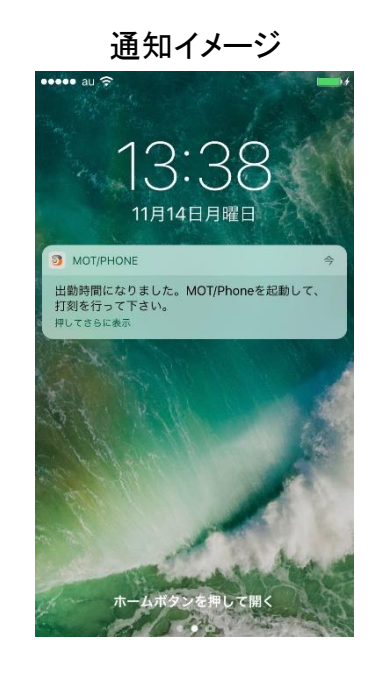

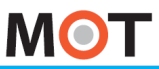

オプション

# オプション 出退勤画面の説明

# タイムカード画面で打刻します。

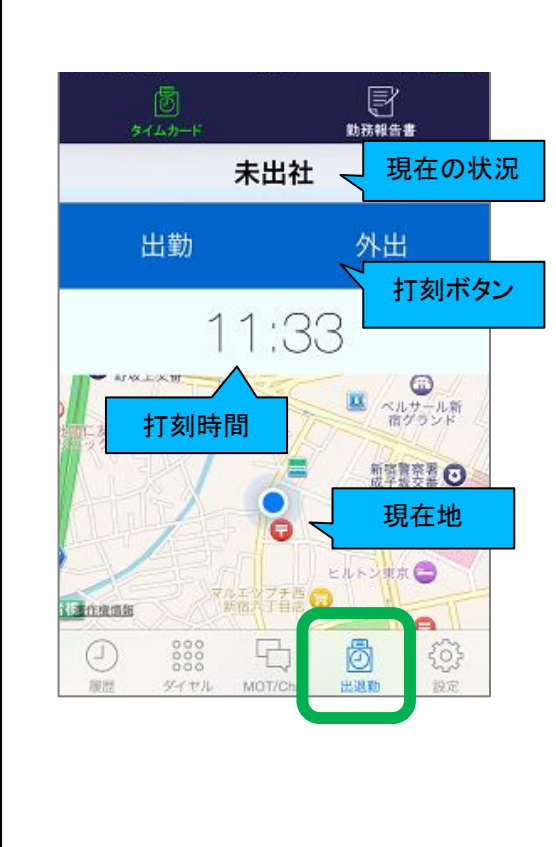

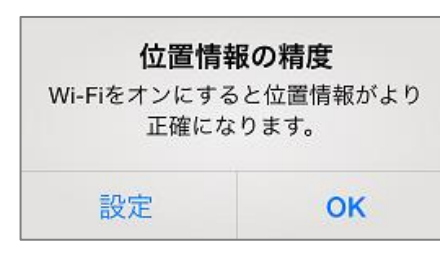

#### 現在の状況

画面上部に現在の状況が表示されます。

## 打刻ボタン

現在の状況に応じて打刻ボタンが表示されます。

## 打刻時間

現在時刻が表示されます。

✓ MOT/Cloudで設定したタイムゾーンの時刻が表示さ れますので、iPhone本体の時刻と一致しない場合が あります。

#### 現在地

出退勤機能の設定>位置情報登録がオンの場合、地 図が表示されます。現在地が青いポイントで表示され ます。打刻すると青いポイントで示された位置情報が 付加されます。

- ✓ WiFiがオフの場合は位置情報の精度が悪く、WiFiが オンの場合は位置情報の精度がより正確になりま す。
- ✓ 屋内・ビルの谷間など衛生通信が行いにくい場所で は位置情報の精度が悪くなります。
- ✓ 位置情報を送信するには、設定>プライバシー>位 置情報サービスでMOT/Phoneがオンになっている 必要があります。

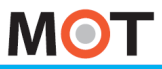

オプション

 $\left.\frac{1}{2}\frac{1}{2}\right\}$ 動務報告書を閲覧 編集する(1)

勤務報告書で出退勤記録を閲覧・編集できます。

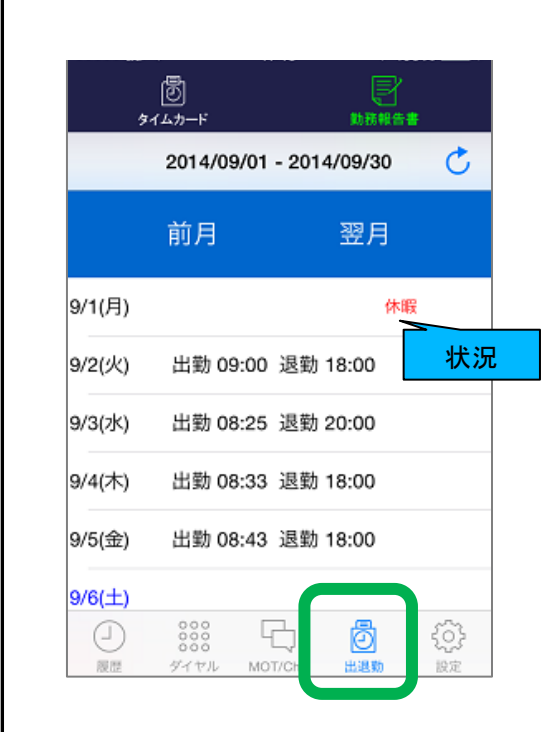

#### 表示期間

MOT/Cloudの管理設定によって表示期間が決定され ます。

#### 前月ボタン

前月の勤務表を表示します

#### 翌月ボタン

翌月の勤務表を表示します。

#### 出退勤時間

出勤時間と退勤時間が表示されます。

#### 状況

「休暇」「午前休」「午後休」「遅刻」「早退」」が表示され ます。

※現在日が緑色のセルになります。

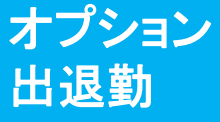

# $\left.\frac{1}{2}\frac{1}{2}\right\}$ 動務報告書を閲覧・編集する(2)

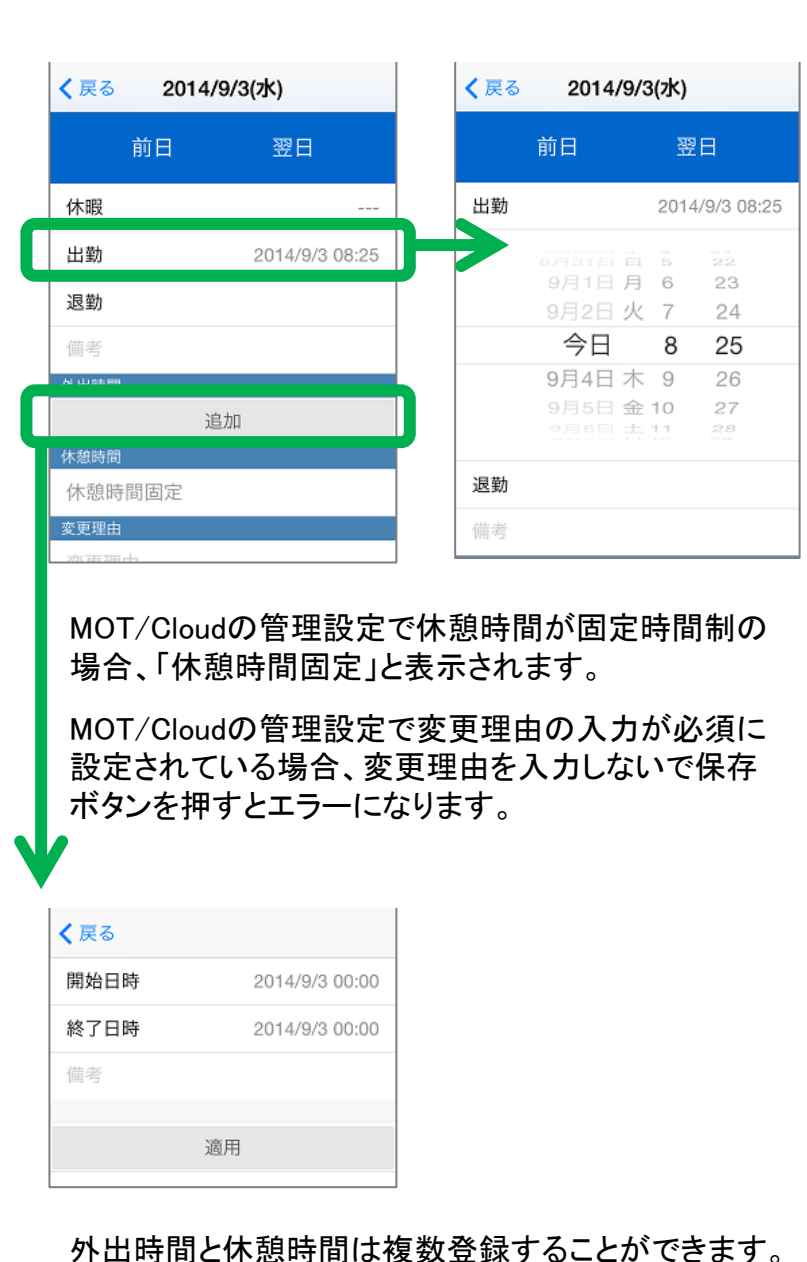

適用ボタンを押した時点では、まだMOT/Cloudに保 存されていません。

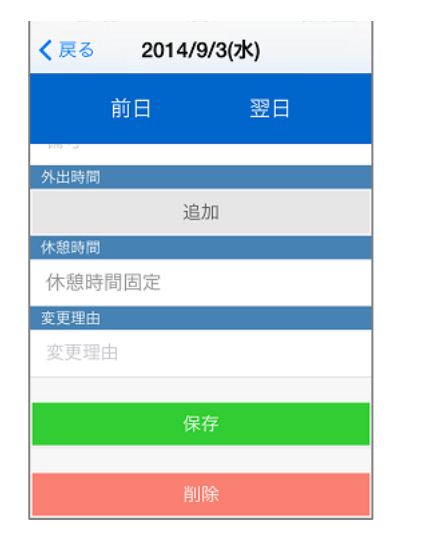

# 保存ボタン

保存ボタンを押すと、変更 がMOT/Cloudに保存されま す。保存ボタンを押さない で戻ると保存されません。

## 削除ボタン

削除ボタンを押すと該当日 の記録が削除されます。

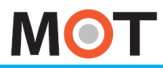

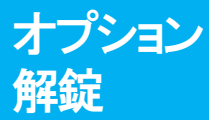

解錠する(居住者が帰宅した場合)

# 使用方法

居住者が帰宅時にエントランスを解錠する場合

①メニューより「エントランス解錠」を選択します。

②登録されたエントランス一覧より、解錠したいエントランスを選択します。

③確認のメッセージが表示されるので、「はい」を押下します。これでエントランスが解錠されます。 ※解錠に使用するアカウントを「都度選択」にしている場合は、選択ダイアログが出ます。

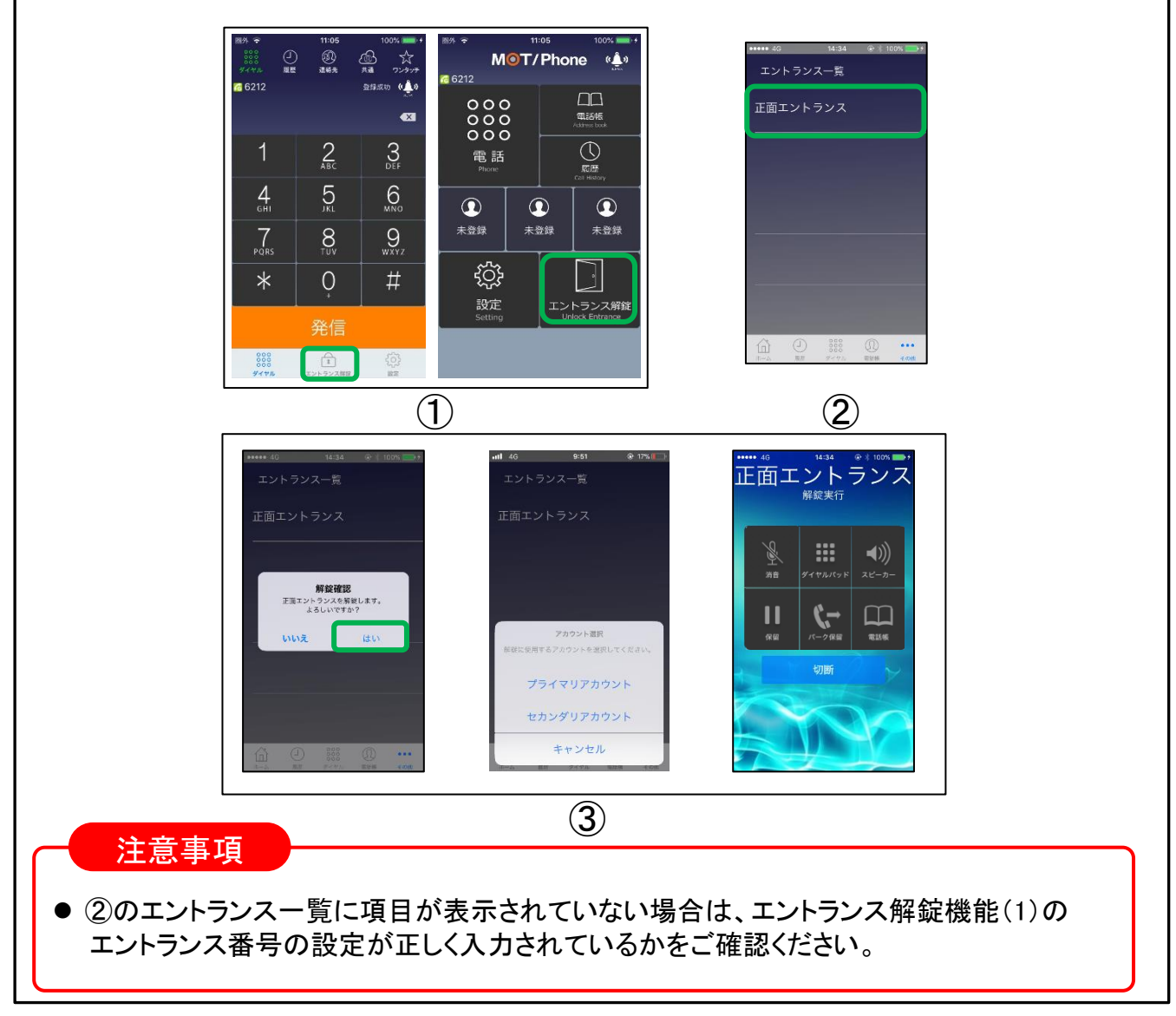

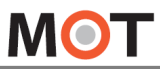

注意事項

#### ■MOT/Phone iPhone版ついて

◆MOT/Phoneは、バルテックが提供するiPhone上で動作するソフトフォンアプリです。

◆当社製IP-PBX装置(MOT/PBXまたはMOT/TEL)によって構築される内線電話網内にて内線電話機として動作する事が 可能です。

◆WiFi環境化においても無線電話機として、4G/LTE環境ではリモート内線電話機としてご利用が可能です。 (全てのスマートフォンで同じ音質、動作であることを保証するものではございませんのでご注意ください。)

#### ■利用においての注意事項

◆当社として、MOT/PBXシリーズまたはMOT/TELサービスとの接続で生じた問題は補償の対象外、且サポートいたしませ んのでご注意ください。

- ◆本ソフトは当社が接続確認を実施した端末以外にインストールした場合の動作は保障いたしませんのでご注意 ください。
- ◆当社が提供しているのは本アプリ以外の、インストール先の装置本体の動作、仕様、装置本体に起因する 問題へのサポートは、対応できない場合がございますのでご注意ください。
- ◆本アプリはWiFi通信とは別に、携帯キャリアが提供する網を利用したVoIPを利用することができます。 4G/LTE網を利用した通信は携帯キャリアによって別途パケット4G通信料金がかかりますのでご注意ください。
- ◆4G/LTE網を利用した通信に起因するトラブルは、当社としてサポート致しかねますので予めご了承ください。
- ◆4G/LTE網は各通信キャリアが管理しているものとなりますため、通信速度の保障等が無い限り、遅延/通信 障害等本アプリでは制御できない問題が生じる場合がございます。この場合、当社として通話品質等の保証 ができない場合がございますので予めご了承ください。
- ◆当社が指定しているマニュアルに記載されているご利用方法以外の使用方法によって生じた問題は品質保証 対象外になります。

#### ■本書について

本書には本装置を正しくご利用いただくための、接続・設置方法、注意・警告事項が記載されているため、 お使いになる前に必ずお読みになり、方法や注意事項を十分ご理解いただいた上でご利用ください。 本書は紛失しないように、大切に保管してください。

◆本書および本製品の一部または全部を無断で転載、複製、改変することはできません。

◆本書および本製品の内容は、改変・改良・その他の都合により予告無く変更することがあります。

◆本製品の使用または使用不能から生ずる付随的な損害(事業利益の損失・事業の中断・記録内容の 変化・消失など)に関して、当社は一切責任を負いません。

- ◆取扱説明書の記載内容を守らないことにより生じた損害に関して、当社は一切責任を負いません。
- ◆接続機器との組み合わせによる誤動作から生じた損害に関して、当社は一切責任を負いません。
- ◆本書に記載されている会社名、製品名は、それぞれ各社の商標または登録商標です

株式会社バルテック https://www.webjapan.co.jp/

〒163-1103 東京都新宿区西新宿6-22-1新宿スクエアタワー3F